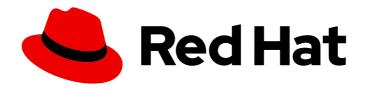

# Red Hat Enterprise Linux 9

# Building, running, and managing containers

Using Podman, Buildah, and Skopeo on Red Hat Enterprise Linux 9

Last Updated: 2024-05-10

# Red Hat Enterprise Linux 9 Building, running, and managing containers

Using Podman, Buildah, and Skopeo on Red Hat Enterprise Linux 9

# **Legal Notice**

Copyright © 2024 Red Hat, Inc.

The text of and illustrations in this document are licensed by Red Hat under a Creative Commons Attribution–Share Alike 3.0 Unported license ("CC-BY-SA"). An explanation of CC-BY-SA is available at

http://creativecommons.org/licenses/by-sa/3.0/

. In accordance with CC-BY-SA, if you distribute this document or an adaptation of it, you must provide the URL for the original version.

Red Hat, as the licensor of this document, waives the right to enforce, and agrees not to assert, Section 4d of CC-BY-SA to the fullest extent permitted by applicable law.

Red Hat, Red Hat Enterprise Linux, the Shadowman logo, the Red Hat logo, JBoss, OpenShift, Fedora, the Infinity logo, and RHCE are trademarks of Red Hat, Inc., registered in the United States and other countries.

Linux ® is the registered trademark of Linus Torvalds in the United States and other countries.

Java <sup>®</sup> is a registered trademark of Oracle and/or its affiliates.

XFS <sup>®</sup> is a trademark of Silicon Graphics International Corp. or its subsidiaries in the United States and/or other countries.

MySQL <sup>®</sup> is a registered trademark of MySQL AB in the United States, the European Union and other countries.

Node.js ® is an official trademark of Joyent. Red Hat is not formally related to or endorsed by the official Joyent Node.js open source or commercial project.

The OpenStack <sup>®</sup> Word Mark and OpenStack logo are either registered trademarks/service marks or trademarks/service marks of the OpenStack Foundation, in the United States and other countries and are used with the OpenStack Foundation's permission. We are not affiliated with, endorsed or sponsored by the OpenStack Foundation, or the OpenStack community.

All other trademarks are the property of their respective owners.

# **Abstract**

Red Hat Enterprise Linux 9 provides a number of command-line tools for working with container images. You can manage pods and container images using Podman. To build, update, and manage container images you can use Buildah. To copy and inspect images in remote repositories, you can use Skopeo.

# **Table of Contents**

| MAKING OPEN SOURCE MORE INCLUSIVE                                                                                                    | 7                                                                |
|----------------------------------------------------------------------------------------------------|------------------------------------------------------------------|
| PROVIDING FEEDBACK ON RED HAT DOCUMENTATION                                                                                                    | 8                                                                |
| CHAPTER 1. STARTING WITH CONTAINERS  1.1. CHARACTERISTICS OF PODMAN, BUILDAH, AND SKOPEO 1.2. COMMON PODMAN COMMANDS 1.3. RUNNING CONTAINERS WITHOUT DOCKER 1.4. CHOOSING A RHEL ARCHITECTURE FOR CONTAINERS 1.5. GETTING CONTAINER TOOLS 1.6. SETTING UP ROOTLESS CONTAINERS 1.7. UPGRADING TO ROOTLESS CONTAINERS 1.8. SPECIAL CONSIDERATIONS FOR ROOTLESS CONTAINERS 1.9. USING MODULES FOR ADVANCED PODMAN CONFIGURATION 1.10. ADDITIONAL RESOURCES | 9<br>10<br>12<br>13<br>13<br>14<br>15<br>16<br>17<br>18          |
| 2.1. GENERAL CHARACTERISTICS OF RHEL CONTAINER IMAGES 2.2. CHARACTERISTICS OF UBI IMAGES                                                                                                    | 19<br>19<br>20<br>21<br>21<br>22                                 |
| <ul><li>3.1. CONTAINER REGISTRIES</li><li>3.2. CONFIGURING CONTAINER REGISTRIES</li><li>3.3. SEARCHING FOR CONTAINER IMAGES</li></ul>                                                                                                    | <ul><li>23</li><li>24</li><li>25</li><li>26</li><li>27</li></ul> |
| 4.1. PULLING CONTAINER IMAGES USING SHORT-NAME ALIASES 4.2. LISTING IMAGES 4.3. INSPECTING LOCAL IMAGES 4.4. INSPECTING REMOTE IMAGES 4.5. COPYING CONTAINER IMAGES 4.6. COPYING IMAGE LAYERS TO A LOCAL DIRECTORY 4.7. TAGGING IMAGES 4.8. SAVING AND LOADING IMAGES 4.9. REDISTRIBUTING UBI IMAGES                                                                                                    | 29<br>30<br>30<br>31<br>32<br>32<br>33<br>34<br>35<br>36         |
| <ul><li>5.1. PODMAN RUN COMMAND</li><li>5.2. RUNNING COMMANDS IN A CONTAINER FROM THE HOST</li><li>5.3. RUNNING COMMANDS INSIDE THE CONTAINER</li></ul>                                                                                                    | 38<br>38<br>39<br>40<br>41<br>41<br>42<br>43<br>44               |

| 5.10. EXECUTING COMMANDS INSIDE A RUNNING CONTAINER                                 | 44 |
|-------------------------------------------------------------------------------------|----|
| 5.11. SHARING FILES BETWEEN TWO CONTAINERS                                          | 46 |
| 5.12. EXPORTING AND IMPORTING CONTAINERS                                            | 48 |
| 5.13. STOPPING CONTAINERS                                                           | 50 |
| 5.14. REMOVING CONTAINERS                                                           | 50 |
| 5.15. CREATING SELINUX POLICIES FOR CONTAINERS                                      | 51 |
| 5.16. CONFIGURING PRE-EXECUTION HOOKS IN PODMAN                                     | 52 |
| 5.17. DEBUGGING APPLICATIONS IN CONTAINERS                                          | 53 |
| CHAPTER 6. SELECTING A CONTAINER RUNTIME                                            | 54 |
| 6.1. THE RUNC CONTAINER RUNTIME                                                     | 54 |
| 6.2. THE CRUN CONTAINER RUNTIME                                                     | 54 |
| 6.3. RUNNING CONTAINERS WITH RUNC AND CRUN                                          | 54 |
| 6.4. TEMPORARILY CHANGING THE CONTAINER RUNTIME                                     | 56 |
| 6.5. PERMANENTLY CHANGING THE CONTAINER RUNTIME                                     | 56 |
| CHAPTER 7. ADDING SOFTWARE TO A UBI CONTAINER                                       | 58 |
| 7.1. USING THE UBI INIT IMAGES                                                      | 58 |
| 7.2. USING THE UBI MICRO IMAGES                                                     | 59 |
| 7.3. ADDING SOFTWARE TO A UBI CONTAINER ON A SUBSCRIBED HOST                        | 60 |
| 7.4. ADDING SOFTWARE IN A STANDARD UBI CONTAINER                                    | 61 |
| 7.5. ADDING SOFTWARE IN A MINIMAL UBI CONTAINER                                     | 62 |
| 7.6. ADDING SOFTWARE TO A UBI CONTAINER ON A UNSUBSCRIBED HOST                      | 63 |
| 7.7. BUILDING UBI-BASED IMAGES                                                      | 63 |
| 7.8. USING APPLICATION STREAM RUNTIME IMAGES                                        | 65 |
| 7.9. GETTING UBI CONTAINER IMAGE SOURCE CODE                                        | 65 |
| CHAPTER 8. SIGNING CONTAINER IMAGES                                                 | 67 |
| 8.1. SIGNING CONTAINER IMAGES WITH GPG SIGNATURES                                   | 67 |
| 8.2. VERIFYING GPG IMAGE SIGNATURES                                                 | 68 |
| 8.3. SIGNING CONTAINER IMAGES WITH SIGSTORE SIGNATURES USING A PRIVATE KEY          | 70 |
| 8.4. VERIFYING SIGSTORE IMAGE SIGNATURES USING A PUBLIC KEY                         | 71 |
| 8.5. SIGNING CONTAINER IMAGES WITH SIGSTORE SIGNATURES USING FULCIO AND REKOR       | 73 |
| 8.6. VERIFYING CONTAINER IMAGES WITH SIGSTORE SIGNATURES USING FULCIO AND REKOR     | 74 |
| 8.7. SIGNING CONTAINER IMAGES WITH SIGSTORE SIGNATURES WITH A PRIVATE KEY AND REKOR | 75 |
| CHAPTER 9. MANAGING A CONTAINER NETWORK                                             | 78 |
| 9.1. LISTING CONTAINER NETWORKS                                                     | 78 |
| 9.2. INSPECTING A NETWORK                                                           | 78 |
| 9.3. CREATING A NETWORK                                                             | 79 |
| 9.4. CONNECTING A CONTAINER TO A NETWORK                                            | 80 |
| 9.5. DISCONNECTING A CONTAINER FROM A NETWORK                                       | 81 |
| 9.6. REMOVING A NETWORK                                                             | 81 |
| 9.7. REMOVING ALL UNUSED NETWORKS                                                   | 82 |
| CHAPTER 10. WORKING WITH PODS                                                       | 84 |
| 10.1. CREATING PODS                                                                 | 84 |
| 10.2. DISPLAYING POD INFORMATION                                                    | 85 |
| 10.3. STOPPING PODS                                                                 | 86 |
| 10.4. REMOVING PODS                                                                 | 87 |
| CHAPTER 11. COMMUNICATING AMONG CONTAINERS                                          | 89 |
| 11.1. THE NETWORK MODES AND LAYERS                                                  | 89 |
| 11.2. DIFFERENCES BETWEEN SLIRP4NETNS AND PASTA                                     | 89 |
| 11.3. SETTING THE NETWORK MODE                                                      | 90 |

| 11.4. INSPECTING A NETWORK SETTINGS OF A CONTAINER                          | 90  |
|-----------------------------------------------------------------------------|-----|
| 11.5. COMMUNICATING BETWEEN A CONTAINER AND AN APPLICATION                  | 91  |
| 11.6. COMMUNICATING BETWEEN A CONTAINER AND A HOST                          | 92  |
| 11.7. COMMUNICATING BETWEEN CONTAINERS USING PORT MAPPING                   | 93  |
| 11.8. COMMUNICATING BETWEEN CONTAINERS USING DNS                            | 94  |
| 11.9. COMMUNICATING BETWEEN TWO CONTAINERS IN A POD                         | 95  |
| 11.10. COMMUNICATING IN A POD                                               | 95  |
| 11.11. ATTACHING A POD TO THE CONTAINER NETWORK                             | 96  |
| CHAPTER 12. SETTING CONTAINER NETWORK MODES                                 | 98  |
| 12.1. RUNNING CONTAINERS WITH A STATIC IP                                   | 98  |
| 12.2. RUNNING THE DHCP PLUGIN WITHOUT SYSTEMD                               | 98  |
| 12.3. RUNNING THE DHCP PLUGIN USING SYSTEMD                                 | 99  |
| 12.4. THE MACVLAN PLUGIN                                                    | 100 |
| 12.5. SWITCHING THE NETWORK STACK FROM CNI TO NETAVARK                      | 101 |
| 12.6. SWITCHING THE NETWORK STACK FROM NETAVARK TO CNI                      | 102 |
| CHAPTER 13. PORTING CONTAINERS TO OPENSHIFT USING PODMAN                    | 104 |
| 13.1. GENERATING A KUBERNETES YAML FILE USING PODMAN                        | 104 |
| 13.2. GENERATING A KUBERNETES YAML FILE IN OPENSHIFT ENVIRONMENT            | 106 |
| 13.3. STARTING CONTAINERS AND PODS WITH PODMAN                              | 106 |
| 13.4. STARTING CONTAINERS AND PODS IN OPENSHIFT ENVIRONMENT                 | 107 |
| 13.5. MANUALLY RUNNING CONTAINERS AND PODS USING PODMAN                     | 107 |
| 13.6. GENERATING A YAML FILE USING PODMAN                                   | 109 |
| 13.7. AUTOMATICALLY RUNNING CONTAINERS AND PODS USING PODMAN                | 111 |
| 13.8. AUTOMATICALLY STOPPING AND REMOVING PODS USING PODMAN                 | 113 |
| CHAPTER 14. PORTING CONTAINERS TO SYSTEMD USING PODMAN                      | 115 |
| 14.1. AUTO-GENERATING A SYSTEMD UNIT FILE USING QUADLETS                    | 115 |
| 14.2. ENABLING SYSTEMD SERVICES                                             | 117 |
| 14.3. AUTO-STARTING CONTAINERS USING SYSTEMD                                | 117 |
| 14.4. ADVANTAGES OF USING QUADLETS OVER THE PODMAN GENERATE SYSTEMD COMMAND | 119 |
| 14.5. GENERATING A SYSTEMD UNIT FILE USING PODMAN                           | 120 |
| 14.6. AUTOMATICALLY GENERATING A SYSTEMD UNIT FILE USING PODMAN             | 122 |
| 14.7. AUTOMATICALLY STARTING PODS USING SYSTEMD                             | 124 |
| 14.8. AUTOMATICALLY UPDATING CONTAINERS USING PODMAN                        | 127 |
| 14.9. AUTOMATICALLY UPDATING CONTAINERS USING SYSTEMD                       | 129 |
| CHAPTER 15. MANAGING CONTAINERS USING THE ANSIBLE PLAYBOOK                  |     |
| 15.1. CREATING A ROOTLESS CONTAINER WITH BIND MOUNT                         | 131 |
| 15.2. CREATING A ROOTFUL CONTAINER WITH PODMAN VOLUME                       | 133 |
| 15.3. CREATING A QUADLET APPLICATION WITH SECRETS                           | 134 |
| CHAPTER 16. MANAGING CONTAINER IMAGES BY USING THE RHEL WEB CONSOLE         |     |
| 16.1. PULLING CONTAINER IMAGES IN THE WEB CONSOLE                           | 138 |
| 16.2. PRUNING CONTAINER IMAGES IN THE WEB CONSOLE                           | 138 |
| 16.3. DELETING CONTAINER IMAGES IN THE WEB CONSOLE                          | 139 |
| CHAPTER 17. MANAGING CONTAINERS BY USING THE RHEL WEB CONSOLE               | 140 |
| 17.1. CREATING CONTAINERS IN THE WEB CONSOLE                                | 140 |
| 17.2. INSPECTING CONTAINERS IN THE WEB CONSOLE                              | 142 |
| 17.3. CHANGING THE STATE OF CONTAINERS IN THE WEB CONSOLE                   | 142 |
| 17.4. COMMITTING CONTAINERS IN THE WEB CONSOLE                              | 143 |
| 17.5. CREATING A CONTAINER CHECKPOINT IN THE WEB CONSOLE                    | 144 |
| 17.6. RESTORING A CONTAINER CHECKPOINT IN THE WEB CONSOLE                   | 145 |

| 17.7. DELETING CONTAINERS IN THE WEB CONSOLE 17.8. CREATING PODS IN THE WEB CONSOLE 17.9. CREATING CONTAINERS IN THE POD IN THE WEB CONSOLE 17.10. CHANGING THE STATE OF PODS IN THE WEB CONSOLE | 146<br>146<br>147<br>149 |
|----------------------------------------------------------------------------------------------------|--------------------------|
| 17.11. DELETING PODS IN THE WEB CONSOLE                                                                                                    | 149                      |
| CHAPTER 18. RUNNING SKOPEO, BUILDAH, AND PODMAN IN A CONTAINER                                                                                                    | 151                      |
| 18.1. RUNNING SKOPEO IN A CONTAINER                                                                                                    | 151                      |
| 18.2. RUNNING SKOPEO IN A CONTAINER USING CREDENTIALS                                                                                                    | 152                      |
| 18.3. RUNNING SKOPEO IN A CONTAINER USING AUTHFILES                                                                                                    | 153                      |
| 18.4. COPYING CONTAINER IMAGES TO OR FROM THE HOST                                                                                                    | 154                      |
| 18.5. RUNNING BUILDAH IN A CONTAINER                                                                                                    | 154                      |
| 18.6. PRIVILEGED AND UNPRIVILEGED PODMAN CONTAINERS                                                                                                    | 156                      |
| 18.7. RUNNING PODMAN WITH EXTENDED PRIVILEGES                                                                                                    | 156                      |
| 18.8. RUNNING PODMAN WITH LESS PRIVILEGES                                                                                                    | 157                      |
| 18.9. BUILDING A CONTAINER INSIDE A PODMAN CONTAINER                                                                                                    | 158                      |
| CHAPTER 19. BUILDING CONTAINER IMAGES WITH BUILDAH                                                                                                    | 160                      |
| 19.1. THE BUILDAH TOOL                                                                                                    | 160                      |
| 19.2. INSTALLING BUILDAH                                                                                                    | 160                      |
| 19.3. GETTING IMAGES WITH BUILDAH                                                                                                    | 161                      |
| 19.4. BUILDING AN IMAGE FROM A CONTAINERFILE WITH BUILDAH                                                                                                    | 162                      |
| 19.5. CREATING IMAGES FROM SCRATCH WITH BUILDAH                                                                                                    | 163                      |
| 19.6. REMOVING IMAGES WITH BUILDAH                                                                                                    | 164                      |
| CHAPTER 20. WORKING WITH CONTAINERS USING BUILDAH                                                                                                    | 166                      |
| 20.1. RUNNING COMMANDS INSIDE OF THE CONTAINER                                                                                                    | 166                      |
| 20.2. INSPECTING CONTAINERS AND IMAGES WITH BUILDAH                                                                                                    | 166                      |
| 20.3. MODIFYING A CONTAINER USING BUILDAH MOUNT                                                                                                    | 167                      |
| 20.4. MODIFYING A CONTAINER USING BUILDAH COPY AND BUILDAH CONFIG                                                                                                    | 168                      |
| 20.5. PUSHING CONTAINERS TO A PRIVATE REGISTRY                                                                                                    | 170                      |
| 20.6. PUSHING CONTAINERS TO THE DOCKER HUB                                                                                                    | 171                      |
| 20.7. REMOVING CONTAINERS WITH BUILDAH                                                                                                    | 172                      |
| CHAPTER 21. MONITORING CONTAINERS                                                                                                    | 173                      |
| 21.1. USING A HEALTH CHECK ON A CONTAINER                                                                                                    | 173                      |
| 21.2. PERFORMING A HEALTH CHECK USING THE COMMAND LINE                                                                                                    | 174                      |
| 21.3. PERFORMING A HEALTH CHECK USING A CONTAINERFILE                                                                                                    | 175                      |
| 21.4. DISPLAYING PODMAN SYSTEM INFORMATION                                                                                                    | 177                      |
| 21.5. PODMAN EVENT TYPES                                                                                                    | 180                      |
| 21.6. MONITORING PODMAN EVENTS                                                                                                    | 182                      |
| 21.7. USING PODMAN EVENTS FOR AUDITING                                                                                                    | 184                      |
| CHAPTER 22. CREATING AND RESTORING CONTAINER CHECKPOINTS                                                                                                    | 186                      |
| 22.1. CREATING AND RESTORING A CONTAINER CHECKPOINT LOCALLY                                                                                                    | 186                      |
| 22.2. REDUCING STARTUP TIME USING CONTAINER RESTORE                                                                                                    | 188                      |
| 22.3. MIGRATING CONTAINERS AMONG SYSTEMS                                                                                                    | 189                      |
| CHAPTER 23. USING TOOLBX FOR DEVELOPMENT AND TROUBLESHOOTING                                                                                                    | 192                      |
| 23.1. STARTING A TOOLBX CONTAINER                                                                                                    | 192                      |
| 23.2. USING TOOLBX FOR DEVELOPMENT                                                                                                    | 193                      |
| 23.3. USING TOOLBX FOR TROUBLESHOOTING A HOST SYSTEM                                                                                                    | 193                      |
| 23.4. STOPPING THE TOOLBX CONTAINER                                                                                                    | 194                      |
| CHAPTER 24. USING PODMAN IN HPC ENVIRONMENT                                                                                                    | 196                      |

| 24.1. USING PODMAN WITH MPI                                  | 196 |
|--------------------------------------------------------------|-----|
| 24.2. THE MPIRUN OPTIONS                                     | 197 |
| CHAPTER 25. RUNNING SPECIAL CONTAINER IMAGES                 | 199 |
| 25.1. OPENING PRIVILEGES TO THE HOST                         | 199 |
| 25.2. CONTAINER IMAGES WITH RUNLABELS                        | 199 |
| 25.3. RUNNING RSYSLOG WITH RUNLABELS                         | 199 |
| CHAPTER 26. USING THE CONTAINER-TOOLS API                    | 202 |
| 26.1. ENABLING THE PODMAN API USING SYSTEMD IN ROOT MODE     | 202 |
| 26.2. ENABLING THE PODMAN API USING SYSTEMD IN ROOTLESS MODE | 203 |
| 26.3. RUNNING THE PODMAN API MANUALLY                        | 204 |

# MAKING OPEN SOURCE MORE INCLUSIVE

Red Hat is committed to replacing problematic language in our code, documentation, and web properties. We are beginning with these four terms: master, slave, blacklist, and whitelist. Because of the enormity of this endeavor, these changes will be implemented gradually over several upcoming releases. For more details, see our CTO Chris Wright's message.

# PROVIDING FEEDBACK ON RED HAT DOCUMENTATION

We appreciate your feedback on our documentation. Let us know how we can improve it.

# Submitting feedback through Jira (account required)

- 1. Log in to the Jira website.
- 2. Click Create in the top navigation bar
- 3. Enter a descriptive title in the **Summary** field.
- 4. Enter your suggestion for improvement in the **Description** field. Include links to the relevant parts of the documentation.
- 5. Click **Create** at the bottom of the dialogue.

# **CHAPTER 1. STARTING WITH CONTAINERS**

Linux containers have emerged as a key open source application packaging and delivery technology, combining lightweight application isolation with the flexibility of image-based deployment methods. Red Hat Enterprise Linux implements Linux containers using core technologies such as:

- Control groups (cgroups) for resource management
- Namespaces for process isolation
- SELinux for security
- Secure multi-tenancy

These technologies reduce the potential for security exploits and provide you with an environment for producing and running enterprise-quality containers.

Red Hat OpenShift provides powerful command-line and Web UI tools for building, managing, and running containers in units referred to as pods. Red Hat allows you to build and manage individual containers and container images outside of OpenShift. This guide describes the tools provided to perform those tasks that run directly on RHEL systems.

Unlike other container tools implementations, the tools described here do not center around the monolithic Docker container engine and **docker** command. Instead, Red Hat provides a set of command-line tools that can operate without a container engine. These include:

- podman for directly managing pods and container images (run, stop, start, ps, attach, exec, and so on)
- buildah for building, pushing, and signing container images
- **skopeo** for copying, inspecting, deleting, and signing images
- runc for providing container run and build features to podman and buildah
- **crun** an optional runtime that can be configured and gives greater flexibility, control, and security for rootless containers

Because these tools are compatible with the Open Container Initiative (OCI), they can be used to manage the same Linux containers that are produced and managed by Docker and other OCI-compatible container engines. However, they are especially suited to run directly on Red Hat Enterprise Linux, in single-node use cases.

For a multi-node container platform, see OpenShift and Using the CRI-O Container Engine for details.

# 1.1. CHARACTERISTICS OF PODMAN, BUILDAH, AND SKOPEO

The Podman, Skopeo, and Buildah tools were developed to replace Docker command features. Each tool in this scenario is more lightweight and focused on a subset of features.

The main advantages of Podman, Skopeo and Buildah tools include:

• Running in rootless mode - rootless containers are much more secure, as they run without any added privileges

- No daemon required these tools have much lower resource requirements at idle, because if you are not running containers, Podman is not running. Docker, conversely, have a daemon always running
- Native systemd integration Podman allows you to create systemd unit files and run containers as system services

The characteristics of Podman, Skopeo, and Buildah include:

- Podman, Buildah, and the CRI-O container engine all use the same back-end store directory, /var/lib/containers, instead of using the Docker storage location /var/lib/docker, by default.
- Although Podman, Buildah, and CRI-O share the same storage directory, they cannot interact with each other's containers. Those tools can share images.
- To interact programmatically with Podman, you can use the Podman v2.0 RESTful API, it works in both a rootful and a rootless environment. For more information, see Using the containertools API chapter.

#### Additional resources

- Say "Hello" to Buildah, Podman, and Skopeo
- Podman and Buildah for Docker users
- Buildah: A tool for building OCI container images
- Podman: A tool for managing OCI containers and pods
- Skopeo: A tool for copying and inspecting container images

# 1.2. COMMON PODMAN COMMANDS

You can manage images, containers, and container resources with the **podman** utility by using the following basic commands. To display a full list of all Podman commands, use **podman -h**.

#### attach

Attach to a running container.

#### commit

Create new image from changed container.

#### container checkpoint

Checkpoint one or more running containers.

#### container restore

Restore one or more containers from a checkpoint.

#### build

Build an image using Containerfile instructions.

#### create

Create, but do not start, a container.

# diff

Inspect changes on container's filesystems.

# exec

Run a process in a running container.

# export

Export container's filesystem contents as a tar archive.

#### help, h

Show a list of commands or help for one command.

#### healthcheck

Run a container healthcheck.

# history

Show history of a specified image.

# images

List images in local storage.

# import

Import a tarball to create a filesystem image.

#### info

Display system information.

# inspect

Display the configuration of a container or image.

#### kill

Send a specific signal to one or more running containers.

# kube generate

Generate Kubernetes YAML based on containers, pods or volumes.

# kube play

Create containers, pods and volumes based on Kubernetes YAML.

# load

Load an image from an archive.

#### login

Login to a container registry.

#### logout

Logout of a container registry.

#### loas

Fetch the logs of a container.

#### mount

Mount a working container's root filesystem.

# pause

Pause all the processes in one or more containers.

# ps

List containers.

## port

List port mappings or a specific mapping for the container.

# pull

Pull an image from a registry.

#### push

Push an image to a specified destination.

#### restart

Restart one or more containers.

#### rm

Remove one or more containers from the host. Add -f if running.

#### rmi

Remove one or more images from local storage.

#### run

Run a command in a new container.

#### save

Save image to an archive.

#### search

Search registry for image.

#### start

Start one or more containers.

#### stats

Display percentage of CPU, memory, network I/O, block I/O and PIDs for one or more containers.

#### stop

Stop one or more containers.

#### tag

Add an additional name to a local image.

# top

Display the running processes of a container.

# umount, unmount

Unmount a working container's root filesystem.

# unpause

Unpause the processes in one or more containers.

# version

Display podman version information.

# wait

Block on one or more containers.

#### Additional resources

- Podman Basics Cheat Sheet
- 5 Podman features to try now

# 1.3. RUNNING CONTAINERS WITHOUT DOCKER

Red Hat removed the Docker container engine and the docker command from RHEL 9.

If you still want to use Docker in RHEL, you can get Docker from different upstream projects, but it is unsupported in RHEL 9.

- You can install the **podman-docker** package, every time you run a **docker** command, it actually runs a **podman** command.
- Podman also supports the Docker Socket API, so the podman-docker package also sets up a
  link between /var/run/docker.sock and /var/run/podman/podman.sock. As a result, you can
  continue to run your Docker API commands with docker-py and docker-compose tools
  without requiring the Docker daemon. Podman will service the requests.
- The podman command, like the docker command, can build container images from a
   Containerfile or Dockerfile. The available commands that are usable inside a Containerfile and
   a Dockerfile are equivalent.
- Options to the docker command that are not supported by podman include network, node, plugin (podman does not support plugins), rename (use rm and create to rename containers with podman), secret, service, stack, and swarm (podman does not support Docker Swarm). The container and image options are used to run subcommands that are used directly in podman.

#### Additional resources

• Podman and Buildah for Docker users

# 1.4. CHOOSING A RHEL ARCHITECTURE FOR CONTAINERS

Red Hat provides container images and container-related software for the following computer architectures:

- AMD64 and Intel 64 (base and layered images; no support for 32-bit architectures)
- PowerPC 8 and 9 64-bit (base image and most layered images)
- 64-bit IBM Z (base image and most layered images)
- ARM 64-bit (base image only)

Although not all Red Hat images were supported across all architectures at first, nearly all are now available on all listed architectures.

# Additional resources

• Universal Base Images (UBI): Images, repositories, and packages

# 1.5. GETTING CONTAINER TOOLS

This procedure shows how you can install the **container-tools** meta-package which contains the Podman, Buildah, Skopeo, CRIU, Udica, and all required libraries.

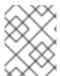

# **NOTE**

The stable streams are not available on RHEL 9. To receive stable access to Podman, Buildah, Skopeo, and others, use the RHEL EUS subscription.

#### **Procedure**

- 1. Install RHEL.
- 2. Register RHEL: Enter your user name and password. The user name and password are the same as your login credentials for Red Hat Customer Portal:

# # subscription-manager register

Registering to: subscription.rhsm.redhat.com:443/subscription

Username: <username> Password: <password>

- 3. Subscribe to RHEL.
  - To auto-subscribe to RHEL:

# subscription-manager attach --auto

• To subscribe to RHEL by Pool ID:

# subscription-manager attach --pool <PoolID>

- 4. Install the **container-tools** meta-package:
  - # dnf install container-tools
- 5. Optional: Install the **podman-docker** package:
  - # dnf install podman-docker

The **podman-docker** package replaces the Docker command-line interface and **docker-api** with the matching Podman commands instead.

# 1.6. SETTING UP ROOTLESS CONTAINERS

Running the container tools such as Podman, Skopeo, or Buildah as a user with superuser privileges (root user) is the best way to ensure that your containers have full access to any feature available on your system. However, with the feature called "Rootless Containers" generally available as of Red Hat Enterprise Linux 8.1, you can work with containers as a regular user.

Although container engines, such as Docker, let you run Docker commands as a regular (non-root) user, the Docker daemon that carries out those requests runs as root. As a result, regular users can make requests through their containers that can harm the system. By setting up rootless container users, system administrators prevent potentially damaging container activities from regular users, while still allowing those users to safely run most container features under their own accounts.

This procedure describes how to set up your system to use Podman, Skopeo, and Buildah tools to work with containers as a non-root user (rootless). It also describes some of the limitations you will encounter, because regular user accounts do not have full access to all operating system features that their containers might need to run.

# **Prerequisites**

• You need to become a root user to set up your RHEL system to allow non-root user accounts to use container tools.

#### **Procedure**

- 1. Install RHEL.
- 2. Install the **podman** package:
  - # dnf install podman -y
- 3. Create a new user account:

# useradd -c "Joe Jones" joe
# passwd joe

- The user is automatically configured to be able to use rootless Podman.
- The **useradd** command automatically sets the range of accessible user and group IDs automatically in the /etc/subuid and /etc/subgid files.
- If you change the /etc/subuid or /etc/subgid manually, you have to run the podman system migrate command to allow the new changes to be applied.
- 4. Connect to the user:
  - \$ ssh joe@server.example.com

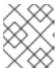

# **NOTE**

Do not use **su** or **su** - commands because these commands do not set the correct environment variables.

- 5. Pull the registry.access.redhat.com/ubi9/ubi container image:
  - \$ podman pull registry.access.redhat.com/ubi9/ubi
- 6. Run the container named **myubi** and display the OS version:

\$ podman run --rm --name=myubi registry.access.redhat.com/ubi9/ubi \ cat /etc/os-release

NAME="Red Hat Enterprise Linux"

VERSION="9 (Plow)"

# Additional resources

- Rootless containers with Podman: The basics
- podman-system-migrate man page

# 1.7. UPGRADING TO ROOTLESS CONTAINERS

To upgrade to rootless containers from Red Hat Enterprise Linux 7, you must configure user and group IDs manually.

Here are some things to consider when upgrading to rootless containers from Red Hat Enterprise Linux 7:

- If you set up multiple rootless container users, use unique ranges for each user.
- Use 65536 UIDs and GIDs for maximum compatibility with existing container images, but the number can be reduced.
- Never use UIDs or GIDs under 1000 or reuse UIDs or GIDs from existing user accounts (which, by default, start at 1000).

# **Prerequisites**

• The user account has been created.

#### Procedure

- Run the **usermod** command to assign UIDs and GIDs to a user:
  - # usermod --add-subuids 200000-201000 --add-subgids 200000-201000 <username>
  - The **usermod --add-subuid** command manually adds a range of accessible user IDs to the user's account.
  - The **usermod --add-subgids** command manually adds a range of accessible user GIDs and group IDs to the user's account.

# Verification steps

Check that the UIDs and GIDs are set properly:

# grep <username> /etc/subuid /etc/subgid /etc/subuid:<username>:200000:1001 /etc/subgid:<username>:200000:1001

# 1.8. SPECIAL CONSIDERATIONS FOR ROOTLESS CONTAINERS

There are several considerations when running containers as a non-root user:

- The path to the host container storage is different for root users (/var/lib/containers/storage) and non-root users (\$HOME/.local/share/containers/storage).
- Users running rootless containers are given special permission to run as a range of user and group IDs on the host system. However, they have no root privileges to the operating system on the host.
- If you change the /etc/subuid or /etc/subgid manually, you have to run the podman system migrate command to allow the new changes to be applied.
- If you need to configure your rootless container environment, create configuration files in your home directory (\$HOME/.config/containers). Configuration files include **storage.conf** (for configuring storage) and **containers.conf** (for a variety of container settings). You could also

create a **registries.conf** file to identify container registries that are available when you use Podman to pull, search, or run images.

There are some system features you cannot change without root privileges. For example, you cannot change the system clock by setting a SYS\_TIME capability inside a container and running the network time service (ntpd). You have to run that container as root, bypassing your rootless container environment and using the root user's environment. For example:

# # podman run -d --cap-add SYS\_TIME ntpd

Note that this example allows **ntpd** to adjust time for the entire system, and not just within the container.

• A rootless container cannot access a port numbered less than 1024. Inside the rootless container namespace it can, for example, start a service that exposes port 80 from an httpd service from the container, but it is not accessible outside of the namespace:

# \$ podman run -d httpd

However, a container would need root privileges, using the root user's container environment, to expose that port to the host system:

# # podman run -d -p 80:80 httpd

• The administrator of a workstation can allow users to expose services on ports numbered lower than 1024, but they should understand the security implications. A regular user could, for example, run a web server on the official port 80 and make external users believe that it was configured by the administrator. This is acceptable on a workstation for testing, but might not be a good idea on a network-accessible development server, and definitely should not be done on production servers. To allow users to bind to ports down to port 80 run the following command:

# echo 80 > /proc/sys/net/ipv4/ip\_unprivileged\_port\_start

#### Additional resources

Shortcomings of Rootless Podman

# 1.9. USING MODULES FOR ADVANCED PODMAN CONFIGURATION

You can use Podman modules to load a predetermined set of configurations. Podman modules are **containers.conf** files in the Tom's Obvious Minimal Language (TOML) format.

These modules are located in the following directories, or their subdirectories:

- For rootless users: \$HOME/.config/containers/containers.conf.modules
- For root users: /etc/containers/containers.conf.modules, or /usr/share/containers/containers.conf.modules

You can load the modules on-demand with the **podman --module <your\_module\_name>** command to override the system and user configuration files. Working with modules involve the following facts:

• You can specify modules multiple times by using the **--module** option.

- If <your\_module\_name> is the absolute path, the configuration file will be loaded directly.
- The relative paths are resolved relative to the three module directories mentioned previously.
- Modules in **\$HOME** override those in the /etc/ and /usr/share/ directories.

#### **Additional resources**

• Upstream documentation

# 1.10. ADDITIONAL RESOURCES

• A Practical Introduction to Container Terminology

# **CHAPTER 2. TYPES OF CONTAINER IMAGES**

The container image is a binary that includes all of the requirements for running a single container, and metadata describing its needs and capabilities.

There are two types of container images:

- Red Hat Enterprise Linux Base Images (RHEL base images)
- Red Hat Universal Base Images (UBI images)

Both types of container images are built from portions of Red Hat Enterprise Linux. By using these containers, users can benefit from great reliability, security, performance and life cycles.

The main difference between the two types of container images is that the UBI images allow you to share container images with others. You can build a containerized application using UBI, push it to your choice of registry server, easily share it with others, and even deploy it on non-Red Hat platforms. The UBI images are designed to be a foundation for cloud-native and web applications use cases developed in containers.

# 2.1. GENERAL CHARACTERISTICS OF RHEL CONTAINER IMAGES

Following characteristics apply to both RHEL base images and UBI images.

In general, RHEL container images are:

- **Supported**: Supported by Red Hat for use with containerized applications. They contain the same secured, tested, and certified software packages found in Red Hat Enterprise Linux.
- Cataloged: Listed in the Red Hat Container Catalog, with descriptions, technical details, and a health index for each image.
- **Updated**: Offered with a well-defined update schedule, to get the latest software, see Red Hat Container Image Updates article.
- **Tracked**: Tracked by Red Hat Product Errata to help understand the changes that are added into each update.
- **Reusable**: The container images need to be downloaded and cached in your production environment once. Each container image can be reused by all containers that include it as their foundation.

# 2.2. CHARACTERISTICS OF UBI IMAGES

The UBI images allow you to share container images with others. Four UBI images are offered: micro, minimal, standard, and init. Pre-build language runtime images and DNF repositories are available to build your applications.

Following characteristics apply to UBI images:

- Built from a subset of RHEL content Red Hat Universal Base images are built from a subset of normal Red Hat Enterprise Linux content.
- **Redistributable**: UBI images allow standardization for Red Hat customers, partners, ISVs, and others. With UBI images, you can build your container images on a foundation of official Red Hat software that can be freely shared and deployed.

- Provide a set of four base images micro, minimal, standard, and init.
- Provide a set of pre-built language runtime container images The runtime images based on Application Streams provide a foundation for applications that can benefit from standard, supported runtimes such as python, perl, php, dotnet, nodejs, and ruby.
- **Provide a set of associated DNF repositories** DNF repositories include RPM packages and updates that allow you to add application dependencies and rebuild UBI container images.
  - The **ubi-9-baseos** repository holds the redistributable subset of RHEL packages you can include in your container.
  - The **ubi-9-appstream** repository holds Application streams packages that you can add to a UBI image to help you standardize the environments you use with applications that require particular runtimes.
  - Adding UBI RPMs: You can add RPM packages to UBI images from preconfigured UBI repositories. If you happen to be in a disconnected environment, you must allowlist the UBI Content Delivery Network (https://cdn-ubi.redhat.com) to use that feature. See the Connect to https://cdn-ubi.redhat.com solution for details.
- **Licensing**: You are free to use and redistribute UBI images, provided you adhere to the Red Hat Universal Base Image End User Licensing Agreement.

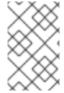

#### NOTE

All of the layered images are based on UBI images. To check on which UBI image is your image based, display the Containerfile in the Red Hat Container Catalog and ensure that the UBI image contains all required content.

# Additional resources

- Introducing the Red Hat Universal Base Image
- Universal Base Images (UBI): Images, repositories, and packages
- All You Need to Know About Red Hat Universal Base Image
- FAQ Universal Base Images

# 2.3. UNDERSTANDING THE UBI STANDARD IMAGES

The standard images (named **ubi**) are designed for any application that runs on RHEL. The key features of UBI standard images include:

- init system: All the features of the **systemd** initialization system you need to manage **systemd** services are available in the standard base images. These init systems let you install RPM packages that are pre-configured to start up services automatically, such as a Web server (httpd) or FTP server (vsftpd).
- **dnf**: You have access to free dnf repositories for adding and updating software. You can use the standard set of **dnf** commands (**dnf**, **dnf-config-manager**, **dnfdownloader**, and so on).
- utilities: Utilities include tar, dmidecode, gzip, getfacl and further acl commands, dmsetup and further device mapper commands, between other utilities not mentioned here.

# 2.4. UNDERSTANDING THE UBI INIT IMAGES

The UBI init images, named **ubi-init**, contain the **systemd** initialization system, making them useful for building images in which you want to run **systemd** services, such as a web server or file server. The init image contents are less than what you get with the standard images, but more than what is in the minimal images.

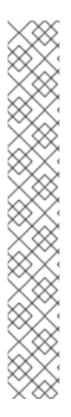

#### NOTE

Because the **ubi9-init** image builds on top of the **ubi9** image, their contents are mostly the same. However, there are a few critical differences:

#### ubi9-init:

- CMD is set to /sbin/init to start the systemd Init service by default
- includes **ps** and process related commands (**procps-ng** package)
- sets SIGRTMIN+3 as the StopSignal, as systemd in ubi9-init ignores normal signals to exit (SIGTERM and SIGKILL), but will terminate if it receives SIGRTMIN+3

#### ubi9:

- o CMD is set to /bin/bash
- does not include **ps** and process related commands ( **procps-ng** package)
- does not ignore normal signals to exit (SIGTERM and SIGKILL)

# 2.5. UNDERSTANDING THE UBI MINIMAL IMAGES

The UBI minimal images, named **ubi-minimal** offer a minimized pre-installed content set and a package manager (**microdnf**'). As a result, you can use a **Containerfile** while minimizing the dependencies included in the image.

The key features of UBI minimal images include:

- Small size: Minimal images are about 92M on disk and 32M, when compressed. This makes it less than half the size of the standard images.
- Software installation (microdnf): Instead of including the fully-developed dnf facility for
  working with software repositories and RPM software packages, the minimal images includes
  the microdnf utility. The microdnf is a scaled-down version of dnf allowing you to enable and
  disable repositories, remove and update packages, and clean out cache after packages have
  been installed.
- Based on RHEL packaging: Minimal images incorporate regular RHEL software RPM packages, with a few features removed. Minimal images do not include initialization and service management system, such as systemd or System V init, Python run-time environment, and some shell utilities. You can rely on RHEL repositories for building your images, while carrying the smallest possible amount of overhead.
- Modules for microdnf are supported: Modules used with microdnf command let you install
  multiple versions of the same software, when available. You can use microdnf module enable,
  microdnf module disable, and microdnf module reset to enable, disable, and reset a module

stream, respectively.

• For example, to enable the **nodejs:14** module stream inside the UBI minimal container, enter:

# microdnf module enable nodejs:14

Downloading metadata...
...

Enabling module streams:
 nodejs:14

Running transaction test...

Red Hat only supports the latest version of UBI and does not support parking on a dot release. If you need to park on a specific dot release, please take a look at Extended Update Support.

# 2.6. UNDERSTANDING THE UBI MICRO IMAGES

The **ubi-micro** is the smallest possible UBI image, obtained by excluding a package manager and all of its dependencies which are normally included in a container image. This minimizes the attack surface of container images based on the **ubi-micro** image and is suitable for minimal applications, even if you use UBI Standard, Minimal, or Init for other applications. The container image without the Linux distribution packaging is called a Distroless container image.

# **CHAPTER 3. WORKING WITH CONTAINER REGISTRIES**

A container image registry is a repository or collection of repositories for storing container images and container-based application artifacts. The /etc/containers/registries.conf file is a system-wide configuration file containing the container image registries that can be used by the various container tools such as Podman, Buildah, and Skopeo.

If the container image given to a container tool is not fully qualified, then the container tool references the **registries.conf** file. Within the **registries.conf** file, you can specify aliases for short names, granting administrators full control over where images are pulled from when not fully qualified. For example, the **podman pull example.com/example\_image** command pulls a container image from the **example.com** registry to your local system as specified in the **registries.conf file**.

# 3.1. CONTAINER REGISTRIES

A container registry is a repository or collection of repositories for storing container images and container-based application artifacts. The registries that Red Hat provides are:

- registry.redhat.io (requires authentication)
- registry.access.redhat.com (requires no authentication)
- registry.connect.redhat.com (holds Red Hat Partner Connect program images)

To get container images from a remote registry, such as Red Hat's own container registry, and add them to your local system, use the **podman pull** command:

# podman pull <registry>[:<port>]/[<namespace>/]<name>:<tag>

where <registry>[:<port>]/[<namespace>/]<name>:<tag> is the name of the container image.

For example, the **registry.redhat.io/ubi9/ubi** container image is identified by:

- Registry server (registry.redhat.io)
- Namespace (ubi9)
- Image name (ubi)

If there are multiple versions of the same image, add a tag to explicitly specify the image name. By default, Podman uses the **:latest** tag, for example **ubi9/ubi:latest**.

Some registries also use <namespace> to distinguish between images with the same <name> owned by different users or organizations. For example:

| Namespace         | Examples ( <namespace>/<name>)</name></namespace> |
|-------------------|---------------------------------------------------|
| organization      | redhat/kubernetes, google/kubernetes              |
| login (user name) | alice/application, bob/application                |
| role              | devel/database, test/database, prod/database      |

For details on the transition to registry.redhat.io, see Red Hat Container Registry Authentication. Before you can pull containers from registry.redhat.io, you need to authenticate using your RHEL Subscription credentials.

# 3.2. CONFIGURING CONTAINER REGISTRIES

You can display the container registries using the **podman info --format** command:

```
$ podman info -f json | jq '.registries["search"]'
[
   "registry.access.redhat.com",
   "registry.redhat.io",
   "docker.io"
]
```

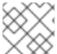

#### **NOTE**

The **podman info** command is available in Podman 4.0.0 or later.

You can edit the list of container registries in the **registries.conf** configuration file. As a root user, edit the /etc/containers/registries.conf file to change the default system-wide search settings.

As a user, create the **\$HOME**/.config/containers/registries.conf file to override the system-wide settings.

unqualified-search-registries = ["registry.access.redhat.com", "registry.redhat.io", "docker.io"] short-name-mode = "enforcing"

By default, the **podman pull** and **podman search** commands search for container images from registries listed in the **unqualified-search-registries** list in the given order.

# Configuring a local container registry

You can configure a local container registry without the TLS verification. You have two options on how to disable TLS verification. First, you can use the **--tls-verify=false** option in Podman. Second, you can set **insecure=true** in the **registries.conf** file:

```
[[registry]]
location="localhost:5000"
insecure=true
```

# Blocking a registry, namespace, or image

You can define registries the local system is not allowed to access. You can block a specific registry by setting **blocked=true**.

```
[[registry]]
location = "registry.example.org"
blocked = true
```

You can also block a namespace by setting the prefix to

**prefix="registry.example.org/namespace"**. For example, pulling the image using the **podman pull registry. example.org/example/image:latest** command will be blocked, because the specified prefix is matched.

[[registry]]
location = "registry.example.org"
prefix="registry.example.org/namespace"
blocked = true

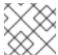

#### NOTE

**prefix** is optional, default value is the same as the **location** value.

You can block a specific image by setting prefix="registry.example.org/namespace/image".

[[registry]]
location = "registry.example.org"
prefix="registry.example.org/namespace/image"
blocked = true

# Mirroring registries

You can set a registry mirror in cases you cannot access the original registry. For example, you cannot connect to the internet, because you work in a highly-sensitive environment. You can specify multiple mirrors that are contacted in the specified order. For example, when you run **podman pull registry.example.com/myimage:latest** command, the **mirror-1.com** is tried first, then **mirror-2.com**.

[[registry]]
location="registry.example.com"
[[registry.mirror]]
location="mirror-1.com"
[[registry.mirror]]
location="mirror-2.com"

#### Additional resources

- How to manage Linux container registries
- podman-pull man page
- podman-info man page

# 3.3. SEARCHING FOR CONTAINER IMAGES

Using the **podman search** command you can search selected container registries for images. You can also search for images in the Red Hat Container Catalog. The Red Hat Container Registry includes the image description, contents, health index, and other information.

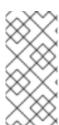

#### **NOTE**

The **podman search** command is not a reliable way to determine the presence or existence of an image. The **podman search** behavior of the v1 and v2 Docker distribution API is specific to the implementation of each registry. Some registries may not support searching at all. Searching without a search term only works for registries that implement the v2 API. The same holds for the **docker search** command.

To search for the **postgresql-10** images in the quay.io registry, follow the steps.

# **Prerequisites**

- The **container-tools** meta-package is installed.
- The registry is configured.

#### **Procedure**

1. Authenticate to the registry:

# podman login quay.io

- 2. Search for the image:
  - To search for a particular image on a specific registry, enter:

```
# podman search quay.io/postgresql-10
INDEX NAME DESCRIPTION STARS OFFICIAL
AUTOMATED
redhat.io registry.redhat.io/rhel8/postgresql-10 This container image ... 0
redhat.io registry.redhat.io/rhscl/postgresql-10-rhel7 PostgreSQL is an ... 0
```

• Alternatively, to display all images provided by a particular registry, enter:

# podman search quay.io/

• To search for the image name in all registries, enter:

# podman search postgresql-10

To display the full descriptions, pass the **--no-trunc** option to the command.

#### Additional resources

podman-search man page

# 3.4. PULLING IMAGES FROM REGISTRIES

Use the **podman pull** command to get the image to your local system.

#### **Prerequisites**

• The **container-tools** meta-package is installed.

#### **Procedure**

1. Log in to the registry.redhat.io registry:

\$ podman login registry.redhat.io

Username: <username> Password: <password> Login Succeeded!

2. Pull the registry.redhat.io/ubi9/ubi container image:

\$ podman pull registry.redhat.io/ubi9/ubi

# Verification steps

• List all images pulled to your local system:

\$ podman images

REPOSITORY TAG IMAGE ID CREATED SIZE
registry.redhat.io/ubi9/ubi latest 3269c37eae33 7 weeks ago 208 MB

## Additional resources

• podman-pull man page

# 3.5. CONFIGURING SHORT-NAME ALIASES

Red Hat recommends always to pull an image by its fully-qualified name. However, it is customary to pull images by short names. For example, you can use **ubi9** instead of **registry.access.redhat.com/ubi9:latest**.

The **registries.conf** file allows to specify aliases for short names, giving administrators full control over where images are pulled from. Aliases are specified in the **[aliases]** table in the form **"name" = "value"**. You can see the lists of aliases in the **/etc/containers/registries.conf.d** directory. Red Hat ships a set of aliases in this directory. For example, **podman pull ubi9** directly resolves to the right image, that is **registry.access.redhat.com/ubi9:latest**.

For example:

unqualified-search-registries=["registry.fedoraproject.org", "quay.io"]

[aliases]

"fedora"="registry.fedoraproject.org/fedora"

The short-names modes are:

- enforcing: If no matching alias is found during the image pull, Podman prompts the user to choose one of the unqualified-search registries. If the selected image is pulled successfully, Podman automatically records a new short-name alias in the \$HOME/.cache/containers/short-name-aliases.conf file (rootless user) or in the /var/cache/containers/short-name-aliases.conf (root user). If the user cannot be prompted (for example, stdin or stdout are not a TTY), Podman fails. Note that the short-name-aliases.conf file has precedence over the registries.conf file if both specify the same alias.
- **permissive**: Similar to enforcing mode, but Podman does not fail if the user cannot be prompted. Instead, Podman searches in all unqualified-search registries in the given order. Note that no alias is recorded.
- disabled: All unqualified-search registries are tried in a given order, no alias is recorded.

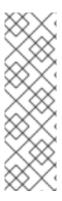

#### **NOTE**

Red Hat recommends using fully qualified image names including registry, namespace, image name, and tag. When using short names, there is always an inherent risk of spoofing. Add registries that are trusted, that is, registries that do not allow unknown or anonymous users to create accounts with arbitrary names. For example, a user wants to pull the example container image from **example.registry.com** registry. If **example.registry.com** is not first in the search list, an attacker could place a different example image at a registry earlier in the search list. The user would accidentally pull and run the attacker image rather than the intended content.

#### Additional resources

• Container image short names in Podman

# CHAPTER 4. WORKING WITH CONTAINER IMAGES

The Podman tool is designed to work with container images. You can use this tool to pull the image, inspect, tag, save, load, redistribute, and define the image signature.

# 4.1. PULLING CONTAINER IMAGES USING SHORT-NAME ALIASES

You can use secure short names to get the image to your local system. The following procedure describes how to pull a **fedora** or **nginx** container image.

# **Prerequisites**

• The **container-tools** meta-package is installed.

#### **Procedure**

- Pull the container image:
  - Pull the **fedora** image:

# \$ podman pull fedora

Resolved "fedora" as an alias (/etc/containers/registries.conf.d/000-shortnames.conf) Trying to pull registry.fedoraproject.org/fedora:latest...

Storing signatures

...

Alias is found and the **registry.fedoraproject.org/fedora** image is securely pulled. The **unqualified-search-registries** list is not used to resolve **fedora** image name.

• Pull the **nginx** image:

# \$ podman pull nginx

? Please select an image: registry.access.redhat.com/nginx:latest registry.redhat.io/nginx:latest

- ► docker.io/library/nginx:latest
- ✓ docker.io/library/nginx:latest

Trying to pull docker.io/library/nginx:latest...

. . .

Storing signatures

. . .

If no matching alias is found, you are prompted to choose one of the **unqualified-search-registries** list. If the selected image is pulled successfully, a new short-name alias is recorded locally, otherwise an error occurs.

# Verification

List all images pulled to your local system:

\$ podman images

REPOSITORY TAG IMAGE ID CREATED SIZE registry.fedoraproject.org/fedora latest 28317703decd 12 days ago 184 MB

docker.io/library/nginx

latest 08b152afcfae 13 days ago 137 MB

#### Additional resources

• Container image short names in Podman

# 4.2. LISTING IMAGES

Use the **podman images** command to list images in your local storage.

# **Prerequisites**

- The **container-tools** meta-package is installed.
- A pulled image is available on the local system.

#### **Procedure**

• List all images in the local storage:

```
$ podman images

REPOSITORY TAG IMAGE ID CREATED SIZE
registry.access.redhat.com/ubi9/ubi latest 3269c37eae33 6 weeks ago 208 MB
```

#### Additional resources

• podman-images man page

# 4.3. INSPECTING LOCAL IMAGES

After you pull an image to your local system and run it, you can use the **podman inspect** command to investigate the image. For example, use it to understand what the image does and check what software is inside the image. The **podman inspect** command displays information about containers and images identified by name or ID.

# **Prerequisites**

- The **container-tools** meta-package is installed.
- A pulled image is available on the local system.

#### **Procedure**

• Inspect the registry.redhat.io/ubi9/ubi image:

# \$ podman inspect registry.redhat.io/ubi9/ubi ... "Cmd": [ "/bin/bash" ], "Labels": { "architecture": "x86\_64", "build-date": "2020-12-10T01:59:40.343735",

```
"com.redhat.build-host": "cpt-1002.osbs.prod.upshift.rdu2.redhat.com",
    "com.redhat.component": "ubi9-container",
    "com.redhat.license_terms": "https://www.redhat.com/...,
    "description": "The Universal Base Image is ...
}
...
```

The "Cmd" key specifies a default command to run within a container. You can override this command by specifying a command as an argument to the **podman run** command. This ubi9/ubi container will execute the bash shell if no other argument is given when you start it with **podman run**. If an "Entrypoint" key was set, its value would be used instead of the "Cmd" value, and the value of "Cmd" is used as an argument to the Entrypoint command.

#### Additional resources

• podman-inspect man page

# 4.4. INSPECTING REMOTE IMAGES

Use the **skopeo inspect** command to display information about an image from a remote container registry before you pull the image to your system.

# **Prerequisites**

• The **container-tools** meta-package is installed.

#### **Procedure**

- The **container-tools** meta-package is installed.
- Inspect the **registry.redhat.io/ubi9/ubi-init** image:

```
# skopeo inspect docker://registry.redhat.io/ubi9/ubi-init
  "Name": "registry.redhat.io/ubi9/ubi9-init",
  "Digest": "sha256:c6d1e50ab...",
  "RepoTags": [
     "latest"
  "Created": "2020-12-10T07:16:37.250312Z",
  "DockerVersion": "1.13.1",
  "Labels": {
     "architecture": "x86 64",
     "build-date": "2020-12-10T07:16:11.378348",
     "com.redhat.build-host": "cpt-1007.osbs.prod.upshift.rdu2.redhat.com",
     "com.redhat.component": "ubi9-init-container",
     "com.redhat.license_terms": "https://www.redhat.com/en/about/red-hat-end-user-
license-agreements#UBI",
     "description": "The Universal Base Image Init is designed to run an init system as PID 1
for running multi-services inside a container
```

#### Additional resources

• skopeo-inspect man page

# 4.5. COPYING CONTAINER IMAGES

You can use the **skopeo copy** command to copy a container image from one registry to another. For example, you can populate an internal repository with images from external registries, or sync image registries in two different locations.

# **Prerequisites**

• The **container-tools** meta-package is installed.

#### **Procedure**

• Copy the **skopeo** container image from **docker://quay.io** to **docker://registry.example.com**:

\$ skopeo copy docker://quay.io/skopeo/stable:latest docker://registry.example.com/skopeo:latest

#### Additional resources

skopeo-copy man page

# 4.6. COPYING IMAGE LAYERS TO A LOCAL DIRECTORY

You can use the **skopeo copy** command to copy the layers of a container image to a local directory.

#### **Prerequisites**

• The **container-tools** meta-package is installed.

#### **Procedure**

- 1. Create the /var/lib/images/nginx directory:
  - \$ mkdir -p /var/lib/images/nginx
- 2. Copy the layers of the docker://docker.io/nginx:latest image to the newly created directory:
  - \$ skopeo copy docker://docker.io/nginx:latest dir:/var/lib/images/nginx

# Verification

Display the content of the /var/lib/images/nginx directory:

#### \$ ls /var/lib/images/nginx

08b11a3d692c1a2e15ae840f2c15c18308dcb079aa5320e15d46b62015c0f6f3

4fcb23e29ba19bf305d0d4b35412625fea51e82292ec7312f9be724cb6e31ffd manifest.json version

#### Additional resources

skopeo-copy man page

## 4.7. TAGGING IMAGES

Use the **podman tag** command to add an additional name to a local image. This additional name can consist of several parts: <registryhost>/<username>/<name>:<tag>.

## **Prerequisites**

- The **container-tools** meta-package is installed.
- A pulled image is available on the local system.

#### Procedure

1. List all images:

# \$ podman images

REPOSITORY TAG IMAGE ID CREATED SIZE registry.redhat.io/ubi9/ubi latest 3269c37eae33 7 weeks ago 208 MB

- 2. Assign the **myubi** name to the **registry.redhat.io/ubi9/ubi** image using one of the following options:
  - The image name:
    - \$ podman tag registry.redhat.io/ubi9/ubi myubi
  - The image ID:
    - \$ podman tag 3269c37eae33 myubi

Both commands give you the same result.

3. List all images:

## \$ podman images

REPOSITORY TAG IMAGE ID CREATED SIZE registry.redhat.io/ubi9/ubi latest 3269c37eae33 2 months ago 208 MB latest 3269c37eae33 2 months ago 208 MB

Notice that the default tag is **latest** for both images. You can see all the image names are assigned to the single image ID 3269c37eae33.

- 4. Add the **9** tag to the **registry.redhat.io/ubi9/ubi** image using either:
  - The image name:
    - \$ podman tag registry.redhat.io/ubi9/ubi myubi:9
  - The image ID:

## \$ podman tag 3269c37eae33 myubi:9

Both commands give you the same result.

## 5. List all images:

## \$ podman images

REPOSITORY TAG IMAGE ID CREATED SIZE registry.redhat.io/ubi9/ubi latest 3269c37eae33 2 months ago 208 MB localhost/myubi 9 3269c37eae33 2 months ago 208 MB

Notice that the default tag is **latest** for both images. You can see all the image names are assigned to the single image ID 3269c37eae33.

After tagging the **registry.redhat.io/ubi9/ubi** image, you have three options to run the container:

- by ID (3269c37eae33)
- by name (localhost/myubi:latest)
- by name (localhost/myubi:9)

## Additional resources

• podman-tag man page

# 4.8. SAVING AND LOADING IMAGES

Use the **podman save** command to save an image to a container archive. You can restore it later to another container environment or send it to someone else. You can use **--format** option to specify the archive format. The supported formats are:

- docker-archive
- oci-archive
- oci-dir (directory with oci manifest type)
- **docker-dir** (directory with v2s2 manifest type)

The default format is the **docker-dir** format.

Use the **podman load** command to load an image from the container image archive into the container storage.

#### **Prerequisites**

- The **container-tools** meta-package is installed.
- A pulled image is available on the local system.

#### **Procedure**

1. Save the **registry.redhat.io/rhel9/rsyslog** image as a tarball:

• In the default **docker-dir** format:

\$ podman save -o myrsyslog.tar registry.redhat.io/rhel9/rsyslog:latest

In the oci-archive format, using the --format option:

\$ podman save -o myrsyslog-oci.tar --format=oci-archive registry.redhat.io/rhel9/rsyslog

The **myrsyslog.tar** and **myrsyslog-oci.tar** archives are stored in your current directory. The next steps are performed with the **myrsyslog.tar** tarball.

2. Check the file type of myrsyslog.tar:

\$ file myrsyslog.tar

myrsyslog.tar: POSIX tar archive

3. To load the registry.redhat.io/rhel9/rsyslog:latest image from the myrsyslog.tar:

\$ podman load -i myrsyslog.tar

...

Loaded image(s): registry.redhat.io/rhel9/rsyslog:latest

#### Additional resources

podman-save man page

## 4.9. REDISTRIBUTING UBI IMAGES

Use **podman push** command to push a UBI image to your own, or a third party, registry and share it with others. You can upgrade or add to that image from UBI dnf repositories as you like.

#### **Prerequisites**

- The **container-tools** meta-package is installed.
- A pulled image is available on the local system.

#### Procedure

- 1. Optional: Add an additional name to the **ubi** image:
  - # podman tag registry.redhat.io/ubi9/ubi registry.example.com:5000/ubi9/ubi
- 2. Push the **registry.example.com:5000/ubi9/ubi** image from your local storage to a registry:
  - # podman push registry.example.com:5000/ubi9/ubi

#### **IMPORTANT**

While there are few restrictions on how you use these images, there are some restrictions about how you can refer to them. For example, you cannot call those images Red Hat certified or Red Hat supported unless you certify it through the Red Hat Partner Connect

Program, either with Red Hat Container Certification or Red Hat OpenShift Operator Certification.

## 4.10. REMOVING IMAGES

Use the **podman rmi** command to remove locally stored container images. You can remove an image by its ID or name.

## **Prerequisites**

• The **container-tools** meta-package is installed.

#### Procedure

1. List all images on your local system:

## \$ podman images

REPOSITORY TAG IMAGE ID CREATED SIZE registry.redhat.io/rhel8/rsyslog latest 4b32d14201de 7 weeks ago 228 MB registry.redhat.io/ubi8/ubi latest 3269c37eae33 7 weeks ago 208 MB localhost/myubi X.Y 3269c37eae33 7 weeks ago 208 MB

2. List all containers:

## \$ podman ps -a

CONTAINER ID IMAGE COMMAND CREATED STATUS PORTS NAMES

7ccd6001166e registry.redhat.io/rhel8/rsyslog:latest /bin/rsyslog.sh 6 seconds ago Up 5 seconds ago mysyslog

To remove the **registry.redhat.io/rhel8/rsyslog** image, you have to stop all containers running from this image using the **podman stop** command. You can stop a container by its ID or name.

3. Stop the **mysyslog** container:

## \$ podman stop mysyslog

7ccd6001166e9720c47fbeb077e0afd0bb635e74a1b0ede3fd34d09eaf5a52e9

4. Remove the **registry.redhat.io/rhel8/rsyslog** image:

## \$ podman rmi registry.redhat.io/rhel8/rsyslog

To remove multiple images:

\$ podman rmi registry.redhat.io/rhel8/rsyslog registry.redhat.io/ubi8/ubi

• To remove all images from your system:

## \$ podman rmi -a

• To remove images that have multiple names (tags) associated with them, add the **-f** option to remove them:

\$ podman rmi -f 1de7d7b3f531 1de7d7b3f531...

# Additional resources

• podman-rmi man page

# **CHAPTER 5. WORKING WITH CONTAINERS**

Containers represent a running or stopped process created from the files located in a decompressed container image. You can use the Podman tool to work with containers.

## **5.1. PODMAN RUN COMMAND**

The **podman run** command runs a process in a new container based on the container image. If the container image is not already loaded then **podman run** pulls the image, and all image dependencies, from the repository in the same way running **podman pull** *image*, before it starts the container from that image. The container process has its own file system, its own networking, and its own isolated process tree.

The **podman run** command has the form:

podman run [options] image [command [arg ...]]

Basic options are:

- --detach (-d): Runs the container in the background and prints the new container ID.
- --attach (-a): Runs the container in the foreground mode.
- --name (-n): Assigns a name to the container. If a name is not assigned to the container with --name then it generates a random string name. This works for both background and foreground containers.
- --rm: Automatically remove the container when it exits. Note that the container will not be removed when it could not be created or started successfully.
- --tty (-t): Allocates and attaches the pseudo-terminal to the standard input of the container.
- --interactive (-i): For interactive processes, use -i and -t together to allocate a terminal for the container process. The -i -t is often written as -it.

# 5.2. RUNNING COMMANDS IN A CONTAINER FROM THE HOST

Use the **podman run** command to display the type of operating system of the container.

## **Prerequisites**

• The **container-tools** meta-package is installed.

## **Procedure**

 Display the type of operating system of the container based on the registry.access.redhat.com/ubi9/ubi container image using the cat /etc/os-release command:

```
$ podman run --rm registry.access.redhat.com/ubi9/ubi cat /etc/os-release NAME="Red Hat Enterprise Linux"
...
ID="rhel"
...
HOME_URL="https://www.redhat.com/"
```

```
BUG_REPORT_URL="https://bugzilla.redhat.com/"

REDHAT_BUGZILLA_PRODUCT=" Red Hat Enterprise Linux 9"
...
```

2. Optional: List all containers.

# \$ podman ps CONTAINER ID IMAGE COMMAND CREATED STATUS PORTS NAMES

Because of the **--rm** option you should not see any container. The container was removed.

#### Additional resources

• podman-run man page

## 5.3. RUNNING COMMANDS INSIDE THE CONTAINER

Use the **podman run** command to run a container interactively.

## **Prerequisites**

• The **container-tools** meta-package is installed.

#### **Procedure**

1. Run the container named **myubi** based on the **registry.redhat.io/ubi9/ubi** image:

\$ podman run --name=myubi -it registry.access.redhat.com/ubi9/ubi /bin/bash [root@6ccffd0f6421 /]#

- The **-i** option creates an interactive session. Without the **-t** option, the shell stays open, but you cannot type anything to the shell.
- The -t option opens a terminal session. Without the -i option, the shell opens and then exits.
- 2. Install the **procps-ng** package containing a set of system utilities (for example **ps**, **top**, **uptime**, and so on):

[root@6ccffd0f6421 /]# dnf install procps-ng

3. Use the **ps -ef** command to list current processes:

```
# ps -ef
UID PID PPID C STIME TTY TIME CMD
root 1 0 0 12:55 pts/0 00:00:00 /bin/bash
root 31 1 0 13:07 pts/0 00:00:00 ps -ef
```

4. Enter **exit** to exit the container and return to the host:

# exit

5. Optional: List all containers:

\$ podman ps

CONTAINER ID IMAGE COMMAND CREATED STATUS

PORTS NAMES

1984555a2c27 registry.redhat.io/ubi9/ubi:latest /bin/bash 21 minutes ago Exited (0) 21 minutes ago myubi

You can see that the container is in Exited status.

#### Additional resources

• podman-run man page

## 5.4. LISTING CONTAINERS

Use the **podman ps** command to list the running containers on the system.

## **Prerequisites**

• The **container-tools** meta-package is installed.

#### Procedure

1. Run the container based on **registry.redhat.io/rhel9/rsyslog** image:

\$ podman run -d registry.redhat.io/rhel8/rsyslog

- 2. List all containers:
  - To list all running containers:

#### \$ podman ps

CONTAINER ID IMAGE COMMAND CREATED STATUS PORTS NAMES

74b1da000a11 rhel9/rsyslog /bin/rsyslog.sh 2 minutes ago Up About a minute musing brown

• To list all containers, running or stopped:

## \$ podman ps -a

CONTAINER ID IMAGE COMMAND CREATED STATUS PORTS

NAMES IS INFRA

d65aecc325a4 ubi9/ubi /bin/bash 3 secs ago Exited (0) 5 secs ago peaceful\_hopper false

74b1da000a11 rhel9/rsyslog rsyslog.sh 2 mins ago Up About a minute musing\_brown false

If there are containers that are not running, but were not removed (--rm option), the containers are present and can be restarted.

## Additional resources

• podman-ps man page

## 5.5. STARTING CONTAINERS

If you run the container and then stop it, and not remove it, the container is stored on your local system ready to run again. You can use the **podman start** command to re-run the containers. You can specify the containers by their container ID or name.

## **Prerequisites**

- The **container-tools** meta-package is installed.
- At least one container has been stopped.

#### Procedure

- 1. Start the **myubi** container:
  - In the non interactive mode:
    - \$ podman start myubi

Alternatively, you can use podman start 1984555a2c27.

• In the interactive mode, use **-a** (**--attach**) and **-i** (**--interactive**) options to work with container bash shell:

\$ podman start -a -i myubi

Alternatively, you can use podman start -a -i 1984555a2c27.

2. Enter **exit** to exit the container and return to the host:

[root@6ccffd0f6421 /]# exit

#### Additional resources

podman-start man page

## 5.6. INSPECTING CONTAINERS FROM THE HOST

Use the **podman inspect** command to inspect the metadata of an existing container in a JSON format. You can specify the containers by their container ID or name.

#### **Prerequisites**

• The **container-tools** meta-package is installed.

#### **Procedure**

- Inspect the container defined by ID 64ad95327c74:
  - To get all metadata:

\$ podman inspect 64ad95327c74

```
{
    "Id":

"64ad95327c740ad9de468d551c50b6d906344027a0e645927256cd061049f681",

    "Created": "2021-03-02T11:23:54.591685515+01:00",

    "Path": "/bin/rsyslog.sh",

    "Args": [
        "/bin/rsyslog.sh"

    ],

    "State": {
        "OciVersion": "1.0.2-dev",
        "Status": "running",
        ...
```

• To get particular items from the JSON file, for example, the **StartedAt** timestamp:

```
$ podman inspect --format='{{.State.StartedAt}}' 64ad95327c74 2021-03-02 11:23:54.945071961 +0100 CET
```

The information is stored in a hierarchy. To see the container **StartedAt** timestamp (**StartedAt** is under **State**), use the **--format** option and the container ID or name.

Examples of other items you might want to inspect include:

- .Path to see the command run with the container
- .Args arguments to the command
- .Config.ExposedPorts TCP or UDP ports exposed from the container
- .State.Pid to see the process id of the container
- .HostConfig.PortBindings port mapping from container to host

#### Additional resources

• podman-inspect man page

## 5.7. MOUNTING DIRECTORY ON LOCALHOST TO THE CONTAINER

You can make log messages from inside a container available to the host system by mounting the host /dev/log device inside the container.

#### **Prerequisites**

• The **container-tools** meta-package is installed.

#### Procedure

1. Run the container named **log\_test** and mount the host /**dev/log** device inside the container:

```
# podman run --name="log_test" -v /dev/log:/dev/log --rm \
registry.redhat.io/ubi9/ubi logger "Testing logging to the host"
```

2. Use the journalctl utility to display logs:

## # journalctl -b | grep Testing

Dec 09 16:55:00 localhost.localdomain root[14634]: Testing logging to the host

The **--rm** option removes the container when it exits.

#### Additional resources

• podman-run man page

## 5.8. MOUNTING A CONTAINER FILESYSTEM

Use the **podman mount** command to mount a working container root filesystem in a location accessible from the host.

## **Prerequisites**

• The **container-tools** meta-package is installed.

#### **Procedure**

1. Run the container named mysyslog:

# podman run -d --name=mysyslog registry.redhat.io/rhel9/rsyslog

2. Optional: List all containers:

## # podman ps -a

CONTAINER ID IMAGE

COMMAND

CREATED

**STATUS** 

PORTS NAMES

c56ef6a256f8 registry.redhat.io/rhel9/rsyslog:latest /bin/rsyslog.sh 20 minutes ago Up 20 minutes ago mysyslog

3. Mount the **mysyslog** container:

## # podman mount mysyslog

/var/lib/containers/storage/overlay/990b5c6ddcdeed4bde7b245885ce4544c553d108310e2b797d7be46750894719/merged

4. Display the content of the mount point using **Is** command:

#### # le

/var/lib/containers/storage/overlay/990b5c6ddcdeed4bde7b245885ce4544c553d108310 e2b797d7be46750894719/merged

bin boot dev etc home lib lib64 lost+found media mnt opt proc root run sbin srv sys tmp usr var

5. Display the OS version:

#### # cat

/var/lib/containers/storage/overlay/990b5c6ddcdeed4bde7b245885ce4544c553d108310e2b797d7be46750894719/merged/etc/os-release

NAME="Red Hat Enterprise Linux" VERSION="9 (Ootpa)"

```
ID="rhel"
ID_LIKE="fedora"
...
```

#### Additional resources

• podman-mount man page

## 5.9. RUNNING A SERVICE AS A DAEMON WITH A STATIC IP

The following example runs the **rsyslog** service as a daemon process in the background. The **--ip** option sets the container network interface to a particular IP address (for example, 10.88.0.44). After that, you can run the **podman inspect** command to check that you set the IP address properly.

## **Prerequisites**

• The **container-tools** meta-package is installed.

#### **Procedure**

1. Set the container network interface to the IP address 10.88.0.44:

# podman run -d --ip=10.88.0.44 registry.access.redhat.com/rhel9/rsyslog efde5f0a8c723f70dd5cb5dc3d5039df3b962fae65575b08662e0d5b5f9fbe85

2. Check that the IP address is set properly:

```
# podman inspect efde5f0a8c723 | grep 10.88.0.44 
"IPAddress": "10.88.0.44",
```

#### Additional resources

- podman-inspect man page
- podman-run man page

## 5.10. EXECUTING COMMANDS INSIDE A RUNNING CONTAINER

Use the **podman exec** command to execute a command in a running container and investigate that container. The reason for using the **podman exec** command instead of **podman run** command is that you can investigate the running container without interrupting the container activity.

## **Prerequisites**

- The **container-tools** meta-package is installed.
- The container is running.

## Procedure

1. Execute the **rpm -qa** command inside the **myrsyslog** container to list all installed packages:

## \$ podman exec -it myrsyslog rpm -qa

tzdata-2020d-1.el8.noarch python3-pip-wheel-9.0.3-18.el8.noarch redhat-release-8.3-1.0.el8.x86\_64 filesystem-3.8-3.el8.x86\_64

2. Execute a /bin/bash command in the myrsyslog container:

## \$ podman exec -it myrsyslog /bin/bash

3. Install the **procps-ng** package containing a set of system utilities (for example **ps**, **top**, **uptime**, and so on):

# # dnf install procps-ng

- 4. Inspect the container:
  - To list every process on the system:

```
# ps -ef
UID PID PPID C STIME TTY TIME CMD
root 1 0 0 10:23 ? 00:00:01 /usr/sbin/rsyslogd -n
root 8 0 0 11:07 pts/0 00:00:00 /bin/bash
root 47 8 0 11:13 pts/0 00:00:00 ps -ef
```

• To display file system disk space usage:

```
# df -h
Filesystem Size Used Avail Use% Mounted on fuse-overlayfs 27G 7.1G 20G 27% / tmpfs 64M 0 64M 0% /dev tmpfs 269M 936K 268M 1% /etc/hosts shm 63M 0 63M 0% /dev/shm ...
```

• To display system information:

```
# uname -r
4.18.0-240.10.1.el8_3.x86_64
```

• To display amount of free and used memory in megabytes:

```
# free --mega
total used free shared buff/cache available
Mem: 2818 615 1183 12 1020 1957
Swap: 3124 0 3124
```

#### Additional resources

• podman-exec man page

## 5.11. SHARING FILES BETWEEN TWO CONTAINERS

You can use volumes to persist data in containers even when a container is deleted. Volumes can be used for sharing data among multiple containers. The volume is a folder which is stored on the host machine. The volume can be shared between the container and the host.

Main advantages are:

- Volumes can be shared among the containers.
- Volumes are easier to back up or migrate.
- Volumes do not increase the size of the containers.

## **Prerequisites**

• The **container-tools** meta-package is installed.

#### Procedure

1. Create a volume:

# \$ podman volume create hostvolume

2. Display information about the volume:

Notice that it creates a volume in the volumes directory. You can save the mount point path to the variable for easier manipulation: **\$ mntPoint=\$(podman volume inspect hostvolume -- format {{.Mountpoint}})**.

Notice that if you run **sudo podman volume create hostvolume**, then the mount point changes to /var/lib/containers/storage/volumes/hostvolume/ data.

3. Create a text file inside the directory using the path that is stored in the **mntPoint** variable:

```
$ echo "Hello from host" >> $mntPoint/host.txt
```

4. List all files in the directory defined by the **mntPoint** variable:

```
$ Is $mntPoint/
host.txt
```

5. Run the container named **myubi1** and map the directory defined by the **hostvolume** volume name on the host to the /**containervolume1** directory on the container:

\$ podman run -it --name myubi1 -v hostvolume:/containervolume1 registry.access.redhat.com/ubi9/ubi /bin/bash

Note that if you use the volume path defined by the **mntPoint** variable (**-v \$mntPoint**:/**containervolume1**), data can be lost when running **podman volume prune** command, which removes unused volumes. Always use **-v hostvolume\_name**:/containervolume\_name.

6. List the files in the shared volume on the container:

# Is /containervolume1 host.txt

You can see the **host.txt** file which you created on the host.

7. Create a text file inside the /containervolume1 directory:

# echo "Hello from container 1" >> /containervolume1/container1.txt

- 8. Detach from the container with CTRL+p and CTRL+q.
- 9. List the files in the shared volume on the host, you should see two files:

\$ Is \$mntPoint container1.rxt host.txt

At this point, you are sharing files between the container and host. To share files between two containers, run another container named **myubi2**.

10. Run the container named **myubi2** and map the directory defined by the **hostvolume** volume name on the host to the /**containervolume2** directory on the container:

\$ podman run -it --name myubi2 -v hostvolume:/containervolume2 registry.access.redhat.com/ubi9/ubi /bin/bash

11. List the files in the shared volume on the container:

# Is /containervolume2 container1.txt host.txt

You can see the **host.txt** file which you created on the host and **container1.txt** which you created inside the **myubi1** container.

12. Create a text file inside the /containervolume2 directory:

# echo "Hello from container 2" >> /containervolume2/container2.txt

- 13. Detach from the container with CTRL+p and CTRL+q.
- 14. List the files in the shared volume on the host, you should see three files:

\$ Is \$mntPoint container1.rxt container2.txt host.txt

#### Additional resources

• podman-volume man page

## 5.12. EXPORTING AND IMPORTING CONTAINERS

You can use the **podman export** command to export the file system of a running container to a tarball on your local machine. For example, if you have a large container that you use infrequently or one that you want to save a snapshot of in order to revert back to it later, you can use the **podman export** command to export a current snapshot of your running container into a tarball.

You can use the **podman import** command to import a tarball and save it as a filesystem image. Then you can run this filesystem image or you can use it as a layer for other images.

## **Prerequisites**

• The **container-tools** meta-package is installed.

#### Procedure

- 1. Run the **myubi** container based on the **registry.access.redhat.com/ubi9/ubi** image:
  - \$ podman run -dt --name=myubi registry.access.redhat.com/9/ubi
- 2. Optional: List all containers:

\$ podman ps -a
CONTAINER ID IMAGE COMMAND CREATED STATUS
PORTS NAMES
a6a6d4896142 registry.access.redhat.com/9:latest /bin/bash 7 seconds ago Up 7
seconds ago myubi

3. Attach to the myubi container:

\$ podman attach myubi

- 4. Create a file named testfile:
  - [root@a6a6d4896142 /]# echo "hello" > testfile
- 5. Detach from the container with CTRL+p and CTRL+q.
- 6. Export the file system of the **myubi** as a **myubi-container.tar** on the local machine:
  - \$ podman export -o myubi.tar a6a6d4896142
- 7. Optional: List the current directory content:

\$ Is -I -rw-r--r-. 1 user user 210885120 Apr 6 10:50 myubi-container.tar ...

8. Optional: Create a **myubi-container** directory, extract all files from the **myubi-container.tar** archive. List a content of the **myubi-directory** in a tree-like format:

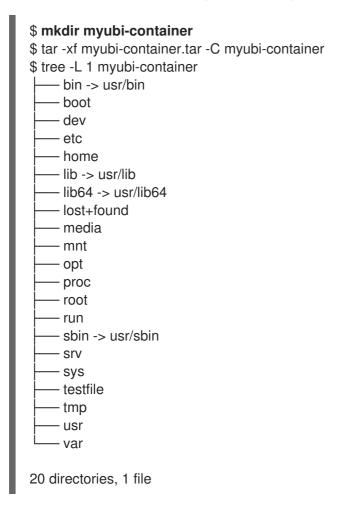

You can see that the **myubi-container.tar** contains the container file system.

9. Import the **myubi.tar** and saves it as a filesystem image:

## \$ podman import myubi.tar myubi-imported

Getting image source signatures
Copying blob 277cab30fe96 done
Copying config c296689a17 done
Writing manifest to image destination
Storing signatures
c296689a17da2f33bf9d16071911636d7ca4d63f3

c296689a17da2f33bf9d16071911636d7ce4d63f329741db679c3f41537e7cbf

10. List all images:

\$ podman images

REPOSITORY TAG IMAGE ID CREATED SIZE

docker.io/library/myubi-imported latest c296689a17da 51 seconds ago 211 MB

11. Display the content of the **testfile** file:

\$ podman run -it --name=myubi-imported docker.io/library/myubi-imported cat testfile hello

#### Additional resources

- podman-export man page
- podman-import man page

## 5.13. STOPPING CONTAINERS

Use the **podman stop** command to stop a running container. You can specify the containers by their container ID or name.

## **Prerequisites**

- The **container-tools** meta-package is installed.
- At least one container is running.

#### **Procedure**

- Stop the **myubi** container:
  - Using the container name:
    - \$ podman stop myubi
  - Using the container ID:
    - \$ podman stop 1984555a2c27

To stop a running container that is attached to a terminal session, you can enter the **exit** command inside the container.

The **podman stop** command sends a SIGTERM signal to terminate a running container. If the container does not stop after a defined period (10 seconds by default), Podman sends a SIGKILL signal.

You can also use the **podman kill** command to kill a container (SIGKILL) or send a different signal to a container. Here is an example of sending a SIGHUP signal to a container (if supported by the application, a SIGHUP causes the application to re-read its configuration files):

# \*podman kill --signal="SIGHUP" 74b1da000a11\* 74b1da000a114015886c557deec8bed9dfb80c888097aa83f30ca4074ff55fb2

#### Additional resources

- podman-stop man page
- podman-kill man page

## 5.14. REMOVING CONTAINERS

Use the **podman rm** command to remove containers. You can specify containers with the container ID or name.

## **Prerequisites**

- The **container-tools** meta-package is installed.
- At least one container has been stopped.

#### **Procedure**

1. List all containers, running or stopped:

\$ podman ps -a

CONTAINER ID IMAGE COMMAND CREATED STATUS PORTS NAMES IS INFRA

d65aecc325a4 ubi9/ubi /bin/bash 3 secs ago Exited (0) 5 secs ago peaceful\_hopper false 74b1da000a11 rhel9/rsyslog rsyslog.sh 2 mins ago Up About a minute musing\_brown false

- 2. Remove the containers:
  - To remove the **peaceful\_hopper** container:
    - \$ podman rm peaceful\_hopper

Notice that the **peaceful\_hopper** container was in Exited status, which means it was stopped and it can be removed immediately.

To remove the musing\_brown container, first stop the container and then remove it:

\$ podman stop musing\_brown
\$ podman rm musing\_brown

## NOTE

- To remove multiple containers:
  - \$ podman rm clever\_yonath furious\_shockley
- To remove all containers from your local system:
  - \$ podman rm -a

#### Additional resources

• podman-rm man page

## 5.15. CREATING SELINUX POLICIES FOR CONTAINERS

To generate SELinux policies for containers, use the UDICA tool. For more information, see Introduction to the udica SELinux policy generator.

## 5.16. CONFIGURING PRE-EXECUTION HOOKS IN PODMAN

You can create plugin scripts to define a fine-control over container operations, especially blocking unauthorized actions, for example pulling, running, or listing container images.

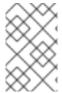

#### NOTE

The file /etc/containers/podman\_preexec\_hooks.txt must be created by an administrator and can be empty. If the /etc/containers/podman\_preexec\_hooks.txt does not exist, the plugin scripts will not be executed.

The following rules apply to the plugin scripts:

- Have to be root-owned and not writable.
- Have to be located in the /usr/libexec/podman/pre-exec-hooks and /etc/containers/pre-exec-hooks directories.
- Execute in sequentially and alphanumeric order.
- If all plugin scripts return zero value, then the podman command is executed.
- If any of the plugin scripts return a non-zero value, it indicates a failure. The **podman** command exits and returns the non-zero value of the first-failed script.
- Red Hat recommends using the following naming convention to execute the scripts in the correct order: **DDD\_name.lang**, where:
  - The **DDD** is the decimal number indicating the order of script execution. Use one or two leading zeros if necessary.
  - The *name* is the name of the plugin script.
  - The *lang* (optional) is the file extension for the given programming language. For example, the name of the plugin script can be: **001-check-groups.sh**.

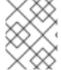

#### NOTE

The plugin scripts are valid at the time of creation. Containers created before plugin scripts are not affected.

#### **Prerequisites**

• The **container-tools** meta-package is installed.

#### **Procedure**

• Create the script plugin named **001-check-groups.sh**. For example:

```
#!/bin/bash
if id -nG "$USER" 2> /dev/null | grep -qw "$GROUP" 2> /dev/null ; then
    exit 0
else
    exit 1
fi
```

- The script checks if a user is in a specified group.
- The **USER** and **GROUP** are environment variables set by Podman.
- Exit code provided by the **001-check-groups.sh** script would be provided to the **podman** binary.
- The **podman** command exits and returns the non-zero value of the first-failed script.

## Verification

• Check if the **001-check-groups.sh** script works correctly:

\$ podman run *image* ...

If the user is not in the correct group, the following error appears:

external preexec hook /etc/containers/pre-exec-hooks/001-check-groups.sh failed

## 5.17. DEBUGGING APPLICATIONS IN CONTAINERS

You can use various command-line tools tailored to different aspects of troubleshooting. For more information, see Debugging applications in containers.

# **CHAPTER 6. SELECTING A CONTAINER RUNTIME**

The runc and crun are container runtimes and can be used interchangeably as both implement the OCI runtime specification. The crun container runtime has a couple of advantages over runc, as it is faster and requires less memory. Due to that, the crun container runtime is the recommended container runtime for use.

## 6.1. THE RUNC CONTAINER RUNTIME

The runc container runtime is a lightweight, portable implementation of the Open Container Initiative (OCI) container runtime specification. The runc runtime shares a lot of low-level code with Docker but it is not dependent on any of the components of the Docker platform. The runc supports Linux namespaces, live migration, and has portable performance profiles.

It also provides full support for Linux security features such as SELinux, control groups (cgroups), seccomp, and others. You can build and run images with runc, or you can run OCI-compatible images with runc.

## 6.2. THE CRUN CONTAINER RUNTIME

The crun is a fast and low-memory footprint OCI container runtime written in C. The crun binary is up to 50 times smaller and up to twice as fast as the runc binary. Using crun, you can also set a minimal number of processes when running your container. The crun runtime also supports OCI hooks.

Additional features of crun include:

- Sharing files by group for rootless containers
- Controlling the stdout and stderr of OCI hooks
- Running older versions of systemd on cgroup v2
- A C library that is used by other programs
- Extensibility
- Portability

#### Additional resources

An introduction to crun, a fast and low-memory footprint container runtime

## 6.3. RUNNING CONTAINERS WITH RUNC AND CRUN

With runc or crun, containers are configured using bundles. A bundle for a container is a directory that includes a specification file named **config.json** and a root filesystem. The root filesystem contains the contents of the container.

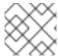

NOTE

The **<runtime>** can be crun or runc.

#### **Prerequisites**

• The **container-tools** meta-package is installed.

#### **Procedure**

- 1. Pull the registry.access.redhat.com/ubi9/ubi container image:
  - # podman pull registry.access.redhat.com/ubi9/ubi
- 2. Export the registry.access.redhat.com/ubi9/ubi image to the rhel.tar archive:
  - # podman export \$(podman create registry.access.redhat.com/ubi9/ubi) > rhel.tar
- 3. Create the **bundle/rootfs** directory:
  - # mkdir -p bundle/rootfs
- 4. Extract the **rhel.tar** archive into the **bundle/rootfs** directory:
  - # tar -C bundle/rootfs -xf rhel.tar
- 5. Create a new specification file named **config.json** for the bundle:
  - # <runtime> spec -b bundle
  - The **-b** option specifies the bundle directory. The default value is the current directory.
- 6. Optional: Change the settings:
  - # vi bundle/config.json
- 7. Create an instance of a container named **myubi** for a bundle:
  - # <runtime> create -b bundle/ myubi
- 8. Start a myubi container:
  - # <runtime> start myubi

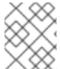

## NOTE

The name of a container instance must be unique to the host. To start a new instance of a container: # <runtime> start <container\_name>

## Verification

List containers started by <runtime>:

| # <runtime> list</runtime> |     |         |              |                    |                    |
|----------------------------|-----|---------|--------------|--------------------|--------------------|
| ID                         | PID | STATUS  | BUNDLE       | CREATED            | OWNER              |
| myubi                      | 0   | stopped | /root/bundle | 2021-09-14T09:52:2 | 26.659714605Z root |

#### Additionalication

- crun man page
- runc man page
- An introduction to crun, a fast and low-memory footprint container runtime

## 6.4. TEMPORARILY CHANGING THE CONTAINER RUNTIME

You can use the **podman run** command with the **--runtime** option to change the container runtime.

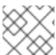

#### **NOTE**

The **<runtime>** can be crun or runc.

## **Prerequisites**

• The **container-tools** meta-package is installed.

#### Procedure

- 1. Pull the registry.access.redhat.com/ubi9/ubi container image:
  - \$ podman pull registry.access.redhat.com/ubi9/ubi
- 2. Change the container runtime using the **--runtime** option:
  - \$ podman run --name=myubi -dt --runtime=<runtime> ubi9 e4654eb4df12ac031f1d0f2657dc4ae6ff8eb0085bf114623b66cc664072e69b
- 3. Optional. List all images:

\$ podman ps -a
CONTAINER ID IMAGE COMMAND CREATED STATUS
PORTS NAMES
e4654eb4df12 registry.access.redhat.com/ubi9:latest bash 4 seconds ago Up 4 seconds
ago myubi

#### Verification

• Ensure that the OCI runtime is set to **<runtime>** in the myubi container:

\$ podman inspect myubi --format "{{.OCIRuntime}}"
<runtime>

## Additional resources

• An introduction to crun, a fast and low-memory footprint container runtime

## 6.5. PERMANENTLY CHANGING THE CONTAINER RUNTIME

You can set the container runtime and its options in the /etc/containers/containers.conf configuration file as a root user or in the \$HOME/.config/containers/containers.conf configuration file as a non-root user.

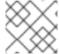

#### NOTE

The **<runtime>** can be crun or runc runtime.

## **Prerequisites**

• The **container-tools** meta-package is installed.

#### **Procedure**

1. Change the runtime in the /etc/containers/containers.conf file:

```
# vim /etc/containers/containers.conf
[engine]
runtime = "<runtime>"
```

2. Run the container named myubi:

```
# podman run --name=myubi -dt ubi9 bash
Resolved "ubi9" as an alias (/etc/containers/registries.conf.d/001-rhel-shortnames.conf)
Trying to pull registry.access.redhat.com/ubi9:latest...
...
```

Storing signatures

#### Verification

• Ensure that the OCI runtime is set to **<runtime>** in the **myubi** container:

```
# podman inspect myubi --format "{{.OCIRuntime}}"
<runtime>
```

#### Additional resources

- An introduction to crun, a fast and low-memory footprint container runtime
- containers.conf man page

## CHAPTER 7. ADDING SOFTWARE TO A UBI CONTAINER

Red Hat Universal Base Images (UBIs) are built from a subset of the RHEL content. UBIs also provide a subset of RHEL packages that are freely available to install for use with UBI. To add or update software to a running container, you can use the dnf repositories that include RPM packages and updates. UBIs provide a set of pre-built language runtime container images such as Python, Perl, Node.js, Ruby, and so on.

To add packages from UBI repositories to running UBI containers:

- On UBI init and UBI standard images, use the **dnf** command
- On UBI minimal images, use the **microdnf** command

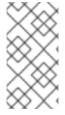

#### NOTE

Installing and working with software packages directly in running containers adds packages temporarily. The changes are not saved in the container image. To make package changes persistent, see section Building an image from a Containerfile with Buildah.

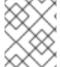

#### NOTE

When you add software to a UBI container, procedures differ for updating UBIs on a subscribed RHEL host or on an unsubscribed (or non-RHEL) system.

## 7.1. USING THE UBI INIT IMAGES

You can build a container using a **Containerfile** that installs and configures a Web server ( **httpd**) to start automatically by the **systemd** service (/**sbin/init**) when the container is run on a host system. The **podman build** command builds an image using instructions in one or more **Containerfiles** and a specified build context directory. The context directory can be specified as the URL of an archive, Git repository or **Containerfile**. If no context directory is specified, then the current working directory is considered as the build context, and must contain the **Containerfile**. You can also specify a **Containerfile** with the **--file** option.

#### **Prerequisites**

• The **container-tools** meta-package is installed.

#### **Procedure**

1. Create a **Containerfile** with the following contents to a new directory:

FROM registry.access.redhat.com/ubi9/ubi-init
RUN dnf -y install httpd; dnf clean all; systemctl enable httpd;
RUN echo "Successful Web Server Test" > /var/www/html/index.html
RUN mkdir /etc/systemd/system/httpd.service.d/; echo -e '[Service]\nRestart=always' > /etc/systemd/system/httpd.service.d/httpd.conf
EXPOSE 80
CMD [ "/sbin/init" ]

The **Containerfile** installs the **httpd** package, enables the **httpd** service to start at boot time, creates a test file (**index.html**), exposes the Web server to the host (port 80), and starts the **systemd** init service (**/sbin/init**) when the container starts.

2. Build the container:

# podman build --format=docker -t mysysd .

3. Optional: If you want to run containers with **systemd** and SELinux is enabled on your system, you must set the **container\_manage\_cgroup** boolean variable:

# setsebool -P container\_manage\_cgroup 1

4. Run the container named mysysd\_run:

# podman run -d --name=mysysd\_run -p 80:80 mysysd

The **mysysd** image runs as the **mysysd\_run** container as a daemon process, with port 80 from the container exposed to port 80 on the host system.

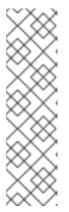

#### **NOTE**

In rootless mode, you have to choose host port number >= 1024. For example:

\$ podman run -d --name=mysysd -p 8081:80 mysysd

To use port numbers < 1024, you have to modify the **net.ipv4.ip\_unprivileged\_port\_start** variable:

# sysctl net.ipv4.ip\_unprivileged\_port\_start=80

5. Check that the container is running:

#### # podman ps

a282b0c2ad3d localhost/mysysd:latest /sbin/init 15 seconds ago Up 14 seconds ago 0.0.0.0:80->80/tcp mysysd\_run

6. Test the web server:

# curl localhost/index.html Successful Web Server Test

#### Additional resources

Shortcomings of Rootless Podman

## 7.2. USING THE UBI MICRO IMAGES

You can build a **ubi-micro** container image using the Buildah tool.

## **Prerequisites**

• The **container-tools** meta-package is installed.

## **Prerequisites**

• The **podman** tool, provided by the **containers-tool** meta-package, is installed.

#### **Procedure**

- 1. Pull and build the registry.access.redhat.com/ubi8/ubi-micro image:
  - # microcontainer=\$(buildah from registry.access.redhat.com/ubi9/ubi-micro)
- 2. Mount a working container root filesystem:
  - # micromount=\$(buildah mount \$microcontainer)
- 3. Install the **httpd** service to the **micromount** directory:

```
# dnf install \
--installroot $micromount \
--releasever=/ \
--setopt install_weak_deps=false \
--setopt=reposdir=/etc/yum.repos.d/ \
--nodocs -y \
httpd
# dnf clean all \
--installroot $micromount
```

- 4. Unmount the root file system on the working container:
  - # buildah umount \$microcontainer
- 5. Create the **ubi-micro-httpd** image from a working container:
  - # buildah commit \$microcontainer ubi-micro-httpd

#### Verification steps

1. Display details about the **ubi-micro-httpd** image:

# podman images ubi-micro-httpd localhost/ubi-micro-httpd latest 7c557e7fbe9f 22 minutes ago 151 MB

# 7.3. ADDING SOFTWARE TO A UBI CONTAINER ON A SUBSCRIBED HOST

If you are running a UBI container on a registered and subscribed RHEL host, the RHEL Base and AppStream repositories are enabled inside the standard UBI container, along with all the UBI repositories.

### Additional resources

Universal Base Images (UBI): Images, repositories, packages, and source code

## 7.4. ADDING SOFTWARE IN A STANDARD UBI CONTAINER

To add software inside the standard UBI container, disable non-UBI dnf repositories to ensure the containers you build can be redistributed.

## **Prerequisites**

• The **container-tools** meta-package is installed.

#### **Procedure**

- 1. Pull and run the registry.access.redhat.com/ubi9/ubi image:
  - \$ podman run -it --name myubi registry.access.redhat.com/ubi9/ubi
- 2. Add a package to the **myubi** container.
  - To add a package that is in the UBI repository, disable all dnf repositories except for UBI repositories. For example, to add the **bzip2** package:
    - # dnf install --disablerepo=\*--enablerepo=ubi-8-appstream-rpms --enablerepo=ubi-8-baseos-rpms bzip2
  - To add a package that is not in the UBI repository, do not disable any repositories. For example, to add the **zsh** package:
    - # dnf install zsh
  - To add a package that is in a different host repository, explicitly enable the repository you need. For example, to install the **python38-devel** package from the **codeready-builder-forrhel-8-x86\_64-rpms** repository:
    - # dnf install --enablerepo=codeready-builder-for-rhel-8-x86\_64-rpms python38-devel

#### Verification steps

- 1. List all enabled repositories inside the container:
  - # dnf repolist
- 2. Ensure that the required repositories are listed.
- 3. List all installed packages:
  - # rpm -qa
- 4. Ensure that the required packages are listed.

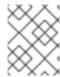

## **NOTE**

Installing Red Hat packages that are not inside the Red Hat UBI repositories can limit the ability to distribute the container outside of subscribed RHEL systems.

## 7.5. ADDING SOFTWARE IN A MINIMAL UBI CONTAINER

UBI dnf repositories are enabled inside UBI Minimal images by default.

## **Prerequisites**

• The **container-tools** meta-package is installed.

#### **Procedure**

1. Pull and run the registry.access.redhat.com/ubi9/ubi-minimal image:

\$ podman run -it --name myubimin registry.access.redhat.com/ubi9/ubi-minimal

- 2. Add a package to the **myubimin** container:
  - To add a package that is in the UBI repository, do not disable any repositories. For example, to add the **bzip2** package:

# microdnf install bzip2

 To add a package that is in a different host repository, explicitly enable the repository you need. For example, to install the **python38-devel** package from the **codeready-builder-forrhel-8-x86\_64-rpms** repository:

 ${\it \# microdnf install -- enable repo=code ready-builder-for-rhel-8-x86\_64-rpms python 38-devel}$ 

## **Verification steps**

- 1. List all enabled repositories inside the container:
  - # microdnf repolist
- 2. Ensure that the required repositories are listed.
- 3. List all installed packages:
  - # rpm -qa
- 4. Ensure that the required packages are listed.

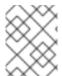

## **NOTE**

Installing Red Hat packages that are not inside the Red Hat UBI repositories can limit the ability to distribute the container outside of subscribed RHEL systems.

# 7.6. ADDING SOFTWARE TO A UBI CONTAINER ON A UNSUBSCRIBED HOST

You do not have to disable any repositories when adding software packages on unsubscribed RHEL systems.

## **Prerequisites**

• The **container-tools** meta-package is installed.

#### **Procedure**

- Add a package to a running container based on the UBI standard or UBI init images. Do not
  disable any repositories. Use the **podman run** command to run the container, then use the **dnf**install command inside a container.
  - For example, to add the **bzip2** package to the UBI standard based container:
    - \$ podman run -it --name myubi registry.access.redhat.com/ubi9/ubi # dnf install bzip2
  - For example, to add the **bzip2** package to the UBI init based container:
    - \$ podman run -it --name myubimin registry.access.redhat.com/ubi9/ubi-minimal # microdnf install bzip2

#### Verification steps

- 1. List all enabled repositories:
  - To list all enabled repositories inside the containers based on UBI standard or UBI init images:
    - # dnf repolist
  - To list all enabled repositories inside the containers based on UBI minimal containers:
    - # microdnf repolist
- 2. Ensure that the required repositories are listed.
- 3. List all installed packages:
  - # rpm -qa
- 4. Ensure that the required packages are listed.

## 7.7. BUILDING UBI-BASED IMAGES

You can create a UBI-based web server container from a **Containerfile** using the Buildah utility. You have to disable all non-UBI dnf repositories to ensure that your image contains only Red Hat software that you can redistribute.

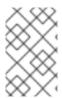

#### NOTE

For UBI minimal images, use **microdnf** instead of **dnf**: **RUN microdnf update -y && rm -rf /var/cache/yum** and **RUN microdnf install httpd -y && microdnf clean all** commands.

## **Prerequisites**

• The **container-tools** meta-package is installed.

#### **Procedure**

1. Create a Containerfile:

FROM registry.access.redhat.com/ubi9/ubi

**USER** root

LABEL maintainer="John Doe"

# Update image

RUN dnf update --disablerepo=\* --enablerepo=ubi-8-appstream-rpms --enablerepo=ubi-8-

baseos-rpms -y && rm -rf /var/cache/yum

RUN dnf install --disablerepo=\* --enablerepo=ubi-8-appstream-rpms --enablerepo=ubi-8-

baseos-rpms httpd -y && rm -rf /var/cache/yum

# Add default Web page and expose port

RUN echo "The Web Server is Running" > /var/www/html/index.html

**EXPOSE 80** 

# Start the service

CMD ["-D", "FOREGROUND"]

ENTRYPOINT ["/usr/sbin/httpd"]

2. Build the container image:

## # buildah bud -t johndoe/webserver .

STEP 1: FROM registry.access.redhat.com/ubi9/ubi:latest

STEP 2: USER root

STEP 3: LABEL maintainer="John Doe"

STEP 4: RUN dnf update --disablerepo=\* --enablerepo=ubi-8-appstream-rpms --

enablerepo=ubi-8-baseos-rpms -y

...

Writing manifest to image destination

Storing signatures

--> f9874f27050

f9874f270500c255b950e751e53d37c6f8f6dba13425d42f30c2a8ef26b769f2

## Verification steps

1. Run the web server:

# podman run -d --name=myweb -p 80:80 johndoe/webserver bbe98c71d18720d966e4567949888dc4fb86eec7d304e785d5177168a5965f64

2. Test the web server:

# curl http://localhost/index.html

The Web Server is Running

## 7.8. USING APPLICATION STREAM RUNTIME IMAGES

Runtime images based on Application Streams offer a set of container images that you can use as the basis for your container builds.

Supported runtime images are Python, Ruby, s2-core, s2i-base, .NET Core, PHP. The runtime images are available in the Red Hat Container Catalog.

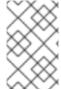

#### NOTE

Because these UBI images contain the same basic software as their legacy image counterparts, you can learn about those images from the Using Red Hat Software Collections Container Images guide.

#### Additional resources

- Red Hat Container Catalog
- Red Hat Container Image Updates

## 7.9. GETTING UBI CONTAINER IMAGE SOURCE CODE

Source code is available for all Red Hat UBI-based images in the form of downloadable container images. Source container images cannot be run, despite being packaged as containers. To install Red Hat source container images on your system, use the **skopeo** command, not the **podman pull** command.

Source container images are named based on the binary containers they represent. For example, for a particular standard RHEL UBI 9 container **registry.access.redhat.com/ubi9:8.1-397** append **-source** to get the source container image (**registry.access.redhat.com/ubi9:8.1-397-source**).

## **Prerequisites**

• The **container-tools** meta-package is installed.

#### **Procedure**

1. Use the **skopeo copy** command to copy the source container image to a local directory:

```
$ skopeo copy \
docker://registry.access.redhat.com/ubi9:8.1-397-source \
dir:$HOME/TEST
...
Copying blob 477bc8106765 done
Copying blob c438818481d3 done
...
Writing manifest to image destination
Storing signatures
```

2. Use the **skopeo inspect** command to inspect the source container image:

```
$ skopeo inspect dir:$HOME/TEST {
    "Digest":
```

3. Unpack all the content:

```
$ cd $HOME/TEST
$ for f in $(ls); do tar xvf $f; done
```

4. Check the results:

```
$ find blobs/ rpm_dir/
blobs/
blobs/sha256
blobs/sha256/10914f1fff060ce31388f5ab963871870535aaaa551629f5ad182384d60fdf82
rpm_dir/
rpm_dir/gzip-1.9-4.el8.src.rpm
```

If the results are correct, the image is ready to be used.

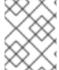

#### NOTE

It could take several hours after a container image is released for its associated source container to become available.

## Additional resources

- skopeo-copy man page
- **skopeo-inspect** man page

# **CHAPTER 8. SIGNING CONTAINER IMAGES**

You can use a GNU Privacy Guard (GPG) signature or a sigstore signature to sign your container image. Both signing techniques are generally compatible with any OCI compliant container registries. You can use Podman to sign the image before pushing it into a remote registry and configure consumers so that any unsigned image is rejected. Signing container images helps to prevent supply chain attacks.

Signing using GPG keys requires deploying a separate lookaside server to distribute signatures. The lookaside server can be any HTTP server. Starting with Podman version 4.2, you can use the sigstore format of container signatures. Compared to the GPG keys, the separate lookaside server is not required because the sigstore signatures are stored in the container registry.

## 8.1. SIGNING CONTAINER IMAGES WITH GPG SIGNATURES

You can sign images using a GNU Privacy Guard (GPG) key.

## **Prerequisites**

- The **container-tools** meta-package is installed.
- The GPG tool is installed.
- The lookaside web server is set up and you can publish files on it.
  - You can check the system-wide registries configuration in the /etc/containers/registries.d/default.yaml file. The lookaside-staging option references a file path for signature writing and is typically set on hosts publishing signatures.

```
# cat /etc/containers/registries.d/default.yaml
docker:
    <registry>:
        lookaside: https://registry-lookaside.example.com
        lookaside-staging: file:///var/lib/containers/sigstore
...
```

#### **Procedure**

1. Generate a GPG key:

```
# gpg --full-gen-key
```

2. Export the public key:

```
# gpg --output <path>/key.gpg --armor --export <username@domain.com>
```

3. Build the container image using **Containerfile** in the current directory:

```
$ podman build -t <registry>/<namespace>/<image>
```

Replace **<registry>**, **<namespace>**, and **<image>** with the container image identifiers. For more details, see Container registries.

4. Sign the image and push it to the registry:

\$ podman push \
--sign-by <username@domain.com> \
<registry>/<namespace>/<image>

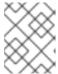

#### NOTE

If you need to sign existing images while moving them across container registries, you can use the **skopeo copy** command.

5. Optional: Display the new image signature:

```
# (cd /var/lib/containers/sigstore/; find . -type f) ./<image>@sha256=<digest>/signature-1
```

6. Copy your local signatures to the lookaside web server:

# rsync -a /var/lib/containers/sigstore <user@registry-lookaside.example.com>:/registry-lookaside/webroot/sigstore

The signatures are stored in the location determined by the **lookaside-staging** option, in this case, **/var/lib/containers/sigstore** directory.

#### Verification

• For more details, see Verifying GPG image signatures.

#### Additional resources

- podman-image-trust man page
- podman-push man page
- podman-build man page
- How to generate GPG key pairs

## 8.2. VERIFYING GPG IMAGE SIGNATURES

You can verify that a container image is correctly signed with a GPG key using the following procedure.

#### **Prerequisites**

- The **container-tools** meta-package is installed.
- The web server for a signature reading is set up and you can publish files on it.
  - You can check the system-wide registries configuration in the /etc/containers/registries.d/default.yaml file. The lookaside option references a web server for signature reading. The lookaside option has to be set for verifying signatures.

# cat /etc/containers/registries.d/default.yaml
docker:
 <registry>:

lookaside: https://registry-lookaside.example.com lookaside-staging: file:///var/lib/containers/sigstore

#### Procedure

1. Update a trust scope for the **<registry>**:

\$ podman image trust set -f <path>/key.gpg <registry>/<namespace>

2. Optional: Verify the trust policy configuration by displaying the /etc/containers/policy.json file:

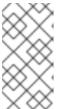

#### **NOTE**

Typically, the /etc/containers.policy.json file is configured at a level of organization where the same keys are used. For example, <registry>/<namespace> for a public registry, or just a <registry> for a single-company dedicated registry.

3. Pull the image:

# podman pull <registry>/<namespace>/<image>
...
Storing signatures
e7d92cdc71feacf90708cb59182d0df1b911f8ae022d29e8e95d75ca6a99776a

The **podman pull** command enforces signature presence as configured, no extra options are required.

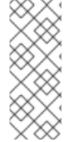

#### **NOTE**

You can edit the system-wide registry configuration in the /etc/containers/registries.d/default.yaml file. You can also edit the registry or repository configuration section in any YAML file in the /etc/containers/registries.d directory. All YAML files are read and the filename can be arbitrary. A single scope (default-docker, registry, or namespace) can only exist in one file within the /etc/containers/registries.d directory.

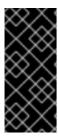

#### **IMPORTANT**

The system-wide registries configuration in the

/etc/containers/registries.d/default.yaml file allows accessing the published signatures. The **sigstore** and **sigstore-staging** options are now deprecated. These options refer to signing storage, and they are not connected to the sigstore signature format. Use the new equivalent **lookaside** and **lookaside-staging** options instead.

#### Additional resources

- podman-image-trust man page
- podman-pull man page

# 8.3. SIGNING CONTAINER IMAGES WITH SIGSTORE SIGNATURES USING A PRIVATE KEY

Starting with Podman version 4.2, you can use the sigstore format of container signatures.

## **Prerequisites**

• The **container-tools** meta-package is installed.

#### Procedure

1. Generate a sigstore public/private key pair:

\$ skopeo generate-sigstore-key --output-prefix myKey

• The public and private keys **myKey.pub** and **myKey.private** are generated.

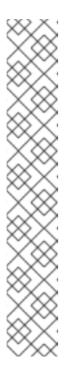

#### **NOTE**

The **skopeo generate-sigstore-key** command is available from RHEL 9.2. Otherwise, you must use the upstream Cosign project to generate public/private key pair:

• Install the cosign tool:

\$ git clone -b v2.0.0 https://github.com/sigstore/cosign \$ cd cosign \$ make ./cosign

• Generate a public/private key pair:

\$ ./cosign generate-key-pair

Private key written to cosign.key
Public key written to cosign.pub

2. Add the following content to the /etc/containers/registries.d/default.yaml file:

docker:

<registry>:

use-sigstore-attachments: true

By setting the **use-sigstore-attachments** option, Podman and Skopeo can read and write the container sigstore signatures together with the image and save them in the same repository as the signed image.

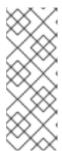

#### NOTE

You can edit the system-wide registry configuration in the /etc/containers/registries.d/default.yaml file. You can also edit the registry or repository configuration section in any YAML file in the /etc/containers/registries.d directory. All YAML files are read and the filename can be arbitrary. A single scope (default-docker, registry, or namespace) can only exist in one file within the /etc/containers/registries.d directory.

3. Build the container image using **Containerfile** in the current directory:

\$ podman build -t <registry>/<namespace>/<image>

4. Sign the image and push it to the registry:

\$ podman push --sign-by-sigstore-private-key ./myKey.private <registry>/<namespace>/image>

The **podman push** command pushes the *<registry>/<namespace>/<image>* local image to the remote registry as *<registry>/<namespace>/<image>*. The --sign-by-sigstore-private-key option adds a sigstore signature using the **myKey.private** private key to the *<registry>/<namespace>/<image>* image. The image and the sigstore signature are uploaded to the remote registry.

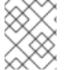

#### **NOTE**

If you need to sign existing images while moving them across container registries, you can use the **skopeo copy** command.

#### Verification

For more details, see Verifying sigstore image signatures using a public key.

#### Additional resources

- podman-push man page
- podman-build man page
- Sigstore: An open answer to software supply chain trust and security

## 8.4. VERIFYING SIGSTORE IMAGE SIGNATURES USING A PUBLIC KEY

You can verify that a container image is correctly signed using the following procedure.

## **Prerequisites**

• The **container-tools** meta-package is installed.

#### **Procedure**

1. Add the following content to the /etc/containers/registries.d/default.yaml file:

```
docker:
<registry>:
use-sigstore-attachments: true
```

By setting the **use-sigstore-attachments** option, Podman and Skopeo can read and write the container sigstore signatures together with the image and save them in the same repository as the signed image.

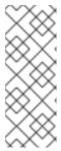

#### **NOTE**

You can edit the system-wide registry configuration in the /etc/containers/registries.d/default.yaml file. You can also edit the registry or repository configuration section in any YAML file in the /etc/containers/registries.d directory. All YAML files are read and the filename can be arbitrary. A single scope (default-docker, registry, or namespace) can only exist in one file within the /etc/containers/registries.d directory.

2. Edit the /etc/containers/policy.json file to enforce sigstore signature presence:

By modifying the /etc/containers/policy.json configuration file, you change the trust policy configuration. Podman, Buildah, and Skopeo enforce the existence of the container image signatures.

3. Pull the image:

\$ podman pull <registry>/<namespace>/<image>

The **podman pull** command enforces signature presence as configured, no extra options are required.

#### Additional resources

• Sigstore: An open answer to software supply chain trust and security

# 8.5. SIGNING CONTAINER IMAGES WITH SIGSTORE SIGNATURES USING FULCIO AND REKOR

With Fulcio and Rekor servers, you can now create signatures by using short-term certificates based on an OpenID Connect (OIDC) server authentication, instead of manually managing a private key.

## **Prerequisites**

- The **container-tools** meta-package is installed.
- You have Fulcio (https://<your-fulcio-server>) and Rekor (https://<your-rekor-server>) servers running and configured.
- You have Podman v4.4 or higher installed.

#### Procedure

1. Add the following content to the /etc/containers/registries.conf.d/default.yaml file:

docker:
 <registry>:
 use-sigstore-attachments: true

By setting the use-sigstore-attachments option, Podman and Skopeo can read and write
the container sigstore signatures together with the image and save them in the same
repository as the signed image.

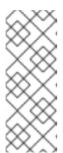

#### **NOTE**

You can edit the registry or repository configuration section in any YAML file in the /etc/containers/registries.d directory. A single scope (default-docker, registry, or namespace) can only exist in one file within the /etc/containers/registries.d directory. You can also edit the system-wide registry configuration in the /etc/containers/registries.d/default.yaml file. Please note that all YAML files are read and the filename is arbitrary.

2. Create the file.yml file:

fulcio:

fulcioURL: "https://<your-fulcio-server>"

oidcMode: "interactive"

oidclssuerURL: "https://<your-OIDC-provider>"

oidcClientID: "sigstore"

rekorURL: "https://<your-rekor-server>"

- The *file.yml* is the sigstore signing parameter YAML file used to store options required to create sigstore signatures.
- 3. Sign the image and push it to the registry:

\$ podman push --sign-by-sigstore=file.yml <registry>/<namespace>/<image>

You can alternatively use the skopeo copy command with similar --sign-by-sigstore
options to sign existing images while moving them across container registries.

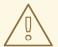

#### **WARNING**

Note that your submission for public servers includes data about the public key and certificate, metadata about the signature.

#### Verification

• Verifying container images with sigstore signatures using Fulcio and Rekor

#### Additional resources

- containers-sigstore-signing-params.yaml man page
- podman-push man page
- container-registries.d man page

# 8.6. VERIFYING CONTAINER IMAGES WITH SIGSTORE SIGNATURES USING FULCIO AND REKOR

You can verify image signatures by adding the Fulcio and Rekor-related information to the **policy.json** file. Verifying container images signatures ensures that the images come from a trusted source and has not been tampered or modified.

#### **Prerequisites**

• The **container-tools** meta-package is installed.

#### **Procedure**

1. Add the following content to the /etc/containers/registries.conf.d/default.yaml file:

docker:

<registry>:

use-sigstore-attachments: true

By setting the use-sigstore-attachments option, Podman and Skopeo can read and write
the container sigstore signatures together with the image and save them in the same
repository as the signed image.

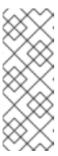

#### **NOTE**

You can edit the registry or repository configuration section in any YAML file in the /etc/containers/registries.d directory. A single scope (default-docker, registry, or namespace) can only exist in one file within the /etc/containers/registries.d directory. You can also edit the system-wide registry configuration in the /etc/containers/registries.d/default.yaml file. Please note that all YAML files are read and the filename is arbitrary.

2. Add the **fulcio** section and the **rekorPublicKeyPath** or **rekorPublicKeyData** fields in the /etc/containers/policy.json file:

- The **fulcio** section provides that the signature is based on a Fulcio-issued certificate.
- You have to specify one of caPath and caData fields, containing the CA certificate of the Fulcio instance.
- Both **oidclssuer** and **subjectEmail** are mandatory, exactly specifying the expected identity provider, and the identity of the user obtaining the Fulcio certificate.
- You have to specify one of rekorPublicKeyPath and rekorPublicKeyData fields.
- 3. Pull the image:

\$ podman pull <registry>/<namespace>/<image>

The **podman pull** command enforces signature presence as configured, no extra options are required.

## Additional resources

- policy.json man page
- container-registries.d man page

# 8.7. SIGNING CONTAINER IMAGES WITH SIGSTORE SIGNATURES WITH A PRIVATE KEY AND REKOR

Starting with Podman version 4.4, you can use the sigstore format of container signatures together with Rekor servers. You can also upload public signatures to the public rekor.sigstore.dev server, which increases the interoperability with Cosign. You can then use the **cosign verify** command to verify your signatures without having to explicitly disable Rekor.

#### **Prerequisites**

• The **container-tools** meta-package is installed.

#### **Procedure**

1. Generate a sigstore public/private key pair:

\$ skopeo generate-sigstore-key --output-prefix myKey

- The public and private keys *myKey.pub* and *myKey.private* are generated.
- 2. Add the following content to the /etc/containers/registries.conf.d/default.yaml file:

docker:

<registry>:

use-sigstore-attachments: true

By setting the use-sigstore-attachments option, Podman and Skopeo can read and write
the container sigstore signatures together with the image and save them in the same
repository as the signed image.

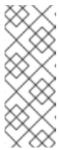

#### **NOTE**

You can edit the registry or repository configuration section in any YAML file in the /etc/containers/registries.d directory. A single scope (default-docker, registry, or namespace) can only exist in one file within the /etc/containers/registries.d directory. You can also edit the system-wide registry configuration in the /etc/containers/registries.d/default.yaml file. Please note that all YAML files are read and the filename is arbitrary.

3. Build the container image using **Containerfile** in the current directory:

\$ podman build -t <registry>/<namespace>/<image>

4. Create the *file.yml* file:

privateKeyFile: "/home/user/sigstore/*myKey.private*" privateKeyPassphraseFile: "/mnt/user/sigstore-*myKey*-passphrase" rekorURL: "https://<your-rekor-server>"

- The *file.yml* is the sigstore signing parameter YAML file used to store options required to create sigstore signatures.
- 5. Sign the image and push it to the registry:

\$ podman push --sign-by-sigstore=file.yml <registry>/<namespace>/<image>

You can alternatively use the skopeo copy command with similar --sign-by-sigstore
options to sign existing images while moving them across container registries.

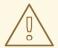

## **WARNING**

Note that your submission for public servers includes data about the public key and metadata about the signature.

#### Verification

- Use one of the following methods to verify that a container image is correctly signed:
  - Use the **cosign verify** command:
    - \$ cosign verify *<registry>/<namespace>/<image> --*key *myKey.pub*
- Use the podman pull command:
  - Add the **rekorPublicKeyPath** or **rekorPublicKeyData** fields in the /etc/containers/policy.json file:

• Pull the image:

\$ podman pull <registry>/<namespace>/<image>

■ The **podman pull** command enforces signature presence as configured, no extra options are required.

#### Additional resources

- podman-push man page
- podman-build man page
- container-registries.d man page
- Sigstore: An open answer to software supply chain trust and security

## **CHAPTER 9. MANAGING A CONTAINER NETWORK**

The chapter provides information about how to communicate among containers.

## 9.1. LISTING CONTAINER NETWORKS

In Podman, there are two network behaviors - rootless and rootful:

- Rootless networking the network is setup automatically, the container does not have an IP address.
- Rootful networking the container has an IP address.

#### **Prerequisites**

• The **container-tools** meta-package is installed.

#### **Procedure**

List all networks as a root user:

```
# podman network Is
NETWORK ID NAME VERSION PLUGINS
2f259bab93aa podman 0.4.0 bridge,portmap,firewall,tuning
```

- By default, Podman provides a bridged network.
- List of networks for a rootless user is the same as for a rootful user.

## Additional resources

• podman-network-Is man page

## 9.2. INSPECTING A NETWORK

Display the IP range, enabled plugins, type of network, and so on, for a specified network listed by the **podman network Is** command.

## **Prerequisites**

• The **container-tools** meta-package is installed.

#### **Procedure**

• Inspect the default **podman** network:

```
"bridge": "cni-podman0",
  "hairpinMode": true,
  "ipMasq": true,
  "ipam": {
     "ranges": [
        [
              "gateway": "10.88.0.1",
             "subnet": "10.88.0.0/16"
        1
     "routes": [
           "dst": "0.0.0.0/0"
     "type": "host-local"
  "isGateway": true,
  "type": "bridge"
  "capabilities": {
     "portMappings": true
  "type": "portmap"
},
   "type": "firewall"
   "type": "tuning"
```

You can see the IP range, enabled plugins, type of network, and other network settings.

## Additional resources

• podman-network-inspect man page

## 9.3. CREATING A NETWORK

Use the **podman network create** command to create a new network.

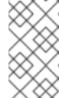

#### **NOTE**

By default, Podman creates an external network. You can create an internal network using the **podman network create --internal** command. Containers in an internal network can communicate with other containers on the host, but cannot connect to the network outside of the host nor be reached from it.

## **Prerequisites**

• The **container-tools** meta-package is installed.

#### Procedure

• Create the external network named **mynet**:

# podman network create mynet /etc/cni/net.d/mynet.conflist

#### Verification

• List all networks:

# podman network Is
NETWORK ID NAME VERSION PLUGINS
2f259bab93aa podman 0.4.0 bridge,portmap,firewall,tuning
11c844f95e28 mynet 0.4.0 bridge,portmap,firewall,tuning,dnsname

You can see the created **mynet** network and default **podman** network.

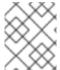

#### **NOTE**

Beginning with Podman 4.0, the DNS plugin is enabled by default if you create a new external network using the **podman network create** command.

#### Additional resources

• podman-network-create man page

## 9.4. CONNECTING A CONTAINER TO A NETWORK

Use the **podman network connect** command to connect the container to the network.

#### **Prerequisites**

- The **container-tools** meta-package is installed.
- A network has been created using the **podman network create** command.
- A container has been created.

#### **Procedure**

Connect a container named mycontainer to a network named mynet:

# podman network connect mynet mycontainer

#### Verification

• Verify that the **mycontainer** is connected to the **mynet** network:

# podman inspect --format='{{.NetworkSettings.Networks}}' mycontainer map[podman:0xc00042ab40 mynet:0xc00042ac60]

You can see that **mycontainer** is connected to **mynet** and **podman** networks.

#### Additional resources

• podman-network-connect man page

## 9.5. DISCONNECTING A CONTAINER FROM A NETWORK

Use the **podman network disconnect** command to disconnect the container from the network.

## **Prerequisites**

- The **container-tools** meta-package is installed.
- A network has been created using the **podman network create** command.
- A container is connected to a network.

#### **Procedure**

- Disconnect the container named mycontainer from the network named mynet:
  - # podman network disconnect mynet mycontainer

#### Verification

• Verify that the **mycontainer** is disconnected from the **mynet** network:

 $\label{lem:podman} \begin{tabular}{ll} \# podman inspect --format='{\{.NetworkSettings.Networks\}\}' mycontainer $$ map[podman:0xc000537440] $$ \end{tabular}$ 

You can see that **mycontainer** is disconnected from the **mynet** network, **mycontainer** is only connected to the default **podman** network.

#### Additional resources

podman-network-disconnect man page

## 9.6. REMOVING A NETWORK

Use the **podman network rm** command to remove a specified network.

## **Prerequisites**

• The **container-tools** meta-package is installed.

## **Procedure**

- 1. List all networks:

# podman network Is

NETWORK ID NAME VERSION PLUGINS

2f259bab93aa podman 0.4.0 bridge,portmap,firewall,tuning

11c844f95e28 mynet 0.4.0 bridge,portmap,firewall,tuning,dnsname

2. Remove the **mynet** network:

# podman network rm mynet mynet

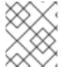

#### NOTE

If the removed network has associated containers with it, you have to use the **podman network rm -f** command to delete containers and pods.

#### Verification

• Check if **mynet** network was removed:

# podman network Is

NETWORK ID NAME VERSION PLUGINS

2f259bab93aa podman 0.4.0 bridge,portmap,firewall,tuning

#### Additional resources

• podman-network-rm man page

## 9.7. REMOVING ALL UNUSED NETWORKS

Use the **podman network prune** to remove all unused networks. An unused network is a network which has no containers connected to it. The **podman network prune** command does not remove the default **podman** network.

## **Prerequisites**

• The **container-tools** meta-package is installed.

#### Procedure

Remove all unused networks:

### # podman network prune

WARNING! This will remove all networks not used by at least one container. Are you sure you want to continue? [y/N] y

#### Verification

• Verify that all networks were removed:

# podman network Is

NETWORK ID NAME VERSION PLUGINS

2f259bab93aa podman 0.4.0 bridge,portmap,firewall,tuning

# Additional resources

• podman-network-prune man page

## CHAPTER 10. WORKING WITH PODS

Containers are the smallest unit that you can manage with Podman, Skopeo and Buildah container tools. A Podman pod is a group of one or more containers. The Pod concept was introduced by Kubernetes. Podman pods are similar to the Kubernetes definition. Pods are the smallest compute units that you can create, deploy, and manage in OpenShift or Kubernetes environments. Every Podman pod includes an infra container. This container holds the namespaces associated with the pod and allows Podman to connect other containers to the pod. It allows you to start and stop containers within the pod and the pod will stay running. The default infra container on the **registry.access.redhat.com/ubi9/pause** image.

## 10.1. CREATING PODS

You can create a pod with one container.

## **Prerequisites**

• The **container-tools** meta-package is installed.

#### Procedure

1. Create an empty pod:

# \$ podman pod create --name mypod

223df6b390b4ea87a090a4b5207f7b9b003187a6960bd37631ae9bc12c433aff The pod is in the initial state Created.

The pod is in the initial state Created.

2. Optional: List all pods:

#### \$ podman pod ps

POD ID NAME STATUS CREATED # OF CONTAINERS INFRA ID 223df6b390b4 mypod Created Less than a second ago 1 3afdcd93de3e

Notice that the pod has one container in it.

3. Optional: List all pods and containers associated with them:

#### \$ podman ps -a --pod

CONTAINER ID IMAGE COMMAND CREATED STATUS PORTS

NAMES POD

3afdcd93de3e registry.access.redhat.com/ubi9/pause Less than a second ago

Created 223df6b390b4-infra 223df6b390b4

You can see that the pod ID from **podman ps** command matches the pod ID in the **podman pod ps** command. The default infra container is based on the **registry.access.redhat.com/ubi9/pause** image.

4. Run a container named **myubi** in the existing pod named **mypod**:

\$ podman run -dt --name myubi --pod mypod registry.access.redhat.com/ubi9/ubi/bin/bash

5df5c48fea87860cf75822ceab8370548b04c78be9fc156570949013863ccf71

5. Optional: List all pods:

#### \$ podman pod ps

POD ID NAME STATUS CREATED # OF CONTAINERS INFRA ID 223df6b390b4 mypod Running Less than a second ago 2 3afdcd93de3e

You can see that the pod has two containers in it.

6. Optional: List all pods and containers associated with them:

## \$ podman ps -a --pod

CONTAINER ID IMAGE COMMAND CREATED
STATUS PORTS NAMES POD
5df5c48fea87 registry.access.redhat.com/ubi9/ubi:latest /bin/bash Less than a second ago
Up Less than a second ago myubi 223df6b390b4
3afdcd93de3e registry.access.redhat.com/ubi9/pause Less than a

second ago Up Less than a second ago 223df6b390b4-infra 223df6b390b4

#### Additional resources

- podman-pod-create man page
- Podman: Managing pods and containers in a local container runtime

#### 10.2. DISPLAYING POD INFORMATION

Learn about how to display pod information.

## **Prerequisites**

- The **container-tools** meta-package is installed.
- The pod has been created. For details, see section Creating pods.

#### Procedure

- Display active processes running in a pod:
  - To display the running processes of containers in a pod, enter:

## \$ podman pod top mypod

```
USER PID PPID %CPU ELAPSED TTY TIME COMMAND 0 1 0 0.000 24.077433518s ? 0s /pause root 1 0 0.000 24.078146025s pts/0 0s /bin/bash
```

• To display a live stream of resource usage stats for containers in one or more pods, enter:

• To display information describing the pod, enter:

```
$ podman pod inspect mypod
 "ld": "db99446fa9c6d10b973d1ce55a42a6850357e0cd447d9bac5627bb2516b5b19a",
 "Name": "mypod",
 "Created": "2020-09-08T10:35:07.536541534+02:00",
 "CreateCommand": [
    "podman",
    "pod",
    "create",
    "--name",
    "mypod"
 "State": "Running",
 "Hostname": "mypod",
 "CreateCgroup": false,
 "CgroupParent": "/libpod_parent",
 "CgroupPath":
"/libpod parent/db99446fa9c6d10b973d1ce55a42a6850357e0cd447d9bac5627bb2516b5
b19a",
 "CreateInfra": false,
 "InfraContainerID":
"891c54f70783dcad596d888040700d93f3ead01921894bc19c10b0a03c738ff7",
 "SharedNamespaces": [
    "uts",
    "ipc",
    "net"
 "NumContainers": 2,
 "Containers": [
      "ld":
"891c54f70783dcad596d888040700d93f3ead01921894bc19c10b0a03c738ff7",
      "Name": "db99446fa9c6-infra",
      "State": "running"
   },
    {
      "ld":
"effc5bbcfe505b522e3bf8fbb5705a39f94a455a66fd81e542bcc27d39727d2d",
      "Name": "myubi",
      "State": "running"
 ]
```

You can see information about containers in the pod.

#### Additional resources

- podman pod top man page
- podman-pod-stats man page
- podman-pod-inspect man page

## 10.3. STOPPING PODS

You can stop one or more pods using the **podman pod stop** command.

## **Prerequisites**

- The **container-tools** meta-package is installed.
- The pod has been created. For details, see section Creating pods.

#### Procedure

1. Stop the pod **mypod**:

## \$ podman pod stop mypod

2. Optional: List all pods and containers associated with them:

```
$ podman ps -a --pod
CONTAINER ID IMAGE COMMAND CREATED STATUS
PORTS NAMES POD ID PODNAME
5df5c48fea87 registry.redhat.io/ubi9/ubi:latest /bin/bash About a minute ago Exited (0) 7 seconds ago myubi 223df6b390b4 mypod

3afdcd93de3e registry.access.redhat.com/9/pause About a minute ago Exited (0) 7 seconds ago 8a4e6527ac9d-infra 223df6b390b4 mypod
```

You can see that the pod **mypod** and container **myubi** are in "Exited" status.

#### Additional resources

• podman-pod-stop man page

## 10.4. REMOVING PODS

You can remove one or more stopped pods and containers using the **podman pod rm** command.

## **Prerequisites**

- The **container-tools** meta-package is installed.
- The pod has been created. For details, see section Creating pods.
- The pod has been stopped. For details, see section Stopping pods.

#### **Procedure**

1. Remove the pod **mypod**, type:

# \$ podman pod rm mypod 223df6b390b4ea87a090a4b5207f7b9b003187a6960bd37631ae9bc12c433aff

Note that removing the pod automatically removes all containers inside it.

2. Optional: Check that all containers and pods were removed:

\$ podman ps \$ podman pod ps

## Additional resources

• podman-pod-rm man page

# **CHAPTER 11. COMMUNICATING AMONG CONTAINERS**

Learn about establishing communication between containers, applications, and host systems leveraging port mapping, DNS resolution, or orchestrating communication within pods.

## 11.1. THE NETWORK MODES AND LAYERS

There are several different network modes in Podman:

- **bridge** creates another network on the default bridge network
- container:<id> uses the same network as the container with <id> id
- **host** uses the host network stack
- network-id uses a user-defined network created by the podman network create command
- **private** creates a new network for the container
- **slirp4nets** creates a user network stack with slirp4netns, the default option for rootless containers
- **pasta** high performance replacement for slirp4netns. You can use **pasta** beginning with Podman v4.4.1.
- **none** create a network namespace for the container but do not configure network interfaces for it. The container has no network connectivity.
- **ns:<path>** path to a network namespace to join

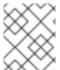

#### NOTE

The host mode gives the container full access to local system services such as D-bus, a system for interprocess communication (IPC), and is therefore considered insecure.

## 11.2. DIFFERENCES BETWEEN SLIRP4NETNS AND PASTA

Notable differences of **pasta** network mode compared to **slirp4netns** include:

- pasta supports IPv6 port forwarding.
- pasta is more efficient than slirp4netns.
- pasta copies IP addresses from the host, while slirp4netns uses a predefined IPv4 address.
- pasta uses an interface name from the host, while slirp4netns uses tap0 as interface name.
- **pasta** uses the gateway address from the host, while **slirp4netns** defines its own gateway address and uses NAT.

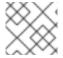

#### NOTE

The default network mode for rootless containers is **slirp4netns**.

## 11.3. SETTING THE NETWORK MODE

#### Additional resources

You can use the **podman run** command with the **--network** option to select the network mode.

#### **Prerequisites**

• The **container-tools** module is installed.

#### **Procedure**

- 1. Optional: If you want to use the **pasta** network mode, install the **passt** package:
  - \$ {PackageManager} install passt
- 2. Run the container based on the registry.access.redhat.com/ubi9/ubi image:

\$ podman run --network=<netwok\_mode> -d --name=myubi registry.access.redhat.com/ubi9/ubi

The **<netwok\_mode>** is the required network mode. Alternatively, you can use the **default\_rootless\_network\_cmd** option in the **containers.conf** file to switch the default network mode.

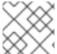

#### **NOTE**

The default network mode for rootless containers is **slirp4netns**.

#### Verification

• Verify the setting of the network mode:

\$ podman inspect --format {{.HostConfig.NetworkMode}} myubi
<netwok\_mode>

## 11.4. INSPECTING A NETWORK SETTINGS OF A CONTAINER

#### Additional resources

Use the **podman inspect** command with the **--format** option to display individual items from the **podman inspect** output.

#### **Prerequisites**

• The **container-tools** meta-package is installed.

#### Procedure

1. Display the IP address of a container:

# podman inspect --format='{{.NetworkSettings.IPAddress}}' <containerName>

2. Display all networks to which container is connected:

# podman inspect --format='{{.NetworkSettings.Networks}}' <containerName>

3. Display port mappings:

# podman inspect --format='{{.NetworkSettings.Ports}}' <containerName>

#### Additional resources

• podman-inspect man page

# 11.5. COMMUNICATING BETWEEN A CONTAINER AND AN APPLICATION

You can communicate between a container and an application. An application ports are in either listening or open state. These ports are automatically exposed to the container network, therefore, you can reach those containers using these networks. By default, the web server listens on port 80. Using this procedure, the **myubi** container communicates with the **web-container** application.

## **Prerequisites**

• The **container-tools** meta-package is installed.

#### **Procedure**

1. Start the container named web-container:

# podman run -dt --name=web-container docker.io/library/httpd

2. List all containers:

# podman ps -a

CONTAINER ID IMAGE COMMAND CREATED STATUS
PORTS NAMES
b8c057333513 docker.io/library/httpd:latest httpd-foreground 4 seconds ago Up 5 seconds
ago web-container

3. Inspect the container and display the IP address:

# podman inspect --format='{{.NetworkSettings.IPAddress}}' web-container
10.88.0.2

4. Run the **myubi** container and verify that web server is running:

# podman run -it --name=myubi ubi9/ubi curl 10.88.0.2:80

<html><body><h1>It works!</h1></body></html>

## 11.6. COMMUNICATING BETWEEN A CONTAINER AND A HOST

By default, the **podman** network is a bridge network. It means that a network device is bridging a container network to your host network.

## **Prerequisites**

- The **container-tools** meta-package is installed.
- The **web-container** is running. For more information, see section Communicating between a container and an application.

#### Procedure

1. Verify that the bridge is configured:

## # podman network inspect podman | grep bridge

```
"bridge": "cni-podman0",
"type": "bridge"
```

2. Display the host network configuration:

#### # ip addr show cni-podman0

```
6: cni-podman0: <BROADCAST,MULTICAST,UP,LOWER_UP> mtu 1500 qdisc noqueue state UP group default qlen 1000 link/ether 62:af:a1:0a:ca:2e brd ff:ff:ff:ff: inet 10.88.0.1/16 brd 10.88.255.255 scope global cni-podman0 valid_lft forever preferred_lft forever inet6 fe80::60af:a1ff:fe0a:ca2e/64 scope link valid_lft forever preferred_lft forever
```

You can see that the **web-container** has an IP of the **cni-podman0** network and the network is bridged to the host.

3. Inspect the **web-container** and display its IP address:

```
# podman inspect --format='{{.NetworkSettings.IPAddress}}' web-container
10.88.0.2
```

4. Access the **web-container** directly from the host:

```
$ curl 10.88.0.2:80
<a href="https://historycommons.org/">httml></a></a>/body></a>/html>
```

## Additional resources

• podman-network man page

# 11.7. COMMUNICATING BETWEEN CONTAINERS USING PORT MAPPING

The most convenient way to communicate between two containers is to use published ports. Ports can be published in two ways: automatically or manually.

#### **Prerequisites**

• The **container-tools** meta-package is installed.

#### **Procedure**

1. Run the unpublished container:

# podman run -dt --name=web1 ubi9/httpd-24

2. Run the automatically published container:

# podman run -dt --name=web2 -P ubi9/httpd-24

3. Run the manually published container and publish container port 80:

# podman run -dt --name=web3 -p 9090:80 ubi9/httpd-24

4. List all containers:

#### # podman ps

CONTAINER ID IMAGE COMMAND CREATED STATUS PORTS NAMES f12fa79b8b39 registry.access.redhat.com/ubi9/httpd-24:latest /usr/bin/run-http... 23 seconds ago Up 24 seconds ago web1 9024d9e815e2 registry.access.redhat.com/ubi9/httpd-24:latest /usr/bin/run-http... 13 seconds ago Up 13 seconds ago 0.0.0.0:43595->8080/tcp, 0.0.0.0:42423->8443/tcp web2 03bc2a019f1b registry.access.redhat.com/ubi9/httpd-24:latest /usr/bin/run-http... 2 seconds ago Up 2 seconds ago 0.0.0.0:9090->80/tcp web3

You can see that:

- Container web1 has no published ports and can be reached only by container network or a bridge.
- Container web2 has automatically mapped ports 43595 and 42423 to publish the application ports 8080 and 8443, respectively.

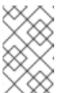

## NOTE

The automatic port mapping is possible because the registry.access.redhat.com/9/httpd-24 image has the EXPOSE 8080 and EXPOSE 8443 commands in the Containerfile.

• Container **web3** has a manually published port. The host port 9090 is mapped to the container port 80.

5. Display the IP addresses of **web1** and **web3** containers:

```
# podman inspect --format='{{.NetworkSettings.IPAddress}}' web1
# podman inspect --format='{{.NetworkSettings.IPAddress}}' web3
```

6. Reach **web1** container using <IP>:<port> notation:

```
# curl 10.88.0.14:8080
...
<title>Test Page for the HTTP Server on Red Hat Enterprise Linux</title>
...
```

7. Reach **web2** container using localhost:<port> notation:

```
# curl localhost:43595
...
<title>Test Page for the HTTP Server on Red Hat Enterprise Linux</title>
...
```

8. Reach **web3** container using <IP>:<port> notation:

```
# curl 10.88.0.14:9090
...
<title>Test Page for the HTTP Server on Red Hat Enterprise Linux</title>
...
```

## 11.8. COMMUNICATING BETWEEN CONTAINERS USING DNS

When a DNS plugin is enabled, use a container name to address containers.

#### **Prerequisites**

- The **container-tools** meta-package is installed.
- A network with the enabled DNS plugin has been created using the **podman network create** command.

#### Procedure

1. Run a **receiver** container attached to the **mynet** network:

```
# podman run -d --net mynet --name receiver ubi9 sleep 3000
```

2. Run a **sender** container and reach the **receiver** container by its name:

```
# podman run -it --rm --net mynet --name sender alpine ping receiver

PING rcv01 (10.89.0.2): 56 data bytes
64 bytes from 10.89.0.2: seq=0 ttl=42 time=0.041 ms
64 bytes from 10.89.0.2: seq=1 ttl=42 time=0.125 ms
64 bytes from 10.89.0.2: seq=2 ttl=42 time=0.109 ms
```

Exit using the CTRL+C.

You can see that the **sender** container can ping the **receiver** container using its name.

## 11.9. COMMUNICATING BETWEEN TWO CONTAINERS IN A POD

All containers in the same pod share the IP addresses, MAC addresses and port mappings. You can communicate between containers in the same pod using localhost:port notation.

#### **Prerequisites**

• The **container-tools** meta-package is installed.

#### **Procedure**

1. Create a pod named **web-pod**:

\$ podman pod create --name=web-pod

2. Run the web container named **web-container** in the pod:

\$ podman container run -d --pod web-pod --name=web-container docker.io/library/httpd

3. List all pods and containers associated with them:

## \$ podman ps --pod

CONTAINER ID IMAGE COMMAND CREATED STATUS
PORTS NAMES POD ID PODNAME
58653cf0cf09 k8s.gcr.io/pause:3.5 4 minutes ago Up 3 minutes ago
4e61a300c194-infra 4e61a300c194 web-pod
b3f4255afdb3 docker.io/library/httpd:latest httpd-foreground 3 minutes ago Up 3 minutes
ago web-container 4e61a300c194 web-pod

4. Run the container in the **web-pod** based on the docker.io/library/fedora image:

You can see that the container can reach the web-container.

## 11.10. COMMUNICATING IN A POD

You must publish the ports for the container in a pod when a pod is created.

## **Prerequisites**

• The **container-tools** meta-package is installed.

#### **Procedure**

1. Create a pod named web-pod:

# podman pod create --name=web-pod-publish -p 80:80

2. List all pods:

#### # podman pod Is

POD ID NAME STATUS CREATED INFRA ID # OF CONTAINERS 26fe5de43ab3 publish-pod Created 5 seconds ago 7de09076d2b3 1

3. Run the web container named web-container inside the web-pod:

# podman container run -d --pod web-pod-publish --name=web-container docker.io/library/httpd

4. List containers

## # podman ps

CONTAINER ID IMAGE COMMAND CREATED STATUS
PORTS NAMES
7de09076d2b3 k8s.gcr.io/pause:3.5 About a minute ago Up 23 seconds ago 0.0.0.0:80->80/tcp 26fe5de43ab3-infra
088befb90e59 docker.io/library/httpd httpd-foreground 23 seconds ago Up 23 seconds ago 0.0.0.0:80->80/tcp web-container

5. Verify that the **web-container** can be reached:

\$ curl localhost:80

<html><body><h1>It works!</h1></body></html>

## 11.11. ATTACHING A POD TO THE CONTAINER NETWORK

Attach containers in pod to the network during the pod creation.

## **Prerequisites**

• The **container-tools** meta-package is installed.

#### **Procedure**

1. Create a network named **pod-net**:

# podman network create pod-net

/etc/cni/net.d/pod-net.conflist

2. Create a pod web-pod:

# podman pod create --net pod-net --name web-pod

3. Run a container named web-container inside the web-pod:

## # podman run -d --pod webt-pod --name=web-container docker.io/library/httpd

4. Optional: Display the pods the containers are associated with:

## # podman ps -p

CONTAINER ID IMAGE COMMAND CREATED STATUS

PORTS NAMES POD ID PODNAME

b7d6871d018c registry.access.redhat.com/ubi9/pause:latest 9 minutes
ago Up 6 minutes ago a8e7360326ba-infra a8e7360326ba web-pod

645835585e24 docker.io/library/httpd:latest httpd-foreground 6 minutes ago Up 6 minutes
ago web-container a8e7360326ba web-pod

## Verification

• Show all networks connected to the container:

# podman ps --format="{{.Networks}}"
pod-net

# **CHAPTER 12. SETTING CONTAINER NETWORK MODES**

The chapter provides information about how to set different network modes.

## 12.1. RUNNING CONTAINERS WITH A STATIC IP

The **podman run** command with the **--ip** option sets the container network interface to a particular IP address (for example, 10.88.0.44). To verify that you set the IP address correctly, run the **podman inspect** command.

#### **Prerequisites**

• The **container-tools** meta-package is installed.

#### Procedure

• Set the container network interface to the IP address 10.88.0.44:

# podman run -d --name=myubi --ip=10.88.0.44 registry.access.redhat.com/ubi9/ubi efde5f0a8c723f70dd5cb5dc3d5039df3b962fae65575b08662e0d5b5f9fbe85

#### Verification

Check that the IP address is set properly:

# podman inspect --format='{{.NetworkSettings.IPAddress}}' myubi
10.88.0.44

## 12.2. RUNNING THE DHCP PLUGIN WITHOUT SYSTEMD

Use the **podman run --network** command to connect to a user-defined network. While most of the container images do not have a DHCP client, the **dhcp** plugin acts as a proxy DHCP client for the containers to interact with a DHCP server.

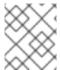

#### NOTE

This procedure only applies to rootfull containers. Rootless containers do not use the **dhcp** plugin.

#### **Prerequisites**

• The **container-tools** meta-package is installed.

#### **Procedure**

1. Manually run the **dhcp** plugin:

# /usr/libexec/cni/dhcp daemon & [1] 4966

2. Check that the **dhcp** plugin is running:

# **ps -a | grep dhcp** 4966 pts/1 00:00:00 dhcp

## 3. Run the alpine container:

```
# podman run -it --rm --network=example alpine ip addr show enp1s0
Resolved "alpine" as an alias (/etc/containers/registries.conf.d/000-shortnames.conf)
Trying to pull docker.io/library/alpine:latest...
...
Storing signatures

2: eth0@eth0: <BROADCAST,MULTICAST,UP,LOWER_UP> mtu 1500 qdisc noqueue state
UP
link/ether f6:dd:1b:a7:9b:92 brd ff:ff:ff:ff:ff
inet 192.168.1.22/24 brd 192.168.1.255 scope global eth0
...
```

#### In this example:

- The **--network=example** option specifies the network named example to connect.
- The ip addr show enp1s0 command inside the alpine container checks the IP address of the network interface enp1s0.
- The host network is 192.168.1.0/24
- The **eth0** interface leases an IP address of 192.168.1.122 for the alpine container.

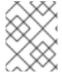

#### NOTE

This configuration may exhaust the available DHCP addresses if you have a large number of short-lived containers and a DHCP server with long leases.

## Additional resources

Leasing routable IP addresses with Podman containers

## 12.3. RUNNING THE DHCP PLUGIN USING SYSTEMD

You can use the **systemd** unit file to run the **dhcp** plugin.

#### **Prerequisites**

• The **container-tools** meta-package is installed.

#### **Procedure**

1. Create the socket unit file:

```
# cat /usr/lib/systemd/system/io.podman.dhcp.socket
[Unit]
Description=DHCP Client for CNI
[Socket]
```

ListenStream=%t/cni/dhcp.sock SocketMode=0600

[Install]

WantedBy=sockets.target

#### 2. Create the service unit file:

## # cat /usr/lib/systemd/system/io.podman.dhcp.service

[Unit]

Description=DHCP Client CNI Service Requires=io.podman.dhcp.socket

After=io.podman.dhcp.socket

[Service]

Type=simple

ExecStart=/usr/libexec/cni/dhcp daemon

TimeoutStopSec=30

KillMode=process

[Install]

WantedBy=multi-user.target Also=io.podman.dhcp.socket

3. Start the service immediately:

# systemctl --now enable io.podman.dhcp.socket

#### Verification

• Check the status of the socket:

#### # systemctl status io.podman.dhcp.socket

io.podman.dhcp.socket - DHCP Client for CNI

Loaded: loaded (/usr/lib/systemd/system/io.podman.dhcp.socket; enabled; vendor preset:

disabled)

Active: active (listening) since Mon 2022-01-03 18:08:10 CET; 39s ago

Listen: /run/cni/dhcp.sock (Stream)

CGroup: /system.slice/io.podman.dhcp.socket

#### Additional resources

• Leasing routable IP addresses with Podman containers

## 12.4. THE MACVLAN PLUGIN

Most of the container images do not have a DHCP client, the **dhcp** plugin acts as a proxy DHCP client for the containers to interact with a DHCP server.

The host system does not have network access to the container. To allow network connections from outside the host to the container, the container has to have an IP on the same network as the host. The **macvlan** plugin enables you to connect a container to the same network as the host.

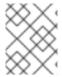

#### NOTE

This procedure only applies to rootfull containers. Rootless containers are not able to use the **macvlan** and **dhcp** plugins.

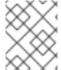

#### **NOTE**

You can create a macvlan network using the **podman network create --macvlan** command.

#### Additional resources

- Leasing routable IP addresses with Podman containers
- podman-network-create man page

## 12.5. SWITCHING THE NETWORK STACK FROM CNI TO NETAVARK

Previously, containers were able to use DNS only when connected to the single Container Network Interface (CNI) plugin. Netavark is a network stack for containers. You can use Netavark with Podman and other Open Container Initiative (OCI) container management applications. The advanced network stack for Podman is compatible with advanced Docker functionalities. Now, containers in multiple networks access containers on any of those networks.

Netavark is capable of the following:

- Create, manage, and remove network interfaces, including bridge and MACVLAN interfaces.
- Configure firewall settings, such as network address translation (NAT) and port mapping rules.
- Support IPv4 and IPv6.
- Improve support for containers in multiple networks.

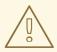

## WARNING

The CNI network stack is deprecated and will be removed in Podman v5.0. Use the Netavark network stack instead.

## **Prerequisites**

• The **container-tools** meta-package is installed.

#### **Procedure**

 If the /etc/containers/containers.conf file does not exist, copy the /usr/share/containers/containers.conf file to the /etc/containers/ directory:

# cp /usr/share/containers/containers.conf /etc/containers/

2. Edit the /etc/containers/containers.conf file, and add the following content to the [network] section:

network\_backend="netavark"

3. If you have any containers or pods, reset the storage back to the initial state:

# podman system reset

4. Reboot the system:

# reboot

#### Verification

• Verify that the network stack is changed to Netavark:

```
# cat /etc/containers/containers.conf
...
[network]
network_backend="netavark"
...
```

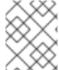

#### NOTE

If you are using Podman 4.0.0 or later, use the **podman info** command to check the network stack setting.

#### Additional resources

- Podman 4.0's new network stack: What you need to know
- podman-system-reset man page

## 12.6. SWITCHING THE NETWORK STACK FROM NETAVARK TO CNI

You can switch the network stack from Netavark to CNI.

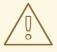

#### **WARNING**

The CNI network stack is deprecated and will be removed in Podman v5.0. Use the Netavark network stack instead.

## **Prerequisites**

• The **container-tools** meta-package is installed.

#### Procedure

 If the /etc/containers/containers.conf file does not exist, copy the /usr/share/containers/containers.conf file to the /etc/containers/ directory:

# cp /usr/share/containers/containers.conf /etc/containers/

2. Edit the /etc/containers/containers.conf file, and add the following content to the [network] section:

```
network_backend="cni"
```

3. If you have any containers or pods, reset the storage back to the initial state:

```
# podman system reset
```

4. Reboot the system:

# reboot

#### Verification

• Verify that the network stack is changed to CNI:

```
# cat /etc/containers/containers.conf
...
[network]
network_backend="cni"
...
```

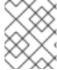

#### NOTE

If you are using Podman 4.0.0 or later, use the **podman info** command to check the network stack setting.

#### Additional resources

- Podman 4.0's new network stack: What you need to know
- podman-system-reset man page

# CHAPTER 13. PORTING CONTAINERS TO OPENSHIFT USING PODMAN

You can generate portable descriptions of containers and pods by using the YAML ("YAML Ain't Markup Language") format. The YAML is a text format used to describe the configuration data.

The YAML files are:

- Readable.
- Easy to generate.
- Portable between environments (for example between RHEL and OpenShift).
- Portable between programming languages.
- Convenient to use (no need to add all the parameters to the command line).

Reasons to use YAML files:

- 1. You can re-run a local orchestrated set of containers and pods with minimal input required which can be useful for iterative development.
- 2. You can run the same containers and pods on another machine. For example, to run an application in an OpenShift environment and to ensure that the application is working correctly. You can use **podman generate kube** command to generate a Kubernetes YAML file. Then, you can use **podman play** command to test the creation of pods and containers on your local system before you transfer the generated YAML files to the Kubernetes or OpenShift environment. Using the **podman play** command, you can also recreate pods and containers originally created in OpenShift or Kubernetes environments.

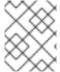

#### NOTE

The **podman kube play** command supports a subset of Kubernetes YAML capabilities. For more information, see the support matrix of supported YAML fields.

## 13.1. GENERATING A KUBERNETES YAML FILE USING PODMAN

You can create a pod with one container and generate the Kubernetes YAML file using the **podman generate kube** command.

## **Prerequisites**

- The **container-tools** meta-package is installed.
- The pod has been created. For details, see section Creating pods.

### **Procedure**

1. List all pods and containers associated with them:

\$ podman ps -a --pod
CONTAINER ID IMAGE
STATUS PORTS NAMES

COMMAND CREATED POD

```
5df5c48fea87 registry.access.redhat.com/ubi9/ubi:latest /bin/bash Less than a second ago Up Less than a second ago myubi 223df6b390b4

3afdcd93de3e k8s.gcr.io/pause:3.1 Less than a second ago Up Less than a second ago 223df6b390b4-infra 223df6b390b4
```

2. Use the pod name or ID to generate the Kubernetes YAML file:

## \$ podman generate kube mypod > mypod.yaml

Note that the **podman generate** command does not reflect any Logical Volume Manager (LVM) logical volumes or physical volumes that might be attached to the container.

3. Display the **mypod.yaml** file:

```
$ cat mypod.yaml
# Generation of Kubernetes YAML is still under development!
# Save the output of this file and use kubectl create -f to import
# it into Kubernetes.
# Created with podman-1.6.4
apiVersion: v1
kind: Pod
metadata:
 creationTimestamp: "2020-06-09T10:31:56Z"
 labels:
app: mypod
 name: mypod
spec:
 containers:
 - command:
    - /bin/bash
    env:
    - name: PATH
        value: /usr/local/sbin:/usr/local/bin:/usr/sbin:/usr/bin:/bin
    - name: TERM
        value: xterm
    - name: HOSTNAME
     - name: container
        value: oci
    image: registry.access.redhat.com/ubi9/ubi:latest
     name: myubi
     resources: {}
     securityContext:
        allowPrivilegeEscalation: true
        capabilities: {}
        privileged: false
        readOnlyRootFilesystem: false
     tty: true
     workingDir: /
status: {}
```

#### Additional resources

podman-generate-kube man page

Podman: Managing pods and containers in a local container runtime

## 13.2. GENERATING A KUBERNETES YAML FILE IN OPENSHIFT ENVIRONMENT

In the OpenShift environment, use the **oc create** command to generate the YAML files describing your application.

#### Procedure

• Generate the YAML file for your **myapp** application:

\$ oc create myapp --image=me/myapp:v1 -o yaml --dry-run > myapp.yaml

The **oc create** command creates and run the **myapp** image. The object is printed using the **-- dry-run** option and redirected into the **myapp.yaml** output file.

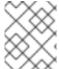

#### NOTE

In the Kubernetes environment, you can use the **kubectl create** command with the same flags.

## 13.3. STARTING CONTAINERS AND PODS WITH PODMAN

With the generated YAML files, you can automatically start containers and pods in any environment. The YAML files can be generated using tools other than Podman, such as Kubernetes or Openshift. The **podman play kube** command allows you to recreate pods and containers based on the YAML input file.

## **Prerequisites**

• The **container-tools** meta-package is installed.

#### Procedure

1. Create the pod and the container from the **mypod.yaml** file:

## \$ podman play kube mypod.yaml

Pod.

b8c5b99ba846ccff76c3ef257e5761c2d8a5ca4d7ffa3880531aec79c0dacb22 Container:

848179395ebd33dd91d14ffbde7ae273158d9695a081468f487af4e356888ece

2. List all pods:

## \$ podman pod ps

POD ID NAME STATUS CREATED # OF CONTAINERS INFRA ID b8c5b99ba846 mypod Running 19 seconds ago 2 aa4220eaf4bb

3. List all pods and containers associated with them:

\$ podman ps -a --pod CONTAINER ID IMAGE

COMMAND CREATED

STATUS

PORTS NAMES POD

848179395ebd registry.access.redhat.com/ubi9/ubi:latest /bin/bash About a minute ago Up
About a minute ago myubi b8c5b99ba846

aa4220eaf4bb k8s.gcr.io/pause:3.1 About a minute ago Up About a
minute ago b8c5b99ba846-infra b8c5b99ba846

The pod IDs from **podman ps** command matches the pod ID from the **podman pod ps** command.

#### Additional resources

- podman-play-kube man page
- Podman can now ease the transition to Kubernetes and CRI-O

## 13.4. STARTING CONTAINERS AND PODS IN OPENSHIFT ENVIRONMENT

You can use the **oc create** command to create pods and containers in the OpenShift environment.

#### **Procedure**

• Create a pod from the YAML file in the OpenShift environment:

\$ oc create -f mypod.yaml

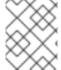

#### **NOTE**

In the Kubernetes environment, you can use the **kubectl create** command with the same flags.

## 13.5. MANUALLY RUNNING CONTAINERS AND PODS USING PODMAN

The following procedure shows how to manually create a WordPress content management system paired with a MariaDB database using Podman.

Suppose the following directory layout:

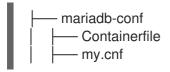

## **Prerequisites**

• The **container-tools** meta-package is installed.

#### Procedure

1. Display the mariadb-conf/Containerfile file:

## \$ cat mariadb-conf/Containerfile

FROM docker.io/library/mariadb COPY my.cnf /etc/mysql/my.cnf

2. Display the **mariadb-conf/my.cnf** file:

[client-server]
# Port or socket location where to connect
port = 3306
socket = /run/mysqld/mysqld.sock
# Import all .cnf files from the configuration directory
[mariadbd]
skip-host-cache
skip-name-resolve
bind-address = 127.0.0.1

!includedir /etc/mysql/mariadb.conf.d/ !includedir /etc/mysql/conf.d/

3. Build the docker.io/library/mariadb image using mariadb-conf/Containerfile:

\$ cd mariadb-conf

\$ podman build -t mariadb-conf .

\$ cd ..

STEP 1: FROM docker.io/library/mariadb

Trying to pull docker.io/library/mariadb:latest...

Getting image source signatures

Copying blob 7b1a6ab2e44d done

. . .

Storing signatures

STEP 2: COPY my.cnf /etc/mysql/my.cnf

STEP 3: COMMIT mariadb-conf

--> ffae584aa6e

Successfully tagged localhost/mariadb-conf:latest

ffae584aa6e733ee1cdf89c053337502e1089d1620ff05680b6818a96eec3c17

4. Optional: List all images:

## \$ podman images

LIST IMAGES

REPOSITORY TAG IMAGE ID CREATED

SIZE

localhost/mariadb-conf latest b66fa0fa0ef2 57 seconds ago

416 MB

5. Create the pod named **wordpresspod** and configure port mappings between the container and the host system:

\$ podman pod create --name wordpresspod -p 8080:80

6. Create the **mydb** container inside the **wordpresspod** pod:

\$ podman run --detach --pod wordpresspod \

- -e MYSQL\_ROOT\_PASSWORD=1234 \
- -e MYSQL\_DATABASE=mywpdb \
- -e MYSQL\_USER=mywpuser \
- -e MYSQL PASSWORD=1234 \
- --name mydb localhost/mariadb-conf
- 7. Create the **myweb** container inside the **wordpresspod** pod:

```
$ podman run --detach --pod wordpresspod \
    -e WORDPRESS_DB_HOST=127.0.0.1 \
    -e WORDPRESS_DB_NAME=mywpdb \
    -e WORDPRESS_DB_USER=mywpuser \
    -e WORDPRESS_DB_PASSWORD=1234 \
    --name myweb docker.io/wordpress
```

8. Optional. List all pods and containers associated with them:

```
$ podman ps --pod -a
                                    COMMAND
CONTAINER ID IMAGE
                                                     CREATED
STATUS
                 PORTS
                               NAMES
                                             POD ID
                                                        PODNAME
9ea56f771915 k8s.gcr.io/pause:3.5
                                                Less than a second ago Up Less
than a second ago 0.0.0.0:8080->80/tcp 4b7f054a6f01-infra 4b7f054a6f01 wordpresspod
60e8dbbabac5 localhost/mariadb-conf:latest mariadbd Less than a second ago
Up Less than a second ago 0.0.0.0:8080->80/tcp mydb
                                                      4b7f054a6f01
wordpresspod
045d3d506e50 docker.io/library/wordpress:latest apache2-foregroun... Less than a second
ago Up Less than a second ago 0.0.0.0:8080->80/tcp myweb 4b7f054a6f01
wordpresspod
```

#### Verification

• Verify that the pod is running: Visit the http://localhost:8080/wp-admin/install.php page or use the **curl** command:

```
$ curl http://localhost:8080/wp-admin/install.php
<!DOCTYPE html>
<html lang="en-US" xml:lang="en-US">
<head>
...
</head>
<body class="wp-core-ui">
WordPress
<h1>Welcome</h1>
...
```

#### Additional resources

- Build Kubernetes pods with Podman play kube
- podman-play-kube man page

## 13.6. GENERATING A YAML FILE USING PODMAN

You can generate a Kubernetes YAML file using the **podman generate kube** command.

#### **Prerequisites**

- The **container-tools** meta-package is installed.
- The pod named wordpresspod has been created. For details, see section Creating pods.

#### Procedure

1. List all pods and containers associated with them:

\$ podman ps --pod -a CONTAINER ID IMAGE **CREATED** COMMAND **STATUS** PORTS NAMES POD ID **PODNAME** 9ea56f771915 k8s.gcr.io/pause:3.5 Less than a second ago Up Less than a second ago 0.0.0.0:8080->80/tcp 4b7f054a6f01-infra 4b7f054a6f01 wordpresspod 60e8dbbabac5 localhost/mariadb-conf:latest mariadbd Less than a second ago Up Less than a second ago 0.0.0.0:8080->80/tcp mydb 4b7f054a6f01 wordpresspod 045d3d506e50 docker.io/library/wordpress:latest apache2-foregroun... Less than a second ago Up Less than a second ago 0.0.0.0:8080->80/tcp myweb 4b7f054a6f01 wordpresspod

2. Use the pod name or ID to generate the Kubernetes YAML file:

\$ podman generate kube wordpresspod >> wordpresspod.yaml

#### Verification

• Display the wordpresspod.yaml file:

```
$ cat wordpresspod.yaml
apiVersion: v1
kind: Pod
metadata:
 creationTimestamp: "2021-12-09T15:09:30Z"
 labels:
  app: wordpresspod
 name: wordpresspod
spec:
 containers:
 - args:
    value: podman
   - name: MYSQL PASSWORD
    value: "1234"
   - name: MYSQL_MAJOR
    value: "8.0"
   - name: MYSQL VERSION
    value: 8.0.27-1debian10
   - name: MYSQL_ROOT_PASSWORD
    value: "1234"
   - name: MYSQL_DATABASE
    value: mywpdb
   - name: MYSQL USER
    value: mywpuser
```

image: mariadb name: mydb ports:

- containerPort: 80 hostPort: 8080

protocol: TCP

- args:

- name: WORDPRESS DB NAME

value: mywpdb

- name: WORDPRESS DB PASSWORD

value: "1234"

- name: WORDPRESS\_DB\_HOST

value: 127.0.0.1

- name: WORDPRESS\_DB\_USER

value: mywpuser

image: docker.io/library/wordpress:latest

name: myweb

#### Additional resources

- Build Kubernetes pods with Podman play kube
- podman-play-kube man page

## 13.7. AUTOMATICALLY RUNNING CONTAINERS AND PODS USING PODMAN

You can use the **podman play kube** command to test the creation of pods and containers on your local system before you transfer the generated YAML files to the Kubernetes or OpenShift environment.

The **podman play kube** command can also automatically build and run multiple pods with multiple containers in the pod using the YAML file similarly to the docker compose command. The images are automatically built if the following conditions are met:

- 1. a directory with the same name as the image used in YAML file exists
- 2. that directory contains a Containerfile

#### **Prerequisites**

- The **container-tools** meta-package is installed.
- The pod named **wordpresspod** has been created. For details, see section Manually running containers and pods using Podman.
- The YAML file has been generated. For details, see section Generating a YAML file using Podman.
- To repeat the whole scenario from the beginning, delete locally stored images:
  - \$ podman rmi localhost/mariadb-conf
  - \$ podman rmi docker.io/library/wordpress
  - \$ podman rmi docker.io/library/mysql

#### Procedure

1. Create the wordpress pod using the **wordpress.yaml** file:

## \$ podman play kube wordpress.yaml

STEP 1/2: FROM docker.io/library/mariadb STEP 2/2: COPY my.cnf /etc/mysql/my.cnf COMMIT localhost/mariadb-conf:latest

--> 428832c45d0

Successfully tagged localhost/mariadb-conf:latest

428832c45d07d78bb9cb34e0296a7dc205026c2fe4d636c54912c3d6bab7f399

Trying to pull docker.io/library/wordpress:latest...

Getting image source signatures

Copying blob 99c3c1c4d556 done

. . .

Storing signatures

Pod:

3e391d091d190756e655219a34de55583eed3ef59470aadd214c1fc48cae92ac

Containers:

6c59ebe968467d7fdb961c74a175c88cb5257fed7fb3d375c002899ea855ae1f 29717878452ff56299531f79832723d3a620a403f4a996090ea987233df0bc3d

## The podman play kube command:

- Automatically build the localhost/mariadb-conf:latest image based on docker.io/library/mariadb image.
- Pull the docker.io/library/wordpress:latest image.
- Create a pod named **wordpresspod** with two containers named **wordpresspod-mydb** and **wordpresspod-myweb**.
- 2. List all containers and pods:

#### \$ podman ps --pod -a CONTAINER ID IMAGE COMMAND CREATED **STATUS** POD ID PODNAME PORTS NAMES a1dbf7b5606c k8s.gcr.io/pause:3.5 3 minutes ago Up 2 minutes ago 0.0.0.0:8080->80/tcp 3e391d091d19-infra 3e391d091d19 wordpresspod 6c59ebe96846 localhost/mariadb-conf:latest mariadbd 2 minutes ago Exited (1) 2 minutes ago 0.0.0.0:8080->80/tcp wordpresspod-mydb 3e391d091d19 wordpresspod 29717878452f docker.io/library/wordpress:latest apache2-foregroun... 2 minutes ago Up 2 minutes ago 0.0.0.0:8080->80/tcp wordpresspod-myweb 3e391d091d19 wordpresspod

#### Verification

• Verify that the pod is running: Visit the http://localhost:8080/wp-admin/install.php page or use the **curl** command:

```
$ curl http://localhost:8080/wp-admin/install.php
<!DOCTYPE html>
<html lang="en-US" xml:lang="en-US">
<head>
...
```

```
</head>
<body class="wp-core-ui">
WordPress
<h1>Welcome</h1>
...
```

#### Additional resources

- Build Kubernetes pods with Podman play kube
- podman-play-kube man page

## 13.8. AUTOMATICALLY STOPPING AND REMOVING PODS USING PODMAN

The **podman play kube --down** command stops and removes all pods and their containers.

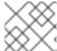

#### **NOTE**

If a volume is in use, it is not removed.

#### **Prerequisites**

- The **container-tools** meta-package is installed.
- The pod named **wordpresspod** has been created. For details, see section Manually running containers and pods using Podman.
- The YAML file has been generated. For details, see section Generating a YAML file using Podman.
- The pod is running. For details, see section Automatically running containers and pods using Podman.

#### Procedure

• Remove all pods and containers created by the wordpresspod.yaml file:

## \$ podman play kube --down wordpresspod.yaml

Pods stopped:

3e391d091d190756e655219a34de55583eed3ef59470aadd214c1fc48cae92ac Pods removed:

3e391d091d190756e655219a34de55583eed3ef59470aadd214c1fc48cae92ac

## Verification

• Verify that all pods and containers created by the **wordpresspod.yaml** file were removed:

\$ podman ps --pod -a
CONTAINER ID IMAGE COMMAND CREATED
STATUS PORTS NAMES POD ID PODNAME

#### Additional resources

- Build Kubernetes pods with Podman play kube
- podman-play-kube man page

# CHAPTER 14. PORTING CONTAINERS TO SYSTEMD USING PODMAN

Podman (Pod Manager) is a simple daemonless tool fully featured container engine. Podman provides a Docker-CLI comparable command line that makes the transition from other container engines easier and enables the management of pods, containers, and images.

Originally, Podman was not designed to provide an entire Linux system or manage services, such as start-up order, dependency checking, and failed service recovery. **systemd** was responsible for a complete system initialization. Due to Red Hat integrating containers with **systemd**, you can manage OCI and Docker-formatted containers built by Podman in the same way as other services and features are managed in a Linux system. You can use the **systemd** initialization service to work with pods and containers.

## With **systemd** unit files, you can:

- Set up a container or pod to start as a **systemd** service.
- Define the order in which the containerized service runs and check for dependencies (for example making sure another service is running, a file is available or a resource is mounted).
- Control the state of the **systemd** system using the **systemctl** command.

You can generate portable descriptions of containers and pods by using **systemd** unit files.

## 14.1. AUTO-GENERATING A SYSTEMD UNIT FILE USING QUADLETS

With Quadlet, you describe how to run a container in a format that is very similar to regular **systemd** unit files. The container descriptions focus on the relevant container details and hide technical details of running containers under **systemd**. Create the **<CTRNAME>.container** unit file in one of the following directories:

- For root users: /usr/share/containers/systemd/ or /etc/containers/systemd/
- For rootless users: \$HOME/.config/containers/systemd/, \$XDG\_CONFIG\_HOME/containers/systemd/, /etc/containers/systemd/users/\$(UID), or /etc/containers/systemd/users/

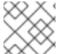

#### **NOTE**

Quadlet is available beginning with Podman v4.6.

#### **Prerequisites**

• The **container-tools** meta-package is installed.

#### **Procedure**

1. Create the **mysleep.container** unit file:

\$ cat \$HOME/.config/containers/systemd/mysleep.container [Unit]
Description=The sleep container
After=local-fs.target

[Container]

Image=registry.access.redhat.com/ubi9-minimal:latest

Exec=sleep 1000

[Install]

# Start by default on boot

WantedBy=multi-user.target default.target

In the **[Container]** section you must specify:

- Image container mage you want to tun
- **Exec** the command you want to run inside the container
  This enables you to use all other fields specified in a **systemd** unit file.
- 2. Create the mysleep.service based on the mysleep.container file:
  - \$ systemctl --user daemon-reload
- 3. Optional: Check the status of the **mysleep.service**:

## \$ systemctl --user status mysleep.service

o mysleep.service - The sleep container

 $Loaded: loaded \ (/home/\textit{username}/.config/containers/systemd/mysleep.container;$ 

generated)

Active: inactive (dead)

4. Start the **mysleep.service**:

\$ systemctl --user start mysleep.service

#### Verification

1. Check the status of the **mysleep.service**:

## \$ systemctl --user status mysleep.service

• mysleep.service - The sleep container

Loaded: loaded (/home/username/.config/containers/systemd/mysleep.container; generated)

jenerateu)

Active: active (running) since Thu 2023-02-09 18:07:23 EST; 2s ago

Main PID: 265651 (conmon) Tasks: 3 (limit: 76815)

Memory: 1.6M CPU: 94ms CGroup: ...

2. List all containers:

\$ podman ps -a

CONTAINER ID IMAGE COMMAND CREATED STATUS

PORTS NAMES

421c8293fc1b registry.access.redhat.com/ubi9-minimal:latest sleep 1000 30

seconds ago Up 10 seconds ago systemd-mysleep

Note that the name of the created container consists of the following elements:

- a systemd- prefix
- a name of the systemd unit, that is systemd-mysleep
   This naming helps to distinguish common containers from containers running in systemd units. It also helps to determine which unit a container runs in. If you want to change the name of the container, use the ContainerName field in the [Container] section.

#### Additional resources

- Make systemd better for Podman with Quadlet
- Quadlet upstream documentation

## 14.2. ENABLING SYSTEMD SERVICES

When enabling the service, you have different options.

#### **Procedure**

- Enable the service:
  - To enable a service at system start, no matter if user is logged in or not, enter:
    - # systemctl enable <service>

You have to copy the **systemd** unit files to the /etc/systemd/system directory.

- To start a service at user login and stop it at user logout, enter:
  - \$ systemctl --user enable <service>

You have to copy the **systemd** unit files to the **\$HOME**/.**config**/**systemd**/**user** directory.

- To enable users to start a service at system start and persist over logouts, enter:
  - # loginctl enable-linger <username>

## Additional resources

- systemctl man page
- loginctl man page
- Enabling a system service to start at boot

## 14.3. AUTO-STARTING CONTAINERS USING SYSTEMD

You can control the state of the **systemd** system and service manager using the **systemctl** command. You can enable, start, stop the service as a non-root user. To install the service as a root user, omit the **-- user** option.

#### **Prerequisites**

• The **container-tools** meta-package is installed.

#### **Procedure**

1. Reload **systemd** manager configuration:

# systemctl --user daemon-reload

2. Enable the service **container.service** and start it at boot time:

# systemctl --user enable container.service

3. Start the service immediately:

# systemctl --user start container.service

4. Check the status of the service:

```
$ systemctl --user status container.service
```

• container.service - Podman container.service

Loaded: loaded (/home/user/.config/systemd/user/container.service; enabled; vendor

preset: enabled)

Active: active (running) since Wed 2020-09-16 11:56:57 CEST; 8s ago

Docs: man:podman-generate-systemd(1)

Process: 80602 ExecStart=/usr/bin/podman run --conmon-pidfile

//run/user/1000/container.service-pid --cidfile //run/user/1000/container.service-cid -d ubi9-

minimal:>

Process: 80601 ExecStartPre=/usr/bin/rm -f //run/user/1000/container.service-pid

//run/user/1000/container.service-cid (code=exited, status=0/SUCCESS)

Main PID: 80617 (conmon)

CGroup: /user.slice/user-1000.slice/user@1000.service/container.service

- 2870 /usr/bin/podman

-80612 /usr/bin/slirp4netns --disable-host-loopback --mtu 65520 --enable-sandbox -

-enable-seccomp -c -e 3 -r 4 --netns-type=path /run/user/1000/netns/cni->

-80614 /usr/bin/fuse-overlayfs -o

lowerdir=/home/user/.local/share/containers/storage/overlay/l/YJSPGXM2OCDZPLMLXJOW3N RF6Q:/home/user/.local/share/contain>

-80617 /usr/bin/conmon --api-version 1 -c

cbc75d6031508dfd3d78a74a03e4ace1732b51223e72a2ce4aa3bfe10a78e4fa -u cbc75d6031508dfd3d78a74a03e4ace1732b51223e72>

L-cbc75d6031508dfd3d78a74a03e4ace1732b51223e72a2ce4aa3bfe10a78e4fa

80626 /usr/bin/coreutils --coreutils-prog-shebang=sleep /usr/bin/sleep 1d

You can check if the service is enabled using the **systemctl is-enabled container.service** command.

## Verification steps

• List containers that are running or have exited:

# podman ps CONTAINER ID IMAGE

COMMAND CREATED

**STATUS** 

#### PORTS NAMES

f20988d59920 registry.access.redhat.com/ubi9-minimal:latest top 12 seconds ago Up 11 seconds ago funny\_zhukovsky

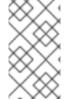

#### NOTE

To stop **container.service**, enter:

# systemctl --user stop container.service

#### Additional resources

- systemctl man page
- Running containers with Podman and shareable systemd services
- Enabling a system service to start at boot

## 14.4. ADVANTAGES OF USING QUADLETS OVER THE PODMAN GENERATE SYSTEMD COMMAND

You can use the Quadlets tool, which describes how to run a container in a format similar to regular **systemd** unit files.

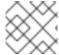

#### **NOTE**

Quadlet is available beginning with Podman v4.6.

Quadlets have many advantages over generating unit files using the **podman generate systemd** command, such as:

- Easy to maintain: The container descriptions focus on the relevant container details and hide technical details of running containers under **systemd**.
- Automatically updated: Quadlets do not require manually regenerating unit files after an update. If a newer version of Podman is released, your service is automatically updated when the **systemclt daemon-reload** command is executed, for example, at boot time.
- **Simplified workflow**: Thanks to the simplified syntax, you can create Quadlet files from scratch and deploy them anywhere.
- **Support standard systemd options**: Quadlet extends the existing systemd-unit syntax with new tables, for example, a table to configure a container.

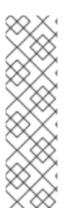

#### **NOTE**

Quadlet supports a subset of Kubernetes YAML capabilities. For more information, see the support matrix of supported YAML fields. You can generate the YAML files by using one of the following tools:

- Podman: podman generate kube command
- OpenShift: oc generate command with the --dry-run option
- Kubernetes: **kubectl create** command with the **--dry-run** option

Quadlet supports these unit file types:

- Container units: Used to manage containers by running the **podman run** command.
  - File extension: .container
  - Section name: [Container]
  - Required fields: **Image** describing the container image the service runs
- **Kube units**: Used to manage containers defined in Kubernetes YAML files by running the **podman kube play** command.
  - File extension: .kube
  - Section name: [Kube]
  - Required fields: **Yaml** defining the path to the Kubernetes YAML file
- **Network units**: Used to create Podman networks that may be referenced in **.container** or **.kube** files.
  - File extension: .network
  - Section name: [Network]
  - Required fields: None
- Volume units: Used to create Podman volumes that may be referenced in .container files.
  - File extension: .volume
  - Section name: [Volume]
  - Required fields: None

## Additional resources

Quadlet upstream documentation

## 14.5. GENERATING A SYSTEMD UNIT FILE USING PODMAN

Podman allows **systemd** to control and manage container processes. You can generate a **systemd** unit file for the existing containers and pods using **podman generate systemd** command. It is recommended to use **podman generate systemd** because the generated units files change frequently

(via updates to Podman) and the **podman generate systemd** ensures that you get the latest version of unit files.

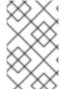

#### **NOTE**

Starting with Podman v4.6, you can use the Quadlets that describe how to run a container in a format similar to regular **systemd** unit files and hides the complexity of running containers under **systemd**.

## **Prerequisites**

• The **container-tools** meta-package is installed.

## **Procedure**

1. Create a container (for example **myubi**):

\$ podman create --name myubi registry.access.redhat.com/ubi9:latest sleep infinity 0280afe98bb75a5c5e713b28de4b7c5cb49f156f1cce4a208f13fee2f75cb453

2. Use the container name or ID to generate the **systemd** unit file and direct it into the ~/.config/systemd/user/container-myubi.service file:

\$ podman generate systemd --name myubi > ~/.config/systemd/user/container-myubi.service

## Verification steps

• Display the content of generated **systemd** unit file:

\$ cat ~/.config/systemd/user/container-myubi.service

# container-myubi.service

# autogenerated by Podman 3.3.1

# Wed Sep 8 20:34:46 CEST 2021

#### [Unit]

Description=Podman container-myubi.service

Documentation=man:podman-generate-systemd(1)

Wants=network-online.target

After=network-online.target

RequiresMountsFor=/run/user/1000/containers

## [Service]

Environment=PODMAN SYSTEMD UNIT=%n

Restart=on-failure

TimeoutStopSec=70

ExecStart=/usr/bin/podman start myubi

ExecStop=/usr/bin/podman stop -t 10 myubi

ExecStopPost=/usr/bin/podman stop -t 10 myubi

PIDFile=/run/user/1000/containers/overlay-

containers/9683103f58a32192c84801f0be93446cb33c1ee7d9cdda225b78049d7c5deea4/userdata/conmon.pid

Type=forking

[Install] WantedBy=multi-user.target default.target

- The **Restart=on-failure** line sets the restart policy and instructs **systemd** to restart when the service cannot be started or stopped cleanly, or when the process exits non-zero.
- The **ExecStart** line describes how we start the container.
- The **ExecStop** line describes how we stop and remove the container.

#### Additional resources

• Running containers with Podman and shareable systemd services

## 14.6. AUTOMATICALLY GENERATING A SYSTEMD UNIT FILE USING PODMAN

By default, Podman generates a unit file for existing containers or pods. You can generate more portable **systemd** unit files using the **podman generate systemd --new**. The **--new** flag instructs Podman to generate unit files that create, start and remove containers.

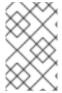

#### NOTE

Starting with Podman v4.6, you can use the Quadlets that describe how to run a container in a format similar to regular **systemd** unit files and hides the complexity of running containers under **systemd**.

## **Prerequisites**

• The **container-tools** meta-package is installed.

#### Procedure

1. Pull the image you want to use on your system. For example, to pull the httpd-24 image:

# podman pull registry.access.redhat.com/ubi9/httpd-24

2. Optional: List all images available on your system:

# podman images
REPOSITORY TAG IMAGE ID CREATED SIZE
registry.access.redhat.com/ubi9/httpd-24 latest 8594be0a0b57 2 weeks ago 462
MB

3. Create the **httpd** container:

# podman create --name httpd -p 8080:8080 registry.access.redhat.com/ubi9/httpd-24 cdb9f981cf143021b1679599d860026b13a77187f75e46cc0eac85293710a4b1

4. Optional: Verify the container has been created:

# podman ps -a

CONTAINER ID IMAGE COMMAND CREATED

STATUS PORTS NAMES

cdb9f981cf14 registry.access.redhat.com/ubi9/httpd-24:latest /usr/bin/run-http... 5 minutes ago Created 0.0.0.0:8080->8080/tcp httpd

5. Generate a **systemd** unit file for the **httpd** container:

# podman generate systemd --new --files --name httpd /root/container-httpd.service

6. Display the content of the generated **container-httpd.service systemd** unit file:

## # cat /root/container-httpd.service

# container-httpd.service

# autogenerated by Podman 3.3.1

# Wed Sep 8 20:41:44 CEST 2021

#### [Unit]

Description=Podman container-httpd.service

Documentation=man:podman-generate-systemd(1)

Wants=network-online.target

After=network-online.target

RequiresMountsFor=%t/containers

#### [Service]

Environment=PODMAN SYSTEMD UNIT=%n

Restart=on-failure

TimeoutStopSec=70

ExecStartPre=/bin/rm -f %t/%n.ctr-id

ExecStart=/usr/bin/podman run --cidfile=%t/%n.ctr-id --sdnotify=conmon --cgroups=no-conmon --rm -d --replace --name httpd -p 8080:8080 registry.access.redhat.com/ubi9/httpd-24

ExecStop=/usr/bin/podman stop --ignore --cidfile=%t/%n.ctr-id

ExecStopPost=/usr/bin/podman rm -f --ignore --cidfile=%t/%n.ctr-id

Type=notify

NotifyAccess=all

#### [Install]

WantedBy=multi-user.target default.target

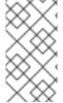

#### **NOTE**

Unit files generated using the **--new** option do not expect containers and pods to exist. Therefore, they perform the **podman run** command when starting the service (see the **ExecStart** line) instead of the **podman start** command. For example, see section Generating a systemd unit file using Podman.

- The **podman run** command uses the following command-line options:
  - The --conmon-pidfile option points to a path to store the process ID for the conmon process running on the host. The conmon process terminates with the same exit status as the container, which allows systemd to report the correct service status and restart the container if needed.

- The **--cidfile** option points to the path that stores the container ID.
- The %t is the path to the run time directory root, for example /run/user/\$UserID.
- The **%n** is the full name of the service.
  - 1. Copy unit files to /etc/systemd/system for installing them as a root user:

# cp -Z container-httpd.service /etc/systemd/system

2. Enable and start the container-httpd.service:

## # systemctl daemon-reload # systemctl enable --now container-httpd.service

Created symlink /etc/systemd/system/multi-user.target.wants/container-httpd.service → /etc/systemd/system/container-httpd.service.

 $\label{lem:container-httpd.service} Created symlink / etc/systemd/system/default.target.wants/container-httpd.service \rightarrow / etc/systemd/system/container-httpd.service.$ 

## Verification steps

• Check the status of the **container-httpd.service**:

## # systemctl status container-httpd.service

 container-httpd.service - Podman container-httpd.service Loaded: loaded (/etc/systemd/system/container-httpd.service; enabled; vendor preset: disabled)

Active: active (running) since Tue 2021-08-24 09:53:40 EDT; 1min 5s ago

Docs: man:podman-generate-systemd(1)

Process: 493317 ExecStart=/usr/bin/podman run --conmon-pidfile /run/container-

httpd.pid --cidfile /run/container-httpd.ctr-id --cgroups=no-conmon -d --repla>

Process: 493315 ExecStartPre=/bin/rm -f /run/container-httpd.pid /run/container-httpd.ctr-

 $id \; (code=exited, \; status=0/SUCCESS) \\$ 

Main PID: 493435 (conmon)

...

#### Additional resources

- Improved Systemd Integration with Podman 2.0
- Enabling a system service to start at boot

## 14.7. AUTOMATICALLY STARTING PODS USING SYSTEMD

You can start multiple containers as **systemd** services. Note that the **systemctl** command should only be used on the pod and you should not start or stop containers individually via **systemctl**, as they are managed by the pod service along with the internal infra-container.

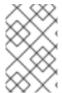

## **NOTE**

Starting with Podman v4.6, you can use the Quadlets that describe how to run a container in a format similar to regular **systemd** unit files and hides the complexity of running containers under **systemd**.

## **Prerequisites**

• The **container-tools** meta-package is installed.

#### Procedure

1. Create an empty pod, for example named **systemd-pod**:

\$ podman pod create --name systemd-pod 11d4646ba41b1fffa51c108cbdf97cfab3213f7bd9b3e1ca52fe81b90fed5577

2. Optional: List all pods:

```
$ podman pod ps
```

POD ID NAME STATUS CREATED # OF CONTAINERS INFRA ID 11d4646ba41b systemd-pod Created 40 seconds ago 1 8a428b257111 11d4646ba41b1fffa51c108cbdf97cfab3213f7bd9b3e1ca52fe81b90fed5577

3. Create two containers in the empty pod. For example, to create **container0** and **container1** in **systemd-pod**:

\$ podman create --pod systemd-pod --name container0 registry.access.redhat.com/ubi9 top \$ podman create --pod systemd-pod --name container1 registry.access.redhat.com/ubi9 top

4. Optional: List all pods and containers associated with them:

## \$ podman ps -a --pod

CONTAINER ID IMAGE COMMAND CREATED **STATUS** POD ID PORTS NAMES PODNAME 24666f47d9b2 registry.access.redhat.com/ubi9:latest top 3 minutes ago Created container0 3130f724e229 systemd-pod 56eb1bf0cdfe k8s.gcr.io/pause:3.2 4 minutes ago Created 3130f724e229-infra 3130f724e229 systemd-pod 62118d170e43 registry.access.redhat.com/ubi9:latest top 3 seconds ago Created container1 3130f724e229 systemd-pod

5. Generate the **systemd** unit file for the new pod:

## \$ podman generate systemd --files --name systemd-pod

/home/user1/pod-systemd-pod.service /home/user1/container-container0.service /home/user1/container-container1.service

Note that three **systemd** unit files are generated, one for the **systemd-pod** pod and two for the containers **container0** and **container1**.

6. Display pod-systemd-pod.service unit file:

## \$ cat pod-systemd-pod.service

# pod-systemd-pod.service # autogenerated by Podman 3.3.1 # Wed Sep 8 20:49:17 CEST 2021

## [Unit]

Description=Podman pod-systemd-pod.service

Documentation=man:podman-generate-systemd(1)

Wants=network-online.target

After=network-online.target

RequiresMountsFor=

Requires=container-container0.service container-container1.service

Before=container-container0.service container-container1.service

#### [Service]

Environment=PODMAN\_SYSTEMD\_UNIT=%n

Restart=on-failure

TimeoutStopSec=70

ExecStart=/usr/bin/podman start bcb128965b8e-infra

ExecStop=/usr/bin/podman stop -t 10 bcb128965b8e-infra

ExecStopPost=/usr/bin/podman stop -t 10 bcb128965b8e-infra

PIDFile=/run/user/1000/containers/overlay-

containers/1dfdcf20e35043939ea3f80f002c65c00d560e47223685dbc3230e26fe001b29/userda ta/conmon.pid

Type=forking

#### [Install]

WantedBy=multi-user.target default.target

- The Requires line in the [Unit] section defines dependencies on containercontainer0.service and container-container1.service unit files. Both unit files will be activated.
- The ExecStart and ExecStop lines in the [Service] section start and stop the infracontainer, respectively.

#### 7. Display container-container0.service unit file:

## \$ cat container-container0.service

# container-container0.service

# autogenerated by Podman 3.3.1

# Wed Sep 8 20:49:17 CEST 2021

#### [Unit]

Description=Podman container-container0.service

Documentation=man:podman-generate-systemd(1)

Wants=network-online.target

After=network-online.target

RequiresMountsFor=/run/user/1000/containers

BindsTo=pod-systemd-pod.service

After=pod-systemd-pod.service

#### [Service]

Environment=PODMAN\_SYSTEMD\_UNIT=%n

Restart=on-failure

TimeoutStopSec=70

ExecStart=/usr/bin/podman start container0

ExecStop=/usr/bin/podman stop -t 10 container0

ExecStopPost=/usr/bin/podman stop -t 10 container0

PIDFile=/run/user/1000/containers/overlay-

containers/4bccd7c8616ae5909b05317df4066fa90a64a067375af5996fdef9152f6d51f5/userdat a/conmon.pid Type=forking

[Install]

WantedBy=multi-user.target default.target

- The BindsTo line line in the [Unit] section defines the dependency on the pod-systemd-pod.service unit file
- The **ExecStart** and **ExecStop** lines in the **[Service]** section start and stop the **container0** respectively.
- 8. Display **container-container1.service** unit file:
  - \$ cat container-container1.service
- 9. Copy all the generated files to **\$HOME**/.config/systemd/user for installing as a non-root user:
  - \$ cp pod-systemd-pod.service container-container0.service container-container1.service \$HOME/.config/systemd/user
- 10. Enable the service and start at user login:

## \$ systemctl enable --user pod-systemd-pod.service

Created symlink /home/user1/.config/systemd/user/multi-user.target.wants/pod-systemd-pod.service  $\rightarrow$  /home/user1/.config/systemd/user/pod-systemd-pod.service. Created symlink /home/user1/.config/systemd/user/default.target.wants/pod-systemd-pod.service  $\rightarrow$  /home/user1/.config/systemd/user/pod-systemd-pod.service.

Note that the service stops at user logout.

#### **Verification steps**

Check if the service is enabled:

\$ systemctl is-enabled pod-systemd-pod.service enabled

## Additional resources

- podman-create man page
- podman-generate-systemd man page
- systemctl man page
- Running containers with Podman and shareable systemd services
- Enabling a system service to start at boot

## 14.8. AUTOMATICALLY UPDATING CONTAINERS USING PODMAN

The podman auto-update command allows you to automatically update containers according to their

auto-update policy. The **podman auto-update** command updates services when the container image is updated on the registry. To use auto-updates, containers must be created with the **--label "io.containers.autoupdate=image"** label and run in a **systemd** unit generated by **podman generate systemd --new** command.

Podman searches for running containers with the "io.containers.autoupdate" label set to "image" and communicates to the container registry. If the image has changed, Podman restarts the corresponding **systemd** unit to stop the old container and create a new one with the new image. As a result, the container, its environment, and all dependencies, are restarted.

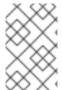

#### NOTE

Starting with Podman v4.6, you can use the Quadlets that describe how to run a container in a format similar to regular **systemd** unit files and hides the complexity of running containers under **systemd**.

## **Prerequisites**

• The **container-tools** meta-package is installed.

#### **Procedure**

1. Start a myubi container based on the registry.access.redhat.com/ubi9/ubi-init image:

# podman run --label "io.containers.autoupdate=image" \
--name myubi -dt registry.access.redhat.com/ubi9/ubi-init top
bc219740a210455fa27deacc96d50a9e20516492f1417507c13ce1533dbdcd9d

2. Optional: List containers that are running or have exited:

# podman ps -a

CONTAINER ID IMAGE COMMAND CREATED STATUS

PORTS NAMES

76465a5e2933 registry.access.redhat.com/9/ubi-init:latest top 24 seconds ago Up 23 seconds ago myubi

3. Generate a **systemd** unit file for the **myubi** container:

# podman generate systemd --new --files --name myubi /root/container-myubi.service

4. Copy unit files to /usr/lib/systemd/system for installing it as a root user:

# cp -Z ~/container-myubi.service /usr/lib/systemd/system

5. Reload **systemd** manager configuration:

# systemctl daemon-reload

6. Start and check the status of a container:

# systemctl start container-myubi.service # systemctl status container-myubi.service 7. Auto-update the container:

## # podman auto-update

#### Additional resources

- Improved Systemd Integration with Podman 2.0
- Running containers with Podman and shareable systemd services
- Enabling a system service to start at boot

## 14.9. AUTOMATICALLY UPDATING CONTAINERS USING SYSTEMD

As mentioned in section Auto-updating containers using Podman,

you can update the container using the **podman auto-update** command. It integrates into custom scripts and can be invoked when needed. Another way to auto update the containers is to use the pre-installed **podman-auto-update.timer** and **podman-auto-update.service systemd** service. The **podman-auto-update.timer** can be configured to trigger auto updates at a specific date or time. The **podman-auto-update.service** can further be started by the **systemctl** command or be used as a dependency by other **systemd** services. As a result, auto updates based on time and events can be triggered in various ways to meet individual needs and use cases.

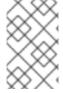

#### **NOTE**

Starting with Podman v4.6, you can use the Quadlets that describe how to run a container in a format similar to regular **systemd** unit files and hides the complexity of running containers under **systemd**.

## **Prerequisites**

• The **container-tools** meta-package is installed.

## Procedure

1. Display the **podman-auto-update.service** unit file:

# cat /usr/lib/systemd/system/podman-auto-update.service

[Unit]

Description=Podman auto-update service

Documentation=man:podman-auto-update(1)

Wants=network.target

After=network-online.target

[Service]

Type=oneshot

ExecStart=/usr/bin/podman auto-update

[Install]

WantedBy=multi-user.target default.target

2. Display the **podman-auto-update.timer** unit file:

## # cat /usr/lib/systemd/system/podman-auto-update.timer

[Unit]

Description=Podman auto-update timer

[Timer]

OnCalendar=daily

Persistent=true

[Install]

WantedBy=timers.target

In this example, the **podman auto-update** command is launched daily at midnight.

3. Enable the **podman-auto-update.timer** service at system start:

# systemctl enable podman-auto-update.timer

4. Start the **systemd** service:

# systemctl start podman-auto-update.timer

5. Optional: List all timers:

# systemctl list-timers --all

NEXT LEFT LAST PASSED UNIT

ACTIVATES

Wed 2020-12-09 00:00:00 CET 9h left n/a n/a podman-auto-

update.timer podman-auto-update.service

You can see that podman-auto-update.timer activates the podman-auto-update.service.

#### Additional resources

- Improved Systemd Integration with Podman 2.0
- Running containers with Podman and shareable systemd services
- Enabling a system service to start at boot

# CHAPTER 15. MANAGING CONTAINERS USING THE ANSIBLE PLAYBOOK

With Podman 4.2, you can use the Podman RHEL system role to manage Podman configuration, containers, and systemd services which run Podman containers.

RHEL system roles provide a configuration interface to remotely manage multiple RHEL systems. You can use the interface to manage system configurations across multiple versions of RHEL, as well as adopting new major releases. For more information, see the Automating system administration by using RHEL system roles.

## 15.1. CREATING A ROOTLESS CONTAINER WITH BIND MOUNT

You can use the **podman** RHEL system role to create rootless containers with bind mount by running an Ansible playbook and with that, manage your application configuration.

## **Prerequisites**

- You have prepared the control node and the managed nodes
- You are logged in to the control node as a user who can run playbooks on the managed nodes.
- The account you use to connect to the managed nodes has **sudo** permissions on them.

#### **Procedure**

1. Create a playbook file, for example ~/playbook.yml, with the following content:

```
- hosts: managed-node-01.example.com
  podman create host directories: true
  podman firewall:
   - port: 8080-8081/tcp
    state: enabled
   - port: 12340/tcp
    state: enabled
  podman_selinux_ports:
   - ports: 8080-8081
    setype: http_port_t
  podman kube specs:
   - state: started
    run as user: dbuser
    run_as_group: dbgroup
    kube_file_content:
     apiVersion: v1
     kind: Pod
     metadata:
       name: db
     spec:
       containers:
        - name: db
         image: quay.io/db/db:stable
          - containerPort: 1234
```

hostPort: 12340
volumeMounts:
- mountPath: /var/lib/db:Z
name: db
volumes:
- name: db
hostPath:
path: /var/lib/db
- state: started
run\_as\_user: webapp
run\_as\_group: webapp
kube\_file\_src: /path/to/webapp.yml
roles:
- linux-system-roles.podma

This procedure creates a pod with two containers. The **podman\_kube\_specs** role variable describes a pod.

- The run\_as\_user and run\_as\_group fields specify that containers are rootless.
- The kube\_file\_content field containing a Kubernetes YAML file defines the first container named db. You can generate the Kubernetes YAML file using the podman kube generate command.
  - The **db** container is based on the **quay.io/db/db:stable** container image.
  - The db bind mount maps the /var/lib/db directory on the host to the /var/lib/db directory in the container. The Z flag labels the content with a private unshared label, therefore, only the db container can access the content.
- The kube\_file\_src field defines the second container. The content of the /path/to/webapp.yml file on the controller node will be copied to the kube\_file field on the managed node.
- Set the podman\_create\_host\_directories: true to create the directory on the host. This
  instructs the role to check the kube specification for hostPath volumes and create those
  directories on the host. If you need more control over the ownership and permissions, use
  podman host directories.
- 2. Validate the playbook syntax:

\$ ansible-playbook --syntax-check --ask-vault-pass ~/playbook.yml

Note that this command only validates the syntax and does not protect against a wrong but valid configuration.

3. Run the playbook:

#### Additional resources

- /usr/share/ansible/roles/rhel-system-roles.podman/README.md file
- /usr/share/doc/rhel-system-roles/podman/ directory

## 15.2. CREATING A ROOTFUL CONTAINER WITH PODMAN VOLUME

You can use the **podman** RHEL system role to create a rootful container with a Podman volume by running an Ansible playbook and with that, manage your application configuration.

## **Prerequisites**

- You have prepared the control node and the managed nodes
- You are logged in to the control node as a user who can run playbooks on the managed nodes.
- The account you use to connect to the managed nodes has **sudo** permissions on them.

#### **Procedure**

1. Create a playbook file, for example ~/playbook.yml, with the following content:

```
- hosts: managed-node-01.example.com
vars:
  podman_firewall:
   - port: 8080/tcp
    state: enabled
  podman_kube_specs:
   - state: started
    kube file content:
     apiVersion: v1
     kind: Pod
     metadata:
       name: ubi8-httpd
     spec:
       containers:
        - name: ubi8-httpd
         image: registry.access.redhat.com/ubi8/httpd-24
         ports:
          - containerPort: 8080
            hostPort: 8080
         volumeMounts:
          - mountPath: /var/www/html:Z
           name: ubi8-html
       volumes:
        - name: ubi8-html
         persistentVolumeClaim:
          claimName: ubi8-html-volume
 roles:
  - linux-system-roles.podman
```

The procedure creates a pod with one container. The **podman\_kube\_specs** role variable describes a pod.

- By default, the **podman** role creates rootful containers.
- The **kube\_file\_content** field containing a Kubernetes YAML file defines the container named **ubi8-httpd**.
  - The ubi8-httpd container is based on the registry.access.redhat.com/ubi8/httpd-24 container image.

- The **ubi8-html-volume** maps the /**var/www/html** directory on the host to the container. The **Z** flag labels the content with a private unshared label, therefore, only the **ubi8-httpd** container can access the content.
- The pod mounts the existing persistent volume named **ubi8-html-volume** with the mount path /var/www/html.
- 2. Validate the playbook syntax:

\$ ansible-playbook --syntax-check ~/playbook.yml

Note that this command only validates the syntax and does not protect against a wrong but valid configuration.

3. Run the playbook:

\$ ansible-playbook ~/playbook.yml

#### Additional resources

- /usr/share/ansible/roles/rhel-system-roles.podman/README.md file
- /usr/share/doc/rhel-system-roles/podman/ directory

## 15.3. CREATING A QUADLET APPLICATION WITH SECRETS

You can use the **podman** RHEL system role to create a Quadlet application with secrets by running an Ansible playbook.

#### **Prerequisites**

- You have prepared the control node and the managed nodes
- You are logged in to the control node as a user who can run playbooks on the managed nodes.
- The account you use to connect to the managed nodes has **sudo** permissions on them.
- The certificate and the corresponding private key that the web server in the container should use are stored in the ~/certificate.pem and ~/key.pem files.

## Procedure

1. Display the contents of the certificate and private key files:

```
$ cat ~/certificate.pem
-----BEGIN CERTIFICATE-----
...
-----END CERTIFICATE-----
$ cat ~/key.pem
-----BEGIN PRIVATE KEY-----
...
-----END PRIVATE KEY-----
```

You require this information in a later step.

- 2. Store your sensitive variables in an encrypted file:
  - a. Create the vault:

```
$ ansible-vault create vault.yml
New Vault password: <vault_password>
Confirm New Vault password: <vault_password>
```

b. After the **ansible-vault create** command opens an editor, enter the sensitive data in the **<key>: <value>** format:

```
root_password: <root_password>
certificate: |-
-----BEGIN CERTIFICATE-----
...
-----END CERTIFICATE-----
key: |-
-----BEGIN PRIVATE KEY-----
...
-----END PRIVATE KEY-----
```

Ensure that all lines in the **certificate** and **key** variables start with two spaces.

- c. Save the changes, and close the editor. Ansible encrypts the data in the vault.
- 3. Create a playbook file, for example ~/playbook.yml, with the following content:

```
- name: Deploy a wordpress CMS with MySQL database
hosts: managed-node-01.example.com
vars_files:
  - vault.yml
tasks:
- name: Create and run the container
  ansible.builtin.include role:
   name: rhel-system-roles.podman
   podman_create_host_directories: true
   podman_activate_systemd_unit: false
   podman_quadlet_specs:
    - name: quadlet-demo
     type: network
     file content: |
      [Network]
      Subnet=192.168.30.0/24
      Gateway=192.168.30.1
      Label=app=wordpress
    - file_src: quadlet-demo-mysql.volume
    - template src: quadlet-demo-mysql.container.j2
    - file_src: envoy-proxy-configmap.yml
    - file_src: quadlet-demo.yml
    - file_src: quadlet-demo.kube
     activate_systemd_unit: true
   podman_firewall:
    - port: 8000/tcp
```

```
state: enabled
 - port: 9000/tcp
  state: enabled
podman_secrets:

    name: mysql-root-password-container

  state: present
  skip existing: true
  data: "{{ root_password }}"
 - name: mysql-root-password-kube
  state: present
  skip_existing: true
  data: |
   apiVersion: v1
   data:
     password: "{{ root_password | b64encode }}"
   kind: Secret
   metadata:
     name: mysql-root-password-kube
 - name: envoy-certificates
  state: present
  skip existing: true
  data: |
   apiVersion: v1
   data:
     certificate.key: {{ key | b64encode }}
     certificate.pem: {{ certificate | b64encode }}
   kind: Secret
   metadata:
     name: envoy-certificates
```

The procedure creates a WordPress content management system paired with a MySQL database. The **podman\_quadlet\_specs role** variable defines a set of configurations for the Quadlet, which refers to a group of containers or services that work together in a certain way. It includes the following specifications:

- The Wordpress network is defined by the **quadlet-demo** network unit.
- The volume configuration for MySQL container is defined by the file\_src: quadlet-demo-mysql.volume field.
- The **template\_src: quadlet-demo-mysql.container.j2** field is used to generate a configuration for the MySQL container.
- Two YAML files follow: file\_src: envoy-proxy-configmap.yml and file\_src: quadlet-demo.yml. Note that .yml is not a valid Quadlet unit type, therefore these files will just be copied and not processed as a Quadlet specification.
- The Wordpress and envoy proxy containers and configuration are defined by the **file\_src: quadlet-demo.kube** field. The kube unit refers to the previous YAML files in the **[Kube]** section as **Yaml=quadlet-demo.yml** and **ConfigMap=envoy-proxy-configmap.yml**.
- 4. Validate the playbook syntax:

\$ ansible-playbook --syntax-check --ask-vault-pass ~/playbook.yml

Note that this command only validates the syntax and does not protect against a wrong but valid configuration.

5. Run the playbook:

## Additional resources

- /usr/share/ansible/roles/rhel-system-roles.podman/README.md file
- /usr/share/doc/rhel-system-roles/podman/ directory

# CHAPTER 16. MANAGING CONTAINER IMAGES BY USING THE RHEL WEB CONSOLE

You can use the RHEL web console web-based interface to pull, prune, or delete your container images.

## 16.1. PULLING CONTAINER IMAGES IN THE WEB CONSOLE

You can download container images to your local system and use them to create your containers.

## **Prerequisites**

- The web console is installed and accessible. For more information, see Installing the web console and Logging in to the web console.
- The **cockpit-podman** add-on is installed:
  - # dnf install cockpit-podman

#### Procedure

- 1. Click **Podman containers** in the main menu.
- 2. In the **Images** table, click the overflow menu in the upper-right corner and select **Download new image**.
- 3. The **Search for an image**dialog box appears.
- 4. In the **Search for** field, enter the name of the image or specify its description.
- 5. In the **in** drop-down list, select the registry from which you want to pull the image.
- 6. Optional: In the **Tag** field, enter the tag of the image.
- 7. Click **Download**.

#### Verification

• Click **Podman containers** in the main menu. You can see the newly downloaded image in the **Images** table.

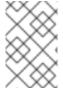

#### **NOTE**

You can create a container from the downloaded image by clicking the **Create container** in the **Images** table. To create the container, follow steps 3-8 in Creating containers in the web console.

## 16.2. PRUNING CONTAINER IMAGES IN THE WEB CONSOLE

You can remove all unused images that do not have any containers based on it.

#### **Prerequisites**

• At least one container image is pulled.

- The web console is installed and accessible. For more information, see Installing the web console and Logging in to the web console.
- The cockpit-podman add-on is installed:
  - # dnf install cockpit-podman

#### Procedure

- 1. Click **Podman containers** in the main menu.
- 2. In the **Images** table, click the overflow menu in the upper-right corner and select **Prune** unused images.
- 3. The pop-up window with the list of images appears. Click **Prune** to confirm your choice.

#### Verification

 Click Podman containers in the main menu. The deleted images should not be listed in the Images table.

## 16.3. DELETING CONTAINER IMAGES IN THE WEB CONSOLE

You can delete a previously pulled container image using the web console.

## Prerequisites

- At least one container image is pulled.
- The web console is installed and accessible. For more information, see Installing the web console and Logging in to the web console.
- The **cockpit-podman** add-on is installed:
  - # dnf install cockpit-podman

#### **Procedure**

- 1. Click **Podman containers** in the main menu.
- 2. In the **Images** table, select the image you want to delete and click the overflow menu and select **Delete**.
- 3. The window appears. Click **Delete tagged images** to confirm your choice.

## Verification

• Click the **Podman containers** in the main menu. The deleted container should not be listed in the **Images** table.

# CHAPTER 17. MANAGING CONTAINERS BY USING THE RHEL WEB CONSOLE

You can use the Red Hat Enterprise Linux web console to manage your containers and pods. With the web console, you can create containers as a non-root or root user.

- As a root user, you can create system containers with extra privileges and options.
- As a *non-root* user, you have two options:
  - To only create user containers, you can use the web console in its default mode Limited access.
  - To create both user and system containers, click **Administrative access** in the top panel of the web console page.

For details about differences between root and rootless containers, see Special considerations for rootless containers.

## 17.1. CREATING CONTAINERS IN THE WEB CONSOLE

You can create a container and add port mappings, volumes, environment variables, health checks, and so on.

## **Prerequisites**

- The web console is installed and accessible. For more information, see Installing the web console and Logging in to the web console.
- The cockpit-podman add-on is installed:
  - # dnf install cockpit-podman

## Procedure

- 1. Click **Podman containers** in the main menu.
- 2. Click Create container.
- 3. In the **Name** field, enter the name of your container.
- 4. Provide desired info in the **Details** tab.
  - Available only with the administrative access: Select the Owner of the container: System or User.
  - In the **Image** drop down list select or search the container image in selected registries.
    - Optional: Check the **Pull latest image**checkbox to pull the latest container image.
  - The Command field specifies the command. You can change the default command if you need.
    - Optional: Check the **With terminal** checkbox to run your container with a terminal.

- The **Memory limit** field specifies the memory limit for the container. To change the default memory limit, check the checkbox and specify the limit.
- Available only for system containers: In the CPU shares field, specify the relative amount of CPU time. Default value is 1024. Check the checkbox to modify the default value.
- Available only for system containers: In the **Restart policy** drop down menu, select one of the following options:
  - No (default value): No action.
  - o On Failure: Restarts a container on failure.
  - Always: Restarts a container when exits or after rebooting the system.
- 5. Provide the required information in the **Integration** tab.
  - Click **Add port mapping** to add port mapping between the container and host system.
    - Enter the IP address, Host port, Container port and Protocol.
  - Click **Add volume** to add volume.
    - Enter the *host path*, *Container path*. You can check the **Writable** option checkbox to create a writable volume. In the SELinux drop down list, select one of the following options: **No Label**, **Shared** or **Private**.
  - Click **Add variable** to add environment variable.
    - Enter the Key and Value.
- 6. Provide the required information in the **Health check** tab.
  - In the **Command** fields, enter the 'healthcheck' command.
  - Specify the healthcheck options:
    - Interval (default is 30 seconds)
    - **Timeout** (default is 30 seconds)
    - Start period
    - **Retries** (default is 3)
    - When unhealthy: Select one of the following options:
      - No action (default): Take no action.
      - **Restart**: Restart the container.
      - **Stop**: Stop the container.
      - Force stop: Force stops the container, it does not wait for the container to exit.
- 7. Click **Create and run** to create and run the container.

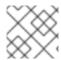

#### NOTE

You can click **Create** to only create the container.

## Verification

 Click Podman containers in the main menu. You can see the newly created container in the Containers table.

# 17.2. INSPECTING CONTAINERS IN THE WEB CONSOLE

You can display detailed information about a container in the web console.

# **Prerequisites**

- The container was created.
- The web console is installed and accessible. For more information, see Installing the web console and Logging in to the web console.
- The **cockpit-podman** add-on is installed:
  - # dnf install cockpit-podman

#### Procedure

- 1. Click **Podman containers** in the main menu.
- 2. Click the > arrow icon to see details of the container.
  - In the **Details** tab, you can see container ID, Image, Command, Created (timestamp when the container was created), and its State.
    - Available only for system containers: You can also see IP address, MAC address, and Gateway address.
  - In the Integration tab, you can see environment variables, port mappings, and volumes.
  - In the Log tab, you can see container logs.
  - In the Console tab, you can interact with the container using the command line.

# 17.3. CHANGING THE STATE OF CONTAINERS IN THE WEB CONSOLE

In the Red Hat Enterprise Linux web console, you can start, stop, restart, pause, and rename containers on the system.

# **Prerequisites**

- The container was created.
- The web console is installed and accessible. For more information, see Installing the web console and Logging in to the web console.
- The cockpit-podman add-on is installed:

# dnf install cockpit-podman

#### **Procedure**

- 1. Click **Podman containers** in the main menu.
- 2. In the **Containers** table, select the container you want to modify and click the overflow menu and select the action you want to perform:
  - Start
  - Stop
  - Force stop
  - Restart
  - Force restart
  - Pause
  - Rename

# 17.4. COMMITTING CONTAINERS IN THE WEB CONSOLE

You can create a new image based on the current state of the container.

# **Prerequisites**

- The container was created.
- The web console is installed and accessible. For more information, see Installing the web console and Logging in to the web console.
- The **cockpit-podman** add-on is installed:
  - # dnf install cockpit-podman

## Procedure

- 1. Click **Podman containers** in the main menu.
- 2. In the **Containers** table, select the container you want to modify and click the overflow menu and select **Commit**.
- 3. In the **Commit container** form, add the following details:
  - In the **New image name** field, enter the image name.
  - Optional: In the **Tag** field, enter the tag.
  - Optional: In the **Author** field, enter your name.
  - Optional: In the **Command** field, change command if you need.

- Optional: Check the Options you need:
  - Pause container when creating image: The container and its processes are paused while the image is committed.
  - Use legacy Docker format: if you do not use the Docker image format, the OCI format is used.
- 4. Click Commit.

#### Verification

 Click the Podman containers in the main menu. You can see the newly created image in the Images table.

## 17.5. CREATING A CONTAINER CHECKPOINT IN THE WEB CONSOLE

Using the web console, you can set a checkpoint on a running container or an individual application and store its state to disk.

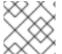

#### NOTE

Creating a checkpoint is available only for system containers.

## **Prerequisites**

- The container is running.
- The web console is installed and accessible. For more information, see Installing the web console and Logging in to the web console.
- The cockpit-podman add-on is installed:
  - # dnf install cockpit-podman

## Procedure

- 1. Click Podman containers in the main menu.
- 2. In the **Containers** table, select the container you want to modify and click the overflow icon menu and select **Checkpoint**.
- 3. Optional: In the Checkpoint container form, check the options you need:
  - Keep all temporary checkpoint files: keep all temporary log and statistics files created by CRIU during checkpointing. These files are not deleted if checkpointing fails for further debugging.
  - Leave running after writing checkpoint to disk: leave the container running after checkpointing instead of stopping it.
  - Support preserving established TCP connections
- 4. Click Checkpoint.

. . .

#### Verification

• Click the **Podman containers** in the main menu. Select the container you checkpointed, click the overflow menu icon and verify that there is a **Restore** option.

# 17.6. RESTORING A CONTAINER CHECKPOINT IN THE WEB CONSOLE

You can use data saved to restore the container after a reboot at the same point in time it was checkpointed.

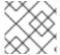

#### **NOTE**

Creating a checkpoint is available only for system containers.

## **Prerequisites**

- The container was checkpointed.
- The web console is installed and accessible. For more information, see Installing the web console and Logging in to the web console.
- The **cockpit-podman** add-on is installed:
  - # dnf install cockpit-podman

#### **Procedure**

- 1. Click **Podman containers** in the main menu.
- 2. In the **Containers** table, select the container you want to modify and click the overflow menu and select **Restore**.
- 3. Optional: In the **Restore container** form, check the options you need:
  - Keep all temporary checkpoint files: Keep all temporary log and statistics files created by CRIU during checkpointing. These files are not deleted if checkpointing fails for further debugging.
  - Restore with established TCP connections
  - Ignore IP address if set statically If the container was started with IP address the restored container also tries to use that IP address and restore fails if that IP address is already in use. This option is applicable if you added port mapping in the Integration tab when you create the container.
  - Ignore MAC address if set statically If the container was started with MAC address the restored container also tries to use that MAC address and restore fails if that MAC address is already in use.
- 4. Click Restore.

## Verification

• Click the **Podman containers** in the main menu. You can see that the restored container in the **Containers** table is running.

# 17.7. DELETING CONTAINERS IN THE WEB CONSOLE

You can delete an existing container using the web console.

# **Prerequisites**

- The container exists on your system.
- The web console is installed and accessible. For more information, see Installing the web console and Logging in to the web console.
- The **cockpit-podman** add-on is installed:
  - # dnf install cockpit-podman

#### **Procedure**

- 1. Click Podman containers in the main menu.
- 2. In the **Containers** table, select the container you want to delete and click the overflow menu and select **Delete**.
- 3. The pop-up window appears. Click **Delete** to confirm your choice.

#### Verification

• Click the **Podman containers** in the main menu. The deleted container should not be listed in the **Containers** table.

# 17.8. CREATING PODS IN THE WEB CONSOLE

You can create pods in the RHEL web console interface.

# **Prerequisites**

- The web console is installed and accessible. For more information, see Installing the web console and Logging in to the web console.
- The cockpit-podman add-on is installed:
  - # dnf install cockpit-podman

## **Procedure**

- 1. Click **Podman containers** in the main menu.
- 2. Click Create pod.
- 3. Provide desired information in the **Create pod** form:
  - Available only with the administrative access: Select the Owner of the container: System or User.
  - In the Name field, enter the name of your container.

- Click **Add port mapping** to add port mapping between container and host system.
  - Enter the IP address, Host port, Container port and Protocol.
- Click **Add volume** to add volume.
  - Enter the host path, Container path. You can check the Writable checkbox to create a writable volume. In the SELinux drop down list, select one of the following options: No Label, Shared or Private.
- 4. Click Create.

## Verification

• Click **Podman containers** in the main menu. You can see the newly created pod in the **Containers** table.

# 17.9. CREATING CONTAINERS IN THE POD IN THE WEB CONSOLE

You can create a container in a pod.

# **Prerequisites**

- The web console is installed and accessible. For more information, see Installing the web console and Logging in to the web console.
- The cockpit-podman add-on is installed:
  - # dnf install cockpit-podman

#### **Procedure**

- 1. Click **Podman containers** in the main menu.
- 2. Click Create container in pod.
- 3. In the Name field, enter the name of your container.
- 4. Provide the required information in the **Details** tab.
  - Available only with the administrative access: Select the Owner of the container: System or User.
  - In the **Image** drop down list select or search the container image in selected registries.
    - Optional: Check the **Pull latest image**checkbox to pull the latest container image.
  - The Command field specifies the command. You can change the default command if you need.
    - Optional: Check the With terminal checkbox to run your container with a terminal.
  - The **Memory limit** field specifies the memory limit for the container. To change the default memory limit, check the checkbox and specify the limit.

- Available only for system containers: In the CPU shares field, specify the relative amount of CPU time. Default value is 1024. Check the checkbox to modify the default value.
- Available only for system containers: In the **Restart policy** drop down menu, select one of the following options:
  - No (default value): No action.
  - On Failure: Restarts a container on failure.
  - Always: Restarts container when exits or after system boot.
- 5. Provide the required information in the **Integration** tab.
  - Click **Add port mapping** to add port mapping between the container and host system.
    - Enter the IP address, Host port, Container port and Protocol.
  - Click Add volume to add volume.
    - Enter the *host path*, *Container path*. You can check the **Writable** option checkbox to create a writable volume. In the SELinux drop down list, select one of the following options: **No Label**, **Shared**, or **Private**.
  - Click Add variable to add environment variable.
    - Enter the Key and Value.
- 6. Provide the required information in the **Health check** tab.
  - In the **Command** fields, enter the healthcheck command.
  - Specify the healthcheck options:
    - Interval (default is 30 seconds)
    - Timeout (default is 30 seconds)
    - Start period
    - **Retries** (default is 3)
    - When unhealthy: Select one of the following options:
      - No action (default): Take no action.
      - **Restart**: Restart the container.
      - **Stop**: Stop the container.
      - Force stop: Force stops the container, it does not wait for the container to exit.

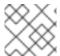

## NOTE

The owner of the container is the same as the owner of the pod.

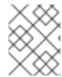

#### NOTE

In the pod, you can inspect containers, change the status of containers, commit containers, or delete containers.

#### Verification

• Click **Podman containers** in the main menu. You can see the newly created container in the pod under the **Containers** table.

# 17.10. CHANGING THE STATE OF PODS IN THE WEB CONSOLE

You can change the status of the pod.

# **Prerequisites**

- The pod was created.
- The web console is installed and accessible. For more information, see Installing the web console and Logging in to the web console.
- The **cockpit-podman** add-on is installed:
  - # dnf install cockpit-podman

#### **Procedure**

- 1. Click **Podman containers** in the main menu.
- 2. In the **Containers** table, select the pod you want to modify and click the overflow menu and select the action you want to perform:
  - Start
  - Stop
  - Force stop
  - Restart
  - Force restart
  - Pause

# 17.11. DELETING PODS IN THE WEB CONSOLE

You can delete an existing pod using the web console.

# **Prerequisites**

- The pod exists on your system.
- The web console is installed and accessible. For more information, see Installing the web console and Logging in to the web console.

• The **cockpit-podman** add-on is installed:

# dnf install cockpit-podman

# **Procedure**

- 1. Click **Podman containers** in the main menu.
- 2. In the **Containers** table, select the pod you want to delete and click the overflow menu and select **Delete**.
- 3. In the following pop-up window, click **Delete** to confirm your choice.

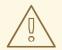

# **WARNING**

You remove all containers in the pod.

## Verification

• Click the **Podman containers** in the main menu. The deleted pod should not be listed in the **Containers** table.

# CHAPTER 18. RUNNING SKOPEO, BUILDAH, AND PODMAN IN A CONTAINER

You can run Skopeo, Buildah, and Podman in a container.

With Skopeo, you can inspect images on a remote registry without having to download the entire image with all its layers. You can also use Skopeo for copying images, signing images, syncing images, and converting images across different formats and layer compressions.

Buildah facilitates building OCI container images. With Buildah, you can create a working container, either from scratch or using an image as a starting point. You can create an image either from a working container or using the instructions in a **Containerfile**. You can mount and unmount a working container's root filesystem.

With Podman, you can manage containers and images, volumes mounted into those containers, and pods made from groups of containers. Podman is based on a **libpod** library for container lifecycle management. The **libpod** library provides APIs for managing containers, pods, container images, and volumes.

Reasons to run Buildah, Skopeo, and Podman in a container:

# • CI/CD system:

- Podman and Skopeo: You can run a CI/CD system inside of Kubernetes or use OpenShift to build your container images, and possibly distribute those images across different container registries. To integrate Skopeo into a Kubernetes workflow, you need to run it in a container.
- Buildah: You want to build OCI/container images within a Kubernetes or OpenShift CI/CD systems that are constantly building images. Previously, people used a Docker socket to connect to the container engine and perform a docker build command. This was the equivalent of giving root access to the system without requiring a password which is not secure. For this reason, Red Hatrecommends using Buildah in a container.

#### • Different versions:

• All: You are running an older operating system on the host but you want to run the latest version of Skopeo, Buildah, or Podman. The solution is to run the container tools in a container. For example, this is useful for running the latest version of the container tools provided in Red Hat Enterprise Linux 8 on a Red Hat Enterprise Linux 7 container host which does not have access to the newest versions natively.

## HPC environment:

• All: A common restriction in HPC environments is that non-root users are not allowed to install packages on the host. When you run Skopeo, Buildah, or Podman in a container, you can perform these specific tasks as a non-root user.

# 18.1. RUNNING SKOPEO IN A CONTAINER

You can inspect a remote container image using Skopeo. Running Skopeo in a container means that the container root filesystem is isolated from the host root filesystem. To share or copy files between the host and container, you have to mount files and directories.

## **Prerequisites**

• The **container-tools** meta-package is installed.

#### **Procedure**

1. Log in to the registry.redhat.io registry:

```
$ podman login registry.redhat.io
Username: myuser@mycompany.com
Password: <password>
Login Succeeded!
```

2. Get the registry.redhat.io/rhel9/skopeo container image:

\$ podman pull registry.redhat.io/rhel9/skopeo

3. Inspect a remote container image registry.access.redhat.com/ubi9/ubi using Skopeo:

The --rm option removes the registry.redhat.io/rhel9/skopeo image after the container exits.

## Additional resources

How to run skopeo in a container

# 18.2. RUNNING SKOPEO IN A CONTAINER USING CREDENTIALS

Working with container registries requires an authentication to access and alter data. Skopeo supports various ways to specify credentials.

With this approach you can specify credentials on the command line using the **--cred USERNAME[:PASSWORD]** option.

# **Prerequisites**

• The **container-tools** meta-package is installed.

#### **Procedure**

Inspect a remote container image using Skopeo against a locked registry:

\$ podman run --rm registry.redhat.io/rhel9/skopeo inspect --creds \$USER:\$PASSWORD docker://\$IMAGE

#### Additional resources

• How to run skopeo in a container

# 18.3. RUNNING SKOPEO IN A CONTAINER USING AUTHFILES

You can use an authentication file (authfile) to specify credentials. The **skopeo login** command logs into the specific registry and stores the authentication token in the authfile. The advantage of using authfiles is preventing the need to repeatedly enter credentials.

When running on the same host, all container tools such as Skopeo, Buildah, and Podman share the same authfile. When running Skopeo in a container, you have to either share the authfile on the host by volume-mounting the authfile in the container, or you have to reauthenticate within the container.

#### **Prerequisites**

• The **container-tools** meta-package is installed.

#### **Procedure**

Inspect a remote container image using Skopeo against a locked registry:

\$ podman run --rm -v \$AUTHFILE:/auth.json registry.redhat.io/rhel9/skopeo inspect docker://\$IMAGE

The **-v \$AUTHFILE**:/auth.json option volume-mounts an authfile at /auth.json within the container. Skopeo can now access the authentication tokens in the authfile on the host and get secure access to the registry.

Other Skopeo commands work similarly, for example:

- Use the **skopeo-copy** command to specify credentials on the command line for the source and destination image using the **--source-creds** and **--dest-creds** options. It also reads the /auth.json authfile.
- If you want to specify separate authfiles for the source and destination image, use the --source-authfile and --dest-authfile options and volume-mount those authfiles from the host into the container.

## Additional resources

• How to run skopeo in a container

# 18.4. COPYING CONTAINER IMAGES TO OR FROM THE HOST

Skopeo, Buildah, and Podman share the same local container-image storage. If you want to copy containers to or from the host container storage, you need to mount it into the Skopeo container.

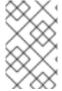

#### NOTE

The path to the host container storage differs between root (/var/lib/containers/storage) and non-root users (\$HOME/.local/share/containers/storage).

# **Prerequisites**

• The **container-tools** meta-package is installed.

#### **Procedure**

1. Copy the registry.access.redhat.com/ubi9/ubi image into your local container storage:

\$ podman run --privileged --rm -v \$HOME/.local/share/containers/storage:/var/lib/containers/storage \ registry.redhat.io/rhel9/skopeo skopeo copy \ docker://registry.access.redhat.com/ubi9/ubi containers-storage:registry.access.redhat.com/ubi9/ubi

- The **--privileged** option disables all security mechanisms. Red Hat recommends only using this option in trusted environments.
- To avoid disabling security mechanisms, export the images to a tarball or any other pathbased image transport and mount them in the Skopeo container:
  - \$ podman save --format oci-archive -o oci.tar \$IMAGE
  - \$ podman run --rm -v oci.tar:/oci.tar registry.redhat.io/rhel9/skopeo copy ociarchive:/oci.tar \$DESTINATION
- 2. Optional: List images in local storage:

# \$ podman images

REPOSITORY TAG IMAGE ID CREATED SIZE registry.access.redhat.com/ubi9/ubi latest ecbc6f53bba0 8 weeks ago 211 MB

#### Additional resources

• How to run skopeo in a container

# 18.5. RUNNING BUILDAH IN A CONTAINER

The procedure demonstrates how to run Buildah in a container and create a working container based on an image.

## **Prerequisites**

• The **container-tools** meta-package is installed.

#### Procedure

1. Log in to the registry.redhat.io registry:

\$ podman login registry.redhat.io

Username: myuser@mycompany.com

Password: <password> Login Succeeded!

2. Pull and run the **registry.redhat.io/rhel9/buildah** image:

# podman run --rm --device /dev/fuse -it \
registry.redhat.io/rhel9/buildah /bin/bash

- The --rm option removes the registry.redhat.io/rhel9/buildah image after the container exits.
- The **--device** option adds a host device to the container.
- The **sys\_chroot** capability to change to a different root directory. It is not included in the default capabilities of a container.
- 3. Create a new container using a registry.access.redhat.com/ubi9 image:

# buildah from registry.access.redhat.com/ubi9 ... ubi9-working-container

4. Run the **Is** / command inside the **ubi9-working-container** container:

# buildah run --isolation=chroot ubi9-working-container ls / bin boot dev etc home lib lib64 lost+found media mnt opt proc root run sbin srv

5. Optional: List all images in a local storage:

# buildah images

REPOSITORY TAG IMAGE ID CREATED SIZE registry.access.redhat.com/ubi9 latest ecbc6f53bba0 5 weeks ago 211 MB

6. Optional: List the working containers and their base images:

# buildah containers

CONTAINER ID BUILDER IMAGE ID IMAGE NAME CONTAINER NAME

0aaba7192762 \* ecbc6f53bba0 registry.access.redhat.com/ub... ubi9-working-container

7. Optional: Push the **registry.access.redhat.com/ubi9** image to the a local registry located on **registry.example.com**:

# buildah push ecbc6f53bba0 registry.example.com:5000/ubi9/ubi

#### Additional resources

• Best practices for running Buildah in a container

# 18.6. PRIVILEGED AND UNPRIVILEGED PODMAN CONTAINERS

By default, Podman containers are unprivileged and cannot, for example, modify parts of the operating system on the host. This is because by default a container is only allowed limited access to devices.

The following list emphasizes important properties of privileged containers. You can run the privileged container using the **podman run --privileged** *<image\_name>* command.

- A privileged container is given the same access to devices as the user launching the container.
- A privileged container disables the security features that isolate the container from the host.
   Dropped Capabilities, limited devices, read-only mount points, Apparmor/SELinux separation, and Seccomp filters are all disabled.
- A privileged container cannot have more privileges than the account that launched them.

## Additional resources

- How to use the --privileged flag with container engines
- podman-run man page

# 18.7. RUNNING PODMAN WITH EXTENDED PRIVILEGES

If you cannot run your workloads in a rootless environment, you need to run these workloads as a root user. Running a container with extended privileges should be done judiciously, because it disables all security features.

#### **Prerequisites**

• The **container-tools** meta-package is installed.

#### **Procedure**

• Run the Podman container in the Podman container:

\$ podman run --privileged --name=privileged\_podman \
registry.access.redhat.com//podman podman run ubi9 echo hello
Resolved "ubi9" as an alias (/etc/containers/registries.conf.d/001-rhel-shortnames.conf)

Trying to pull registry.access.redhat.com/ubi9:latest...

Storing signatures hello

- Run the outer container named **privileged\_podman** based on the **registry.access.redhat.com/ubi9/podman** image.
- The **--privileged** option disables the security features that isolate the container from the host.
- Run podman run ubi9 echo hello command to create the inner container based on the ubi9 image.

• Notice that the **ubi9** short image name was resolved as an alias. As a result, the **registry.access.redhat.com/ubi9:latest** image is pulled.

#### Verification

List all containers:

\$ podman ps -a
CONTAINER ID IMAGE COMMAND CREATED STATUS
PORTS NAMES
52537876caf4 registry.access.redhat.com/ubi9/podman podman run ubi9 e... 30
seconds ago Exited (0) 13 seconds ago privileged\_podman

#### Additional resources

- How to use Podman inside of a container
- podman-run man page

# 18.8. RUNNING PODMAN WITH LESS PRIVILEGES

You can run two nested Podman containers without the **--privileged** option. Running the container without the **--privileged** option is a more secure option.

This can be useful when you want to try out different versions of Podman in the most secure way possible.

## **Prerequisites**

• The **container-tools** meta-package is installed.

#### Procedure

• Run two nested containers:

\$ podman run --name=unprivileged\_podman --security-opt label=disable \
--user podman --device /dev/fuse \
registry.access.redhat.com/ubi9/podman \
podman run ubi9 echo hello

- Run the outer container named unprivileged\_podman based on the registry.access.redhat.com/ubi9/podman image.
- The **--security-opt label=disable** option disables SELinux separation on the host Podman. SELinux does not allow containerized processes to mount all of the file systems required to run inside a container.
- The **--user podman** option automatically causes the Podman inside the outer container to run within the user namespace.
- The **--device** /**dev/fuse** option uses the **fuse-overlayfs** package inside the container. This option adds /**dev/fuse** to the outer container, so that Podman inside the container can use it.

- Run **podman run ubi9 echo hello** command to create the inner container based on the **ubi9** image.
- Notice that the ubi9 short image name was resolved as an alias. As a result, the registry.access.redhat.com/ubi9:latest image is pulled.

## Verification

• List all containers:

\$ podman ps -a
CONTAINER ID IMAGE COMMAND CREATED STATUS
PORTS NAMES
a47b26290f43 podman run ubi9 e... 30 seconds ago Exited (0) 13 seconds ago unprivileged\_podman

# 18.9. BUILDING A CONTAINER INSIDE A PODMAN CONTAINER

You can run a container in a container using Podman. This example shows how to use Podman to build and run another container from within this container. The container will run "Moon-buggy", a simple text-based game.

# **Prerequisites**

- The **container-tools** meta-package is installed.
- You are logged in to the registry.redhat.io registry:

# podman login registry.redhat.io

## **Procedure**

1. Run the container based on **registry.redhat.io/rhel9/podman** image:

# podman run --privileged --name podman\_container -it \ registry.redhat.io/rhel9/podman /bin/bash

- Run the outer container named **podman\_container** based on the **registry.redhat.io/rhel9/podman** image.
- The --it option specifies that you want to run an interactive bash shell within a container.
- The --privileged option disables the security features that isolate the container from the host.
- 2. Create a **Containerfile** inside the **podman\_container** container:

#### # vi Containerfile

FROM registry.access.redhat.com/ubi9/ubi
RUN dnf install -y https://dl.fedoraproject.org/pub/epel/epel-release-latest-8.noarch.rpm
RUN dnf -y install moon-buggy && dnf clean all
CMD ["/usr/bin/moon-buggy"]

The commands in the **Containerfile** cause the following build command to:

- Build a container from the **registry.access.redhat.com/ubi9/ubi** image.
- Install the epel-release-latest-8.noarch.rpm package.
- Install the **moon-buggy** package.
- Set the container command.
- 3. Build a new container image named **moon-buggy** using the **Containerfile**:
  - # podman build -t moon-buggy .
- 4. Optional: List all images:

# # podman images

REPOSITORY TAG IMAGE ID CREATED SIZE localhost/moon-buggy latest c97c58abb564 13 seconds ago 1.67 GB registry.access.redhat.com/ubi9/ubi latest 4199acc83c6a 132seconds ago 213 MB

- 5. Run a new container based on a **moon-buggy** container:
  - # podman run -it --name moon moon-buggy
- 6. Optional: Tag the **moon-buggy** image:
  - # podman tag moon-buggy registry.example.com/moon-buggy
- 7. Optional: Push the **moon-buggy** image to the registry:
  - # podman push registry.example.com/moon-buggy

# Additional resources

• Technology preview: Running a container inside a container

# CHAPTER 19. BUILDING CONTAINER IMAGES WITH BUILDAH

Buildah facilitates building OCI container images that meet the OCI Runtime Specification. With Buildah, you can create a working container, either from scratch or using an image as a starting point. You can create an image either from a working container, using the instructions in a **Containerfile**, or by using a series of Buildah commands that emulate the commands found in a **Containerfile**.

# 19.1. THE BUILDAH TOOL

Using Buildah is different from building images with the docker command in the following ways:

#### No Daemon

Buildah requires no container runtime.

#### Base image or scratch

You can build an image based on another container or start with an empty image (scratch).

## Build tools are external

Buildah does not include build tools within the image itself. As a result, Buildah:

- Reduces the size of built images.
- Increases security of images by excluding software (for example gcc, make, and dnf) from the resulting image.
- Allows to transport the images using fewer resources because of the reduced image size.

## Compatibility

Buildah supports building container images with Dockerfiles allowing for an easy migration from Docker to Buildah.

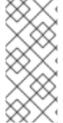

## NOTE

The default location Buildah uses for container storage is the same as the location the CRI-O container engine uses for storing local copies of images. As a result, the images pulled from a registry by either CRI-O or Buildah, or committed by the buildah command, are stored in the same directory structure. However, even though CRI-O and Buildah are currently able to share images, they cannot share containers.

## Additional resources

- Buildah a tool that facilitates building Open Container Initiative (OCI) container images
- Buildah Tutorial 1: Building OCI container images
- Buildah Tutorial 2: Using Buildah with container registries
- Building with Buildah: Dockerfiles, command line, or scripts
- How rootless Buildah works: Building containers in unprivileged environments

# 19.2. INSTALLING BUILDAH

Install the Buildah tool using the **dnf** command.

#### Procedure

• Install the Buildah tool:

# dnf -y install buildah

## Verification

• Display the help message:

# buildah -h

# 19.3. GETTING IMAGES WITH BUILDAH

Use the **buildah from** command to create a new working container from scratch or based on a specified image as a starting point.

## **Prerequisites**

• The **container-tools** meta-package is installed.

#### **Procedure**

• Create a new working container based on the **registry.redhat.io/ubi9/ubi** image:

# buildah from registry.access.redhat.com/ubi9/ubi
Getting image source signatures
Copying blob...
Writing manifest to image destination
Storing signatures
ubi-working-container

#### Verification

1. List all images in local storage:

# buildah images
REPOSITORY TAG IMAGE ID CREATED SIZE
registry.access.redhat.com/ubi9/ubi latest 272209ff0ae5 2 weeks ago 234 MB

2. List the working containers and their base images:

# buildah containers

CONTAINER ID BUILDER IMAGE ID IMAGE NAME CONTAINER NAME
01eab9588ae1 \* 272209ff0ae5 registry.access.redhat.com/ub... ubi-working-container

## Additional resources

- buildah-from man page
- buildah-images man page

• buildah-containers man page

# 19.4. BUILDING AN IMAGE FROM A CONTAINERFILE WITH BUILDAH

Use the **buildah bud** command to build an image using instructions from a **Containerfile**.

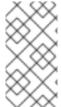

## **NOTE**

The **buildah bud** command uses a **Containerfile** if found in the context directory, if it is not found the **buildah bud** command uses a **Dockerfile**; otherwise any file can be specified with the **--file** option. The available commands that are usable inside a **Containerfile** and a **Dockerfile** are equivalent.

## **Prerequisites**

• The **container-tools** meta-package is installed.

#### **Procedure**

1. Create a Containerfile:

# cat Containerfile

FROM registry.access.redhat.com/ubi9/ubi ADD myecho /usr/local/bin ENTRYPOINT "/usr/local/bin/myecho"

2. Create a myecho script:

# cat myecho echo "This container works!"

3. Change the access permissions of **myecho** script:

# chmod 755 myecho

4. Build the **myecho** image using **Containerfile** in the current directory:

# buildah bud -t myecho .

STEP 1: FROM registry.access.redhat.com/ubi9/ubi

STEP 2: ADD myecho /usr/local/bin

STEP 3: ENTRYPOINT "/usr/local/bin/myecho"

STEP 4: COMMIT myecho

..

Storing signatures

# Verification

1. List all images:

# buildah images REPOSITORY localhost/myecho

TAG IMAGE ID CREATED SIZE latest b28cd00741b3 About a minute ago 234 MB

2. Run the **myecho** container based on the **localhost/myecho** image:

# podman run --name=myecho localhost/myecho This container works!

3. List all containers:

# podman ps -a
0d97517428d localhost/myecho
seconds ago myecho

12 seconds ago Exited (0) 13

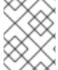

#### **NOTE**

You can use the **podman history** command to display the information about each layer used in the image.

#### Additional resources

• buildah-bud man page

# 19.5. CREATING IMAGES FROM SCRATCH WITH BUILDAH

Instead of starting with a base image, you can create a new container that holds only a minimal amount of container metadata.

When creating an image from scratch container, consider:

- You can copy the executable with no dependencies into the scratch image and make a few configuration settings to get a minimal container to work.
- You must initialize an RPM database and add a release package in the container to use tools like dnf or rpm.
- If you add a lot of packages, consider using the standard UBI or minimal UBI images instead of scratch images.

## **Prerequisites**

• The **container-tools** meta-package is installed.

# **Procedure**

You can adds a web service httpd to a container and configures it to run.

1. Create an empty container:

# buildah from scratch working-container

2. Mount the **working-container** container and save the mount point path to the **scratchmnt** variable:

# scratchmnt=\$(buildah mount working-container)

## # echo \$scratchmnt

/var/lib/containers/storage/overlay/be2eaecf9f74b6acfe4d0017dd5534fde06b2fa8de9ed875691f6ccc791c1836/merged

3. Initialize an RPM database within the scratch image and add the redhat-release package:

# dnf install -y --releasever=8 --installroot=\$scratchmnt redhat-release

4. Install the **httpd** service to the **scratch** directory:

```
# dnf install -y --setopt=reposdir=/etc/yum.repos.d \
--installroot=$scratchmnt \
--setopt=cachedir=/var/cache/dnf httpd
```

5. Create the **\$scratchmnt/var/www/html/index.html** file:

```
# mkdir -p $scratchmnt/var/www/html
# echo "Your httpd container from scratch works!" >
$scratchmnt/var/www/html/index.html
```

6. Configure working-container to run the httpd daemon directly from the container:

```
# buildah config --cmd "/usr/sbin/httpd -DFOREGROUND" working-container
# buildah config --port 80/tcp working-container
# buildah commit working-container localhost/myhttpd:latest
```

# Verification

1. List all images in local storage:

```
# podman images

REPOSITORY TAG IMAGE ID CREATED SIZE
localhost/myhttpd latest 08da72792f60 2 minutes ago 121 MB
```

2. Run the **localhost/myhttpd** image and configure port mappings between the container and the host system:

```
# podman run -p 8080:80 -d --name myhttpd 08da72792f60
```

3. Test the web server:

```
# curl localhost:8080
Your httpd container from scratch works!
```

## Additional resources

- buildah-config man page
- buildah-commit man page

# 19.6. REMOVING IMAGES WITH BUILDAH

Use the **buildah rmi** command to remove locally stored container images. You can remove an image by its ID or name.

# **Prerequisites**

• The **container-tools** meta-package is installed.

## Procedure

1. List all images on your local system:

# # buildah images REPOSITORY

localhost/johndoe/webserver docker.io/library/mynewecho docker.io/library/myecho2 localhost/myecho la localhost/ubi-micro-httpd registry.access.redhat.com/ubi9/ubi

TAG IMAGE ID CREATED SIZE
latest dc5fcc610313 46 minutes ago 263 MB
latest fa2091a7d8b6 17 hours ago 234 MB
latest 4547d2c3e436 6 days ago 234 MB
latest b28cd00741b3 6 days ago 234 MB
latest c6a7678c4139 12 days ago 152 MB
bi latest 272209ff0ae5 3 weeks ago 234 MB

2. Remove the localhost/myecho image:

# # buildah rmi localhost/myecho

- To remove multiple images:
  - # buildah rmi docker.io/library/mynewecho docker.io/library/myecho2
- To remove all images from your system:
  - # buildah rmi -a
- To remove images that have multiple names (tags) associated with them, add the **-f** option to remove them:
  - # buildah rmi -f localhost/ubi-micro-httpd

## Verification

- Ensure that images were removed:
  - # buildah images

## Additional resources

buildah-rmi man page

# CHAPTER 20. WORKING WITH CONTAINERS USING BUILDAH

With Buildah, you can do several operations on a container image or container from the command line. Examples of operations are: create a working container from scratch or from a container image as a starting point, create an image from a working container or using a **Containerfile**, configure a container's entrypoint, labels, port, shell, and working directory. You can mount working containers directories for filesystem manipulation, delete a working container or container image, and more.

You can then create an image from a working container and push the image to the registry.

## 20.1. RUNNING COMMANDS INSIDE OF THE CONTAINER

Use the **buildah run** command to execute a command from the container.

# **Prerequisites**

- The **container-tools** meta-package is installed.
- A pulled image is available on the local system.

#### **Procedure**

Display the operating system version:

# buildah run ubi-working-container cat /etc/redhat-release Red Hat Enterprise Linux release 8.4 (Ootpa)

## Additional resources

• buildah-run man page

# 20.2. INSPECTING CONTAINERS AND IMAGES WITH BUILDAH

Use the **buildah inspect** command to display information about a container or image.

# **Prerequisites**

- The **container-tools** meta-package is installed.
- An image was built using instructions from Containerfile. For details, see section Building an image from a Containerfile with Buildah.

# Procedure

- Inspect the image:
  - To inspect the myecho image, enter:

```
# buildah inspect localhost/myecho {
    "Type": "buildah 0.0.1",
    "FromImage": "localhost/myecho:latest",
    "FromImageID":
```

- To inspect the working container from the **myecho** image:
  - i. Create a working container based on the localhost/myecho image:

# # buildah from localhost/myecho

ii. Inspect the **myecho-working-container** container:

```
# buildah inspect ubi-working-container

{
    "Type": "buildah 0.0.1",
    "FromImage": "registry.access.redhat.com/ubi8/ubi:latest",
    "FromImageID":

"272209ff0ae5fe54c119b9c32a25887e13625c9035a1599feba654aa7638262d",
    "FromImageDigest":

"sha256:77623387101abefbf83161c7d5a0378379d0424b2244009282acb39d42f1fe13
",
    "Config":
    ...

"Container": "ubi-working-container",
    "ContainerID":

"01eab9588ae1523746bb706479063ba103f6281ebaeeccb5dc42b70e450d5ad0",
    "ProcessLabel": "system_u:system_r:container_t:s0:c162,c1000",
    "MountLabel": "system_u:object_r:container_file_t:s0:c162,c1000",
    ...
}
```

#### Additional resources

buildah-inspect man page

# 20.3. MODIFYING A CONTAINER USING BUILDAH MOUNT

Use the **buildah mount** command to display information about a container or image.

# **Prerequisites**

- The **container-tools** meta-package is installed.
- An image built using instructions from Containerfile. For details, see section Building an image from a Containerfile with Buildah.

#### **Procedure**

1. Create a working container based on the **registry.access.redhat.com/ubi8/ubi** image and save the name of the container to the **mycontainer** variable:

# mycontainer=\$(buildah from localhost/myecho)

# echo \$mycontainer myecho-working-container

2. Mount the **myecho-working-container** container and save the mount point path to the **mymount** variable:

# mymount=\$(buildah mount \$mycontainer)

# # echo \$mymount

/var/lib/containers/storage/overlay/c1709df40031dda7c49e93575d9c8eebcaa5d8129033a58e5b6a95019684cc25/merged

3. Modify the **myecho** script and make it executable:

# echo 'echo "We modified this container."" >> \$mymount/usr/local/bin/myecho # chmod +x \$mymount/usr/local/bin/myecho

4. Create the **myecho2** image from the **myecho-working-container** container:

# buildah commit \$mycontainer containers-storage:myecho2

## Verification

1. List all images in local storage:

# buildah images REPOSITORY

docker.io/library/myecho2 localhost/myecho TAG IMAGE ID CREATED SIZE latest 4547d2c3e436 4 minutes ago 234 MB latest b28cd00741b3 56 minutes ago 234 MB

2. Run the myecho2 container based on the docker.io/library/myecho2 image:

# podman run --name=myecho2 docker.io/library/myecho2 This container works!

We even modified it.

## Additional resources

- buildah-mount man page
- buildah-commit man page

# 20.4. MODIFYING A CONTAINER USING BUILDAH COPY AND BUILDAH CONFIG

Use **buildah copy** command to copy files to a container without mounting it. You can then configure the container using the **buildah config** command to run the script you created by default.

# **Prerequisites**

- The **container-tools** meta-package is installed.
- An image built using instructions from Containerfile. For details, see section Building an image from a Containerfile with Buildah.

#### **Procedure**

1. Create a script named **newecho** and make it executable:

# cat newecho echo "I changed this container" # chmod 755 newecho

2. Create a new working container:

# buildah from myecho:latest myecho-working-container-2

- 3. Copy the newecho script to /usr/local/bin directory inside the container:
  - # buildah copy myecho-working-container-2 newecho /usr/local/bin
- 4. Change the configuration to use the **newecho** script as the new entrypoint:

# buildah config --entrypoint "/bin/sh -c /usr/local/bin/newecho" myecho-working-container-2

5. Optional: Run the **myecho-working-container-2** container whixh triggers the **newecho** script to be executed:

# buildah run myecho-working-container-2 -- sh -c '/usr/local/bin/newecho' I changed this container

- 6. Commit the **myecho-working-container-2** container to a new image called **mynewecho**:
  - # buildah commit myecho-working-container-2 containers-storage:mynewecho

# Verification

List all images in local storage:

# buildah images

REPOSITORY TAG IMAGE ID CREATED SIZE

docker.io/library/mynewecho latest fa2091a7d8b6 8 seconds ago 234 MB

#### Additional resources

- buildah-copy man page
- buildah-config man page
- buildah-commit man page
- buildah-run man page

# 20.5. PUSHING CONTAINERS TO A PRIVATE REGISTRY

Use **buildah push** command to push an image from local storage to a public or private repository.

## **Prerequisites**

- The **container-tools** meta-package is installed.
- An image was built using instructions from Containerfile. For details, see section Building an image from a Containerfile with Buildah.

#### Procedure

1. Create the local registry on your machine:

```
# podman run -d -p 5000:5000 registry:2
```

2. Push the **myecho:latest** image to the **localhost** registry:

```
# buildah push --tls-verify=false myecho:latest localhost:5000/myecho:latest
Getting image source signatures
Copying blob sha256:e4efd0...
...
Writing manifest to image destination
Storing signatures
```

## Verification

1. List all images in the **localhost** repository:

```
# curl http://localhost:5000/v2/_catalog
{"repositories":["myecho2]}

# curl http://localhost:5000/v2/myecho2/tags/list
{"name":"myecho","tags":["latest"]}
```

2. Inspect the docker://localhost:5000/myecho:latest image:

```
"Created": "2021-06-28T14:44:05.919583964Z",
"DockerVersion": "",
"Labels": {
    "architecture": "x86_64",
    "authoritative-source-url": "registry.redhat.io",
...
}
```

3. Pull the localhost:5000/myecho image:

```
# podman pull --tls-verify=false localhost:5000/myecho2
# podman run localhost:5000/myecho2
This container works!
```

## Additional resources

• buildah-push man page

# 20.6. PUSHING CONTAINERS TO THE DOCKER HUB

Use your Docker Hub credentials to push and pull images from the Docker Hub with the **buildah** command.

# **Prerequisites**

- The **container-tools** meta-package is installed.
- An image built using instructions from Containerfile. For details, see section Building an image from a Containerfile with Buildah.

#### Procedure

 Push the docker.io/library/myecho:latest to your Docker Hub. Replace username and password with your Docker Hub credentials:

```
# buildah push --creds username:password \ docker.io/library/myecho:latest docker://testaccountXX/myecho:latest
```

## Verification

- Get and run the docker.io/testaccountXX/myecho:latest image:
  - Using Podman tool:
    - # podman run docker.io/testaccountXX/myecho:latest This container works!
  - Using Buildah and Podman tools:
    - # buildah from docker.io/testaccountXX/myecho:latest myecho2-working-container-2 # podman run myecho-working-container-2

#### Additional resources

• buildah-push man page

# 20.7. REMOVING CONTAINERS WITH BUILDAH

Use the **buildah rm** command to remove containers. You can specify containers for removal with the container ID or name.

## **Prerequisites**

- The **container-tools** meta-package is installed.
- At least one container has been stopped.

#### **Procedure**

1. List all containers:

# buildah containers

CONTAINER ID BUILDER IMAGE ID IMAGE NAME CONTAINER NAME
05387e29ab93 \* c37e14066ac7 docker.io/library/myecho:latest myecho-working-container

2. Remove the myecho-working-container container:

# buildah rm myecho-working-container 05387e29ab93151cf52e9c85c573f3e8ab64af1592b1ff9315db8a10a77d7c22

## Verification

• Ensure that containers were removed:

# buildah containers

# Additional resources

• buildah-rm man page

# **CHAPTER 21. MONITORING CONTAINERS**

Use Podman commands to manage a Podman environment. With that, you can determine the health of the container, by displaying system and pod information, and monitoring Podman events.

# 21.1. USING A HEALTH CHECK ON A CONTAINER

You can use the health check to determine the health or readiness of the process running inside the container.

If the health check succeeds, the container is marked as "healthy"; otherwise, it is "unhealthy". You can compare a health check with running the **podman exec** command and examining the exit code. The zero exit value means that the container is "healthy".

Health checks can be set when building an image using the **HEALTHCHECK** instruction in the **Containerfile** or when creating the container on the command line. You can display the health-check status of a container using the **podman inspect** or **podman ps** commands.

A health check consists of six basic components:

- Command
- Retries
- Interval
- Start-period
- Timeout
- Container recovery

The description of health check components follows:

## Command (--health-cmd option)

Podman executes the command inside the target container and waits for the exit code.

The other five components are related to the scheduling of the health check and they are optional.

## Retries (--health-retries option)

Defines the number of consecutive failed health checks that need to occur before the container is marked as "unhealthy". A successful health check resets the retry counter.

# Interval (--health-interval option)

Describes the time between running the health check command. Note that small intervals cause your system to spend a lot of time running health checks. The large intervals cause struggles with catching time outs.

## Start-period (--health-start-period option)

Describes the time between when the container starts and when you want to ignore health check failures.

## Timeout (--health-timeout option)

Describes the period of time the health check must complete before being considered unsuccessful.

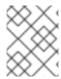

#### **NOTE**

The values of the Retries, Interval, and Start-period components are time durations, for example "30s" or "1h15m". Valid time units are "ns," "us," or " $\mu$ s", "ms," "s," "m," and "h".

# Container recovery (--health-on-failure option)

Determines which actions to perform when the status of a container is unhealthy. When the application fails, Podman restarts it automatically to provide robustness. The **--health-on-failure** option supports four actions:

- **none**: Take no action, this is the default action.
- **kill**: Kill the container.
- restart: Restart the container.
- **stop**: Stop the container.

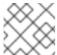

#### **NOTE**

The **--health-on-failure** option is available in Podman version 4.2 and later.

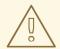

#### **WARNING**

Do not combine the **restart** action with the **--restart** option. When running inside of a **systemd** unit, consider using the **kill** or **stop** action instead, to make use of **systemd** restart policy.

Health checks run inside the container. Health checks only make sense if you know what the health state of the service is and can differentiate between a successful and unsuccessful health check.

# Additional resources

- podman-healthcheck man page
- podman-run man page
- Podman at the edge: Keeping services alive with custom healthcheck actions
- Monitoring container vitality and availability with Podman

# 21.2. PERFORMING A HEALTH CHECK USING THE COMMAND LINE

You can set a health check when creating the container on the command line.

## **Prerequisites**

• The **container-tools** meta-package is installed.

#### Procedure

1. Define a health check:

\$ podman run -dt --name=hc-container -p 8080:8080 --health-cmd='curl http://localhost:8080 || exit 1' --health-interval=0 registry.access.redhat.com/ubi8/httpd-24

- The **--health-cmd** option sets a health check command for the container.
- The --health-interval=0 option with 0 value indicates that you want to run the health check manually.
- 2. Check the health status of the **hc-container** container:
  - Using the **podman inspect** command:

\$ podman inspect --format='{{json .State.Health.Status}}' hc-container
healthy

Using the **podman ps** command:

\$ podman ps
CONTAINER ID IMAGE COMMAND CREATED STATUS
PORTS NAMES
a680c6919fe localhost/hc-container:latest /usr/bin/run-http... 2 minutes ago Up 2
minutes (healthy) hc-container

• Using the **podman healthcheck run** command:

\$ podman healthcheck run hc-container healthy

#### Additional resources

- podman-healthcheck man page
- podman-run man page
- Podman at the edge: Keeping services alive with custom healthcheck actions
- Monitoring container vitality and availability with Podman

## 21.3. PERFORMING A HEALTH CHECK USING A CONTAINERFILE

You can set a health check by using the **HEALTHCHECK** instruction in the **Containerfile**.

#### **Prerequisites**

• The **container-tools** meta-package is installed.

#### **Procedure**

1. Create a Containerfile:

## \$ cat Containerfile

FROM registry.access.redhat.com/ubi8/httpd-24 EXPOSE 8080 HEALTHCHECK CMD curl http://localhost:8080 || exit 1

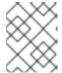

#### **NOTE**

The **HEALTHCHECK** instruction is supported only for the **docker** image format. For the **oci** image format, the instruction is ignored.

2. Build the container and add an image name:

# \$ podman build --format=docker -t hc-container .

STEP 1/3: FROM registry.access.redhat.com/ubi8/httpd-24

STEP 2/3: EXPOSE 8080

--> 5aea97430fd

STEP 3/3: HEALTHCHECK CMD curl http://localhost:8080 || exit 1

COMMIT health-check

Successfully tagged localhost/health-check:latest

a680c6919fe6bf1a79219a1b3d6216550d5a8f83570c36d0dadfee1bb74b924e

3. Run the container:

\$ podman run -dt --name=hc-container localhost/hc-container

- 4. Check the health status of the **hc-container** container:
  - Using the **podman inspect** command:

\$ podman inspect --format='{{json .State.Health.Status}}' hc-container healthy

• Using the **podman ps** command:

## \$ podman ps

CONTAINER ID IMAGE COMMAND CREATED STATUS PORTS NAMES

a680c6919fe localhost/hc-container:latest /usr/bin/run-http... 2 minutes ago Up 2 minutes (healthy) hc-container

• Using the **podman healthcheck run** command:

\$ podman healthcheck run hc-container healthy

#### Additional resources

- podman-healthcheck man page
- podman-run man page
- Podman at the edge: Keeping services alive with custom healthcheck actions

Monitoring container vitality and availability with Podman

# 21.4. DISPLAYING PODMAN SYSTEM INFORMATION

The **podman system** command enables you to manage the Podman systems by displaying system information.

## **Prerequisites**

• The **container-tools** meta-package is installed.

#### **Procedure**

- Display Podman system information:
  - To show Podman disk usage, enter:

```
$ podman system df
```

```
TYPE
          TOTAL
                  ACTIVE
                                    RECLAIMABLE
                            SIZE
Images
          3
                2
                       1.085GB 233.4MB (0%)
Containers 2
                                 28.17kB (100%)
                 0
                        28.17kB
Local Volumes 3
                   0
                         0B
                                0B (0%)
```

• To show detailed information about space usage, enter:

# \$ podman system df -v

Images space usage:

**REPOSITORY** TAG IMAGE ID **CREATED** SIZE SHARED SIZE UNIQUE SIZE CONTAINERS registry.access.redhat.com/ubi9 b1e63aaae5cf 13 days 233.4MB latest 233.4MB 0B registry.access.redhat.com/ubi9/httpd-24 latest 0d04740850e8 13 days 461.5MB 0B 461.5MB registry.redhat.io/rhel8/podman dce10f591a2d 13 days latest 390.6MB 233.4MB 157.2MB

Containers space usage:

CONTAINER ID IMAGE COMMAND LOCAL VOLUMES SIZE
CREATED STATUS NAMES
311180ab99fb 0d04740850e8 /usr/bin/run-httpd 0 28.17kB 16 hours
exited hc1
bedb6c287ed6 dce10f591a2d podman run ubi9 echo hello 0 0B 11 hours
configured dazzling\_tu

Local Volumes space usage:

VOLUME NAME LINKS SIZE
76de0efa83a3dae1a388b9e9e67161d28187e093955df185ea228ad0b3e435d0 0
0B
8a1b4658aecc9ff38711a2c7f2da6de192c5b1e753bb7e3b25e9bf3bb7da8b13 0
0B
d9cab4f6ccbcf2ac3cd750d2efff9d2b0f29411d430a119210dd242e8be20e26 0
0B

• To display information about the host, current storage stats, and build of Podman, enter:

```
$ podman system info
host:
 arch: amd64
 buildahVersion: 1.22.3
 cgroupControllers: []
 cgroupManager: cgroupfs
 cgroupVersion: v1
 conmon:
  package: conmon-2.0.29-1.module+el8.5.0+12381+e822eb26.x86_64
  path: /usr/bin/conmon
  version: 'conmon version 2.0.29, commit:
7d0fa63455025991c2fc641da85922fde889c91b'
 cpus: 2
 distribution:
  distribution: "rhel"
  version: "8.5"
 eventLogger: file
 hostname: localhost.localdomain
 idMappings:
  gidmap:
  - container id: 0
   host id: 1000
   size: 1
  - container_id: 1
   host_id: 100000
   size: 65536
  uidmap:
  container_id: 0
   host_id: 1000
   size: 1
  - container id: 1
   host id: 100000
   size: 65536
 kernel: 4.18.0-323.el8.x86_64
 linkmode: dynamic
 memFree: 352288768
 memTotal: 2819129344
 ociRuntime:
  name: runc
  package: runc-1.0.2-1.module+el8.5.0+12381+e822eb26.x86_64
  path: /usr/bin/runc
  version: |-
   runc version 1.0.2
   spec: 1.0.2-dev
   go: go1.16.7
   libseccomp: 2.5.1
 os: linux
 remoteSocket:
  path: /run/user/1000/podman/podman.sock
 security:
  apparmorEnabled: false
  capabilities:
CAP_NET_RAW,CAP_CHOWN,CAP_DAC_OVERRIDE,CAP_FOWNER,CAP_FSETID,C
AP_KILL,CAP_NET_BIND_SERVICE,CAP_SETFCAP,CAP_SETGID,CAP_SETPCAP,CA
```

```
P_SETUID,CAP_SYS_CHROOT
  rootless: true
  seccompEnabled: true
  seccompProfilePath: /usr/share/containers/seccomp.json
  selinuxEnabled: true
 serviceIsRemote: false
 slirp4netns:
  executable: /usr/bin/slirp4netns
  package: slirp4netns-1.1.8-1.module+el8.5.0+12381+e822eb26.x86_64
  version: |-
   slirp4netns version 1.1.8
   commit: d361001f495417b880f20329121e3aa431a8f90f
   libslirp: 4.4.0
   SLIRP_CONFIG_VERSION_MAX: 3
   libseccomp: 2.5.1
 swapFree: 3113668608
 swapTotal: 3124752384
 uptime: 11h 24m 12.52s (Approximately 0.46 days)
registries:
 search:
 - registry.fedoraproject.org
 - registry.access.redhat.com
 - registry.centos.org
 - docker.io
store:
 configFile: /home/user/.config/containers/storage.conf
 containerStore:
  number: 2
  paused: 0
  running: 0
  stopped: 2
 graphDriverName: overlay
 graphOptions:
  overlay.mount program:
   Executable: /usr/bin/fuse-overlayfs
   Package: fuse-overlayfs-1.7.1-1.module+el8.5.0+12381+e822eb26.x86_64
   Version: |-
    fusermount3 version: 3.2.1
    fuse-overlayfs: version 1.7.1
    FUSE library version 3.2.1
    using FUSE kernel interface version 7.26
 graphRoot: /home/user/.local/share/containers/storage
 graphStatus:
  Backing Filesystem: xfs
  Native Overlay Diff: "false"
  Supports d type: "true"
  Using metacopy: "false"
 imageStore:
  number: 3
 runRoot: /run/user/1000/containers
 volumePath: /home/user/.local/share/containers/storage/volumes
version:
 APIVersion: 3.3.1
 Built: 1630360721
 BuiltTime: Mon Aug 30 23:58:41 2021
 GitCommit: ""
```

GoVersion: go1.16.7 OsArch: linux/amd64

Version: 3.3.1

• To remove all unused containers, images and volume data, enter:

# \$ podman system prune

WARNING! This will remove:

- all stopped containers
- all stopped pods
- all dangling images
- all build cache

Are you sure you want to continue? [y/N] y

- The **podman system prune** command removes all unused containers (both dangling and unreferenced), pods and optionally, volumes from local storage.
- Use the --all option to delete all unused images. Unused images are dangling images and any image that does not have any containers based on it.
- Use the --volume option to prune volumes. By default, volumes are not removed to prevent important data from being deleted if there is currently no container using the volume.

### Additional resources

- podman-system-df man page
- podman-system-info man page
- podman-system-prune man page

# 21.5. PODMAN EVENT TYPES

You can monitor events that occur in Podman. Several event types exist and each event type reports different statuses.

The container event type reports the following statuses:

- attach
- checkpoint
- cleanup
- commit
- create
- exec
- export
- import
- init

| pause                                                       |
|-------------------------------------------------------------|
| • prune                                                     |
| • remove                                                    |
| • restart                                                   |
| • restore                                                   |
| • start                                                     |
| • stop                                                      |
| • sync                                                      |
| • unmount                                                   |
| • unpause                                                   |
| The <i>pod</i> event type reports the following statuses:   |
| • create                                                    |
| • kill                                                      |
| • pause                                                     |
| • remove                                                    |
| • start                                                     |
| • stop                                                      |
| • unpause                                                   |
| The <i>image</i> event type reports the following statuses: |
| • prune                                                     |
| • push                                                      |
| • pull                                                      |
| • save                                                      |
| • remove                                                    |
| • tag                                                       |
| • untag                                                     |
| The system type reports the following statuses:             |
|                                                             |

• kill

mount

- refresh
- renumber

The *volume* type reports the following statuses:

- create
- prune
- remove

### Additional resources

• podman-events man page

## 21.6. MONITORING PODMAN EVENTS

You can monitor and print events that occur in Podman using the **podman events** command. Each event will include a timestamp, a type, a status, name, if applicable, and image, if applicable.

# **Prerequisites**

• The **container-tools** meta-package is installed.

### **Procedure**

1. Run the **myubi** container:

\$ podman run -q --rm --name=myubi registry.access.redhat.com/ubi8/ubi:latest

- 2. Display the Podman events:
  - To display all Podman events, enter:

\$ now=\$(date --iso-8601=seconds) \$ podman events --since=now --stream=false 2023-03-08 14:27:20.696167362 +0100 CET container create d4748226a2bcd271b1bc4b9f88b54e8271c13ffea9b30529968291c62d72fe09 (image=registry.access.redhat.com/ubi8/ubi:latest, name=myubi,...) 2023-03-08 14:27:20.652325082 +0100 CET image pull registry.access.redhat.com/ubi8/ubi:latest 2023-03-08 14:27:20.795695396 +0100 CET container init d4748226a2bcd271b1bc4b9f88b54e8271c13ffea9b30529968291c62d72fe09 (image=registry.access.redhat.com/ubi8/ubi:latest, name=myubi...) 2023-03-08 14:27:20.809205161 +0100 CET container start d4748226a2bcd271b1bc4b9f88b54e8271c13ffea9b30529968291c62d72fe09 (image=registry.access.redhat.com/ubi8/ubi:latest, name=myubi...) 2023-03-08 14:27:20.809903022 +0100 CET container attach d4748226a2bcd271b1bc4b9f88b54e8271c13ffea9b30529968291c62d72fe09 (image=registry.access.redhat.com/ubi8/ubi:latest, name=myubi...) 2023-03-08 14:27:20.831710446 +0100 CET container died d4748226a2bcd271b1bc4b9f88b54e8271c13ffea9b30529968291c62d72fe09 (image=registry.access.redhat.com/ubi8/ubi:latest, name=myubi...)

2023-03-08 14:27:20.913786892 +0100 CET container remove d4748226a2bcd271b1bc4b9f88b54e8271c13ffea9b30529968291c62d72fe09 (image=registry.access.redhat.com/ubi8/ubi:latest, name=myubi...)

The **--stream=false** option ensures that the **podman events** command exits when reading the last known event.

You can see several events that happened when you enter the **podman run** command:

- **container create** when creating a new container.
- **image pull** when pulling an image if the container image is not present in the local storage.
- **container init** when initializing the container in the runtime and setting a network.
- **container start** when starting the container.
- **container attach** when attaching to the terminal of a container. That is because the container runs in the foreground.
- **container died** is emitted when the container exits.
- **container remove** because the **--rm** flag was used to remove the container after it exits.
- You can also use the **journalctl** command to display Podman events:

## \$ journalctl --user -r SYSLOG IDENTIFIER=podman

Mar 08 14:27:20 fedora podman[129324]: 2023-03-08 14:27:20.913786892 +0100 CET m=+0.066920979 container remove

. . .

Mar 08 14:27:20 fedora podman[129289]: 2023-03-08 14:27:20.696167362 +0100 CET m=+0.079089208 container create d4748226a2bcd271b1bc4b9f88b54e8271c13ffea9b30529968291c62d72f>

• To show only Podman create events, enter:

# \$ podman events --filter event=create

2023-03-08 14:27:20.696167362 +0100 CET container create d4748226a2bcd271b1bc4b9f88b54e8271c13ffea9b30529968291c62d72fe09 (image=registry.access.redhat.com/ubi8/ubi:latest, name=myubi,...)

• You can also use the **journalctl** command to display Podman create events:

# \$ journalctl --user -r PODMAN\_EVENT=create

Mar 08 14:27:20 fedora podman[129289]: 2023-03-08 14:27:20.696167362 +0100 CET m=+0.079089208 container create d4748226a2bcd271b1bc4b9f88b54e8271c13ffea9b30529968291c62d72f>

## Additional resources

- podman-events man page
- Container Events and Auditing

## 21.7. USING PODMAN EVENTS FOR AUDITING

Previously, the events had to be connected to an event to interpret them correctly. For example, the **container-create** event had to be linked with an **image-pull** event to know which image had been used. The **container-create** event also did not include all data, for example, the security settings, volumes, mounts, and so on.

Beginning with Podman v4.4, you can gather all relevant information about a container directly from a single event and **journald** entry. The data is in JSON format, the same as from the **podman container inspect** command and includes all configuration and security settings of a container. You can configure Podman to attach the container-inspect data for auditing purposes.

## **Prerequisites**

• The **container-tools** meta-package is installed.

#### **Procedure**

 Modify the ~/.config/containers/containers.conf file and add the events\_container\_create\_inspect\_data=true option to the [engine] section:

```
$ cat ~/.config/containers/containers.conf
[engine]
events_container_create_inspect_data=true
```

For the system-wide configuration, modify the /etc/containers/containers.conf or /usr/share/container/containers.conf file.

2. Create the container:

```
$ podman create registry.access.redhat.com/ubi8/ubi:latest
19524fe3c145df32d4f0c9af83e7964e4fb79fc4c397c514192d9d7620a36cd3
```

- 3. Display the Podman events:
  - Using the **podman events** command:

```
$ now=$(date --iso-8601=seconds)
$ podman events --since $now --stream=false --format "{{.ContainerInspectData}}"
| jq ".Config.CreateCommand"
[
    "/usr/bin/podman",
    "create",
    "registry.access.redhat.com/ubi8"
]
```

- The **--format** "{{.ContainerInspectData}}" option displays the inspect data.
- The **jq ".Config.CreateCommand"** transforms the JSON data into a more readable format and displays the parameters for the **podman create** command.
- Using the **journalctl** command:

```
$ journalctl --user -r PODMAN_EVENT=create --all -o json | jq ".PODMAN_CONTAINER_INSPECT_DATA | fromjson" | jq
```

```
".Config.CreateCommand"
[
    "/usr/bin/podman",
    "create",
    "registry.access.redhat.com/ubi8"
]
```

The output data for the **podman events** and **journalctl** commands are the same.

# Additional resources

- podman-events man page
- containers.conf man page
- Container Events and Auditing

# CHAPTER 22. CREATING AND RESTORING CONTAINER CHECKPOINTS

Checkpoint/Restore In Userspace (CRIU) is a software that enables you to set a checkpoint on a running container or an individual application and store its state to disk. You can use data saved to restore the container after a reboot at the same point in time it was checkpointed.

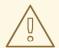

### **WARNING**

The kernel does not support pre-copy checkpointing on AArch64.

# 22.1. CREATING AND RESTORING A CONTAINER CHECKPOINT LOCALLY

This example is based on a Python based web server which returns a single integer which is incremented after each request.

## **Prerequisites**

• The **container-tools** meta-package is installed.

#### **Procedure**

1. Create a Python based server:

```
# cat counter.py
#!/usr/bin/python3

import http.server

counter = 0

class handler(http.server.BaseHTTPRequestHandler):
    def do_GET(s):
        global counter
        s.send_response(200)
        s.send_header('Content-type', 'text/html')
        s.end_headers()
        s.wfile.write(b'%d\n' % counter)
        counter += 1

server = http.server.HTTPServer((", 8088), handler)
        server.serve_forever()
```

2. Create a container with the following definition:

# cat Containerfile

FROM registry.access.redhat.com/ubi9/ubi

COPY counter.py /home/counter.py

RUN useradd -ms /bin/bash counter

RUN dnf -y install python3 && chmod 755 /home/counter.py

USER counter

ENTRYPOINT /home/counter.py

The container is based on the Universal Base Image (UBI 8) and uses a Python based server.

3. Build the container:

# podman build . --tag counter

Files **counter.py** and **Containerfile** are the input for the container build process ( **podman build**). The built image is stored locally and tagged with the tag **counter**.

4. Start the container as root:

# podman run --name criu-test --detach counter

5. To list all running containers, enter:

# podman ps

CONTAINER ID IMAGE COMMAND CREATED STATUS PORTS NAMES e4f82fd84d48 localhost/counter:latest 5 seconds ago Up 4 seconds ago criu-test

6. Display IP address of the container:

# podman inspect criu-test --format "{{.NetworkSettings.IPAddress}}" 10.88.0.247

7. Send requests to the container:

# curl 10.88.0.247:8088 0 # curl 10.88.0.247:8088 1

8. Create a checkpoint for the container:

# podman container checkpoint criu-test

- 9. Reboot the system.
- 10. Restore the container:

# podman container restore --keep criu-test

11. Send requests to the container:

```
# curl 10.88.0.247:8080
2
# curl 10.88.0.247:8080
3
# curl 10.88.0.247:8080
4
```

The result now does not start at **0** again, but continues at the previous value.

This way you can easily save the complete container state through a reboot.

#### Additional resources

Podman checkpoint

# 22.2. REDUCING STARTUP TIME USING CONTAINER RESTORE

You can use container migration to reduce startup time of containers which require a certain time to initialize. Using a checkpoint, you can restore the container multiple times on the same host or on different hosts. This example is based on the container from the Creating and restoring a container checkpoint locally.

## **Prerequisites**

• The **container-tools** meta-package is installed.

## **Procedure**

1. Create a checkpoint of the container, and export the checkpoint image to a tar.gz file:

```
# podman container checkpoint criu-test --export /tmp/chkpt.tar.gz
```

2. Restore the container from the tar.gz file:

```
# podman container restore --import /tmp/chkpt.tar.gz --name counter1 # podman container restore --import /tmp/chkpt.tar.gz --name counter2 # podman container restore --import /tmp/chkpt.tar.gz --name counter3
```

The **--name** (**-n**) option specifies a new name for containers restored from the exported checkpoint.

3. Display ID and name of each container:

```
# podman ps -a --format "{{.ID}} {{.Names}}" a8b2e50d463c counter3 faabc5c27362 counter2 2ce648af11e5 counter1
```

4. Display IP address of each container:

```
# podman inspect counter1 --format "{{.NetworkSettings.IPAddress}}"
10.88.0.248
```

```
# podman inspect counter2 --format "{{.NetworkSettings.IPAddress}}"
10.88.0.249
```

# podman inspect counter3 --format "{{.NetworkSettings.IPAddress}}"
10.88.0.250

5. Send requests to each container:

```
# curl 10.88.0.248:8080
4
# curl 10.88.0.249:8080
4
# curl 10.88.0.250:8080
4
```

Note, that the result is **4** in all cases, because you are working with different containers restored from the same checkpoint.

Using this approach, you can quickly start up stateful replicas of the initially checkpointed container.

### Additional resources

Container migration with Podman on RHEL

# 22.3. MIGRATING CONTAINERS AMONG SYSTEMS

You can migrate the running containers from one system to another, without losing the state of the applications running in the container. This example is based on the container from the Creating and restoring a container checkpoint locally section tagged with **counter**.

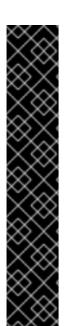

# **IMPORTANT**

Migrating containers among systems with the **podman container checkpoint** and **podman container restore** commands is supported only when the configurations of the systems match completely, as shown below:

- Podman version
- OCI runtime (runc/crun)
- Network stack (CNI/Netavark)
- Cgroups version
- kernel version
- CPU features

You can migrate to a CPU with more features, but not to a CPU which does not have a certain feature that you are using. The low-level tool doing the checkpointing (CRIU) has the possibility to check for CPU feature compatibility: https://criu.org/Cpuinfo.

# **Prerequisites**

• The **container-tools** meta-package is installed.

- The following steps are not necessary if the container is pushed to a registry as Podman will automatically download the container from a registry if it is not available locally. This example does not use a registry, you have to export previously built and tagged container (see Creating and restoring a container checkpoint locally).
  - Export previously built container:
    - # podman save --output counter.tar counter
  - Copy exported container image to the destination system (*other\_host*):
    - # scp counter.tar other\_host:
  - Import exported container on the destination system:
    - # ssh other\_host podman load --input counter.tar

Now the destination system of this container migration has the same container image stored in its local container storage.

### Procedure

- 1. Start the container as root:
  - # podman run --name criu-test --detach counter
- 2. Display IP address of the container:
  - # podman inspect criu-test --format "{{.NetworkSettings.IPAddress}}" 10.88.0.247
- 3. Send requests to the container:

```
# curl 10.88.0.247:8080
0
# curl 10.88.0.247:8080
1
```

- 4. Create a checkpoint of the container, and export the checkpoint image to a tar.gz file:
  - # podman container checkpoint criu-test --export /tmp/chkpt.tar.gz
- 5. Copy the checkpoint archive to the destination host:
  - # scp /tmp/chkpt.tar.gz *other\_host*:/tmp/
- 6. Restore the checkpoint on the destination host (other\_host):
  - # podman container restore --import /tmp/chkpt.tar.gz
- 7. Send a request to the container on the destination host (other\_host):

# \*curl 10.88.0.247:8080\* 2

As a result, the stateful container has been migrated from one system to another without losing its state.

# Additional resources

• Container migration with Podman on RHEL

# CHAPTER 23. USING TOOLBX FOR DEVELOPMENT AND TROUBLESHOOTING

Installing software on a system presents certain risks: it can change a system's behavior, and can leave unwanted files and directories behind after they are no longer needed. You can prevent these risks by installing your favorite development and debugging tools, editors, and software development kits (SDKs) into the Toolbx fully mutable container without affecting the base operating system. You can perform changes on the host system with commands such as **less**, **lsof**, **rsync**, **ssh**, **sudo**, and **unzip**.

The Toolbx utility performs the following actions:

- 1. Pulling the registry.access.redhat.com/ubi9/toolbox:latest image to your local system
- 2. Starting up a container from the image
- 3. Running a shell inside the container from which you can access the host system

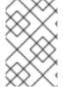

### **NOTE**

Toolbx can run a root container or a rootless container, depending on the rights of the user who creates the Toolbx container. Utilities that would require root rights on the host system also should be run in root containers.

The default container name is **rhel-toolbox**.

# 23.1. STARTING A TOOLBX CONTAINER

You can create a Toolbx container by using the **toolbox create** command. You can then enter the container with the **toolbox enter** command.

## Procedure

- 1. Create a Toolbx container:
  - As a rootless user:

\$ toolbox create <mytoolbox>

• As a root user:

\$ sudo toolbox create <mytoolbox>
Created container: <mytoolbox>
Enter with: toolbox enter

Verify that you pulled the correct image:

[user@toolbox ~]\$ toolbox list

IMAGE ID IMAGE NAME CREATED

fe0ae375f149 registry.access.redhat.com/ubi{ProductVersion}/toolbox 5 weeks ago

CONTAINER ID CONTAINER NAME CREATED STATUS IMAGE NAME 5245b924c2cb < mytoolbox> 7 minutes ago created registry.access.redhat.com/ubi{ProductVersion}/toolbox:8.9-6

2. Enter the Toolbx container:

[user@toolbox ~]\$ toolbox enter <mytoolbox>

#### Verification

• Enter a command inside the **<mytoolbox>** container and display the name of the container and the image:

```
■ [user@toolbox ~]$ cat /run/.containerenv
engine="podman-4.8.2"
name="<mytoolbox>"
id="5245b924c2cb..."
image="registry.access.redhat.com/ubi{ProductVersion}/toolbox"
imageid="fe0ae375f14919cbc0596142e3aff22a70973a36e5a165c75a86ea7ec5d8d65c"
```

# 23.2. USING TOOLBX FOR DEVELOPMENT

You can use a Toolbx container as a rootless user for installation of development tools, such as editors, compilers, and software development kits (SDKs). After installation, you can continue using those tools as a rootless user.

## **Prerequisites**

• The Toolbx container is created and is running. You entered the Toolbx container. You do not need to create the Toolbx container with root privileges. See Starting the Toolbox container.

# **Procedure**

- Install the tools of your choice, for example, the Emacs text editor, GCC compiler and GNU Debugger (GDB):
  - ●[user@toolbox ~]\$ sudo dnf install emacs gcc gdb

## Verification

- Verify that the tools are installed:
  - [user@toolbox ~]\$ dnf repoquery --info --installed <package\_name>

# 23.3. USING TOOLBX FOR TROUBLESHOOTING A HOST SYSTEM

You can use a Toolbx container with root privileges to find the root cause of various problems with the host system by using tools such as **systemd**, **journalctl**, and **nmap**, without installing them on the host system. Inside the Toolbx container you can, for example, perform the following actions.

# **Prerequisites**

• The Toolbx container is created and is running. You entered the Toolbx container. You need to create the Toolbx container with root privileges. See Starting the Toolbox container.

#### **Procedure**

- 1. Install the **systemd** suite to be able to run the **journalctl** command:
  - ●[root@toolbox ~]# dnf install systemd
- 2. Display log messages for all processes running on the host:
  - ●[root@toolbox ~]# j journalctl --boot -0

    Jan 02 09:06:48 user-thinkpadp1gen4i.brq.csb kernel: microcode: updated ear>
    Jan 02 09:06:48 user-thinkpadp1gen4i.brq.csb kernel: Linux version 6.6.8-10>
    Jan 02 09:06:48 user-thinkpadp1gen4i.brq.csb kernel: Command line: BOOT\_IMA>
    Jan 02 09:06:48 user-thinkpadp1gen4i.brq.csb kernel: x86/split lock detecti>
    Jan 02 09:06:48 user-thinkpadp1gen4i.brq.csb kernel: BIOS-provided physical>
- 3. Display log messages for the kernel:
  - ●[root@toolbox ~]# journalctl --boot -0 --dmesg

    Jan 02 09:06:48 user-thinkpadp1gen4i.brq.csb kernel: microcode: updated ear>
    Jan 02 09:06:48 user-thinkpadp1gen4i.brq.csb kernel: Linux version 6.6.8-10>
    Jan 02 09:06:48 user-thinkpadp1gen4i.brq.csb kernel: Command line: BOOT\_IMA>
    Jan 02 09:06:48 user-thinkpadp1gen4i.brq.csb kernel: x86/split lock detecti>
    Jan 02 09:06:48 user-thinkpadp1gen4i.brq.csb kernel: BIOS-provided physical>
    Jan 02 09:06:48 user-thinkpadp1gen4i.brq.csb kernel: BIOS-e820: [mem 0x0000>
- 4. Install the **nmap** network scanning tool:
  - ●[root@toolbox ~]# dnf install nmap
- 5. Scan IP addresses and ports in a network:
  - ●[root@toolbox ~]# nmap -sS scanme.nmap.org
    Starting Nmap 7.93 (https://nmap.org) at 2024-01-02 10:39 CET
    Stats: 0:01:01 elapsed; 0 hosts completed (0 up), 256 undergoing Ping Scan
    Ping Scan Timing: About 29.79% done; ETC: 10:43 (0:02:24 remaining)
    Nmap done: 256 IP addresses (0 hosts up) scanned in 206.45 seconds
  - The -sS option performs a TCP SYN scan. Most of Nmap's scan types are only available to privileged users, because they send and receive raw packets, which requires root access on UNIX systems.

# 23.4. STOPPING THE TOOLBX CONTAINER

Use the **exit** command to leave the Toolbox container and the **podman stop** commmand to stop the container.

## **Procedure**

- 1. Leave the container and return to the host:
  - [user@toolbox ~]\$ exit
- 2. Stop the toolbox container:

- [user@toolbox ~]\$ podman stop <mytoolbox>
- 3. Optional: Remove the toolbox container:
  - [user@toolbox ~]\$ toolbox rm <mytoolbox>

Alternatively, you can also use the **podman rm** command to remove the container.

# CHAPTER 24. USING PODMAN IN HPC ENVIRONMENT

You can use Podman with Open MPI (Message Passing Interface) to run containers in a High Performance Computing (HPC) environment.

# 24.1. USING PODMAN WITH MPI

The example is based on the ring.c program taken from Open MPI. In this example, a value is passed around by all processes in a ring-like fashion. Each time the message passes rank 0, the value is decremented. When each process receives the 0 message, it passes it on to the next process and then quits. By passing the 0 first, every process gets the 0 message and can quit normally.

# **Prerequisites**

• The **container-tools** meta-package is installed.

#### **Procedure**

- 1. Install Open MPI:
  - # dnf install openmpi
- 2. To activate the environment modules, type:
  - \$./etc/profile.d/modules.sh
- 3. Load the **mpi/openmpi-x86\_64** module:
  - \$ module load mpi/openmpi-x86\_64

Optionally, to automatically load mpi/openmpi-x86\_64 module, add this line to the .bashrc file:

- \$ echo "module load mpi/openmpi-x86\_64" >> .bashrc
- 4. To combine **mpirun** and **podman**, create a container with the following definition:

# \$ cat Containerfile

FROM registry.access.redhat.com/ubi9/ubi

RUN dnf -y install openmpi-devel wget && \ dnf clean all

RUN wget https://raw.githubusercontent.com/open-mpi/ompi/master/test/simple/ring.c && \ /usr/lib64/openmpi/bin/mpicc ring.c -o /home/ring && \ rm -f ring.c

- 5. Build the container:
  - \$ podman build --tag=mpi-ring .
- 6. Start the container. On a system with 4 CPUs this command starts 4 containers:

```
$ mpirun \
 --mca orte tmpdir base /tmp/podman-mpirun \
 podman run --env-host \
  -v /tmp/podman-mpirun:/tmp/podman-mpirun \
  --userns=keep-id \
  --net=host --pid=host --ipc=host \
  mpi-ring /home/ring
Rank 2 has cleared MPI Init
Rank 2 has completed ring
Rank 2 has completed MPI Barrier
Rank 3 has cleared MPI Init
Rank 3 has completed ring
Rank 3 has completed MPI Barrier
Rank 1 has cleared MPI Init
Rank 1 has completed ring
Rank 1 has completed MPI_Barrier
Rank 0 has cleared MPI Init
Rank 0 has completed ring
Rank 0 has completed MPI Barrier
```

As a result, **mpirun** starts up 4 Podman containers and each container is running one instance of the **ring** binary. All 4 processes are communicating over MPI with each other.

## Additional resources

Podman in HPC environments

# 24.2. THE MPIRUN OPTIONS

The following **mpirun** options are used to start the container:

• --mca orte\_tmpdir\_base /tmp/podman-mpirun line tells Open MPI to create all its temporary files in /tmp/podman-mpirun and not in /tmp. If using more than one node this directory will be named differently on other nodes. This requires mounting the complete /tmp directory into the container which is more complicated.

The **mpirun** command specifies the command to start, the **podman** command. The following **podman** options are used to start the container:

- run command runs a container.
- --env-host option copies all environment variables from the host into the container.
- **-v** /**tmp/podman-mpirun:/tmp/podman-mpirun** line tells Podman to mount the directory where Open MPI creates its temporary directories and files to be available in the container.
- --userns=keep-id line ensures the user ID mapping inside and outside the container.
- --net=host --pid=host --ipc=host line sets the same network, PID and IPC namespaces.
- **mpi-ring** is the name of the container.
- /home/ring is the MPI program in the container.

## Additional resources

• Podman in HPC environments

# **CHAPTER 25. RUNNING SPECIAL CONTAINER IMAGES**

You can run some special types of container images. Some container images have built-in labels called *runlabels* that enable you to run those containers with preset options and arguments. The **podman container runlabel <label>** command, you can execute the command defined in the **<label>** for the container image. Supported labels are **install**, **run** and **uninstall**.

# 25.1. OPENING PRIVILEGES TO THE HOST

There are several differences between privileged and non-privileged containers. For example, the toolbox container is a privileged container. Here are examples of privileges that may or may not be open to the host from a container:

- Privileges: A privileged container disables the security features that isolate the container from
  the host. You can run a privileged container using the podman run --privileged
   <image\_name> command. You can, for example, delete files and directories mounted from the
  host that are owned by the root user.
- Process tables: You can use the podman run --privileged --pid=host <image\_name> command to use the host PID namespace for the container. Then you can use the ps -e command within a privileged container to list all processes running on the host. You can pass a process ID from the host to commands that run in the privileged container (for example, kill <PID>).
- Network interfaces: By default, a container has only one external network interface and one loopback network interface. You can use the podman run --net=host <image\_name> command to access host network interfaces directly from within the container.
- Inter-process communications: The IPC facility on the host is accessible from within the privileged container. You can run commands such as **ipcs** to see information about active message gueues, shared memory segments, and semaphore sets on the host.

# 25.2. CONTAINER IMAGES WITH RUNLABELS

Some Red Hat images include labels that provide pre-set command lines for working with those images. Using the **podman container runlabel <label>** command, you can use the **podman** command to execute the command defined in the **<label>** for the image.

Existing runlabels include:

- **install**: Sets up the host system before executing the image. Typically, this results in creating files and directories on the host that the container can access when it is run later.
- run: Identifies podman command line options to use when running the container. Typically, the
  options will open privileges on the host and mount the host content the container needs to
  remain permanently on the host.
- uninstall: Cleans up the host system after you finish running the container.

# 25.3. RUNNING RSYSLOG WITH RUNLABELS

The **rhel9/rsyslog** container image is made to run a containerized version of the **rsyslogd** daemon. The **rsyslog** image contains the following runlabels: **install**, **run** and **uninstall**. The following procedure steps you through installing, running, and uninstalling the **rsyslog** image:

# **Prerequisites**

• The **container-tools** meta-package is installed.

### Procedure

1. Pull the **rsyslog** image:

# podman pull registry.redhat.io/rhel9/rsyslog

2. Display the **install** runlabel for **rsyslog**:

# podman container runlabel install --display rhel9/rsyslog command: podman run --rm --privileged -v /:/host -e HOST=/host -e IMAGE=registry.redhat.io/rhel9/rsyslog:latest -e NAME=rsyslog registry.redhat.io/rhel9/rsyslog:latest /bin/install.sh

This shows that the command will open privileges to the host, mount the host root filesystem on /host in the container, and run an install.sh script.

3. Run the **install** runlabel for **rsyslog**:

# # podman container runlabel install rhel9/rsyslog

command: podman run --rm --privileged -v /:/host -e HOST=/host -e IMAGE=registry.redhat.io/rhel9/rsyslog:latest -e NAME=rsyslog registry.redhat.io/rhel9/rsyslog:latest /bin/install.sh Creating directory at /host//etc/pki/rsyslog Creating directory at /host//etc/rsyslog.d Installing file at /host//etc/rsyslog.conf Installing file at /host//etc/sysconfig/rsyslog Installing file at /host//etc/logrotate.d/syslog

This creates files on the host system that the **rsyslog** image will use later.

4. Display the **run** runlabel for **rsyslog**:

# # podman container runlabel run --display rhel9/rsyslog

command: podman run -d --privileged --name rsyslog --net=host --pid=host -v /etc/pki/rsyslog:/etc/pki/rsyslog -v /etc/rsyslog.conf:/etc/rsyslog.conf -v /etc/sysconfig/rsyslog:/etc/sysconfig/rsyslog -v /etc/rsyslog.d:/etc/rsyslog.d -v /var/log:/var/log -v /var/lib/rsyslog:/var/lib/rsyslog -v /run:/run -v /etc/machine-id:/etc/machine-id -v /etc/localtime:/etc/localtime -e IMAGE=registry.redhat.io/rhel9/rsyslog:latest -e NAME=rsyslog --restart=always registry.redhat.io/rhel9/rsyslog:latest /bin/rsyslog.sh

This shows that the command opens privileges to the host and mount specific files and directories from the host inside the container, when it launches the **rsyslog** container to run the **rsyslogd** daemon.

5. Execute the **run** runlabel for **rsyslog**:

## # podman container runlabel run rhel9/rsyslog

command: podman run -d --privileged --name rsyslog --net=host --pid=host -v /etc/pki/rsyslog:/etc/pki/rsyslog -v /etc/rsyslog.conf:/etc/rsyslog.conf -v /etc/sysconfig/rsyslog:/etc/sysconfig/rsyslog -v /etc/rsyslog.d:/etc/rsyslog.d -v /var/log:/var/log -v /var/lib/rsyslog:/var/lib/rsyslog -v /run:/run -v /etc/machine-id:/etc/machine-id -v

/etc/localtime:/etc/localtime -e IMAGE=registry.redhat.io/rhel9/rsyslog:latest -e NAME=rsyslog --restart=always registry.redhat.io/rhel9/rsyslog:latest /bin/rsyslog.sh 28a0d719ff179adcea81eb63cc90fcd09f1755d5edb121399068a4ea59bd0f53

The **rsyslog** container opens privileges, mounts what it needs from the host, and runs the **rsyslogd** daemon in the background (**-d**). The **rsyslogd** daemon begins gathering log messages and directing messages to files in the /var/log directory.

6. Display the uninstall runlabel for rsyslog:

# podman container runlabel uninstall --display rhel9/rsyslog command: podman run --rm --privileged -v /:/host -e HOST=/host -e IMAGE=registry.redhat.io/rhel9/rsyslog:latest -e NAME=rsyslog registry.redhat.io/rhel9/rsyslog:latest /bin/uninstall.sh

7. Run the **uninstall** runlabel for **rsyslog**:

# podman container runlabel uninstall rhel9/rsyslog command: podman run --rm --privileged -v /:/host -e HOST=/host -e IMAGE=registry.redhat.io/rhel9/rsyslog:latest -e NAME=rsyslog registry.redhat.io/rhel9/rsyslog:latest /bin/uninstall.sh

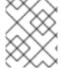

### NOTE

In this case, the **uninstall.sh** script just removes the /etc/logrotate.d/syslog file. It does not clean up the configuration files.

# CHAPTER 26. USING THE CONTAINER-TOOLS API

The new REST based Podman 2.0 API replaces the old remote API for Podman that used the varlink library. The new API works in both a rootful and a rootless environment.

The Podman v2.0 RESTful API consists of the Libpod API providing support for Podman, and Docker-compatible API. With this new REST API, you can call Podman from platforms such as cURL, Postman, Google's Advanced REST client, and many others.

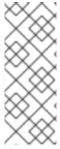

## **NOTE**

As the podman service supports socket activation, unless connections on the socket are active, podman service will not run. Hence, to enable socket activation functionality, you need to manually start the **podman.socket** service. When a connection becomes active on the socket, it starts the podman service and runs the requested API action. Once the action is completed, the podman process ends, and the podman service returns to an inactive state.

# 26.1. ENABLING THE PODMAN API USING SYSTEMD IN ROOT MODE

You can do the following:

- 1. Use **systemd** to activate the Podman API socket.
- 2. Use a Podman client to perform basic commands.

# Prerequisities

- The **podman-remote** package is installed.
  - # dnf install podman-remote

### **Procedure**

- 1. Start the service immediately:
  - # systemctl enable --now podman.socket
- 2. To enable the link to var/lib/docker.sock using the docker-podman package:
  - # dnf install podman-docker

## Verification steps

- 1. Display system information of Podman:
  - # podman-remote info
- 2. Verify the link:

# Is -al /var/run/docker.sock

lrwxrwxrwx. 1 root root 23 Nov 4 10:19 /var/run/docker.sock -> /run/podman/podman.sock

### Additional resources

- Podman v2.0 RESTful API
- A First Look At Podman 2.0 API
- Sneak peek: Podman's new REST API

# 26.2. ENABLING THE PODMAN API USING SYSTEMD IN ROOTLESS MODE

You can use **systemd** to activate the Podman API socket and podman API service.

# **Prerequisites**

• The **podman-remote** package is installed.

# dnf install podman-remote

### **Procedure**

1. Enable and start the service immediately:

\$ systemctl --user enable --now podman.socket

2. Optional: To enable programs using Docker to interact with the rootless Podman socket:

\$ export DOCKER\_HOST=unix:///run/user/<uid>/podman//podman.sock

# Verification steps

1. Check the status of the socket:

# \$ systemctl --user status podman.socket

• podman.socket - Podman API Socket

Loaded: loaded (/usr/lib/systemd/user/podman.socket; enabled; vendor preset: enabled)

Active: active (listening) since Mon 2021-08-23 10:37:25 CEST; 9min ago

Docs: man:podman-system-service(1)

Listen: /run/user/1000/podman/podman.sock (Stream)

CGroup: /user.slice/user-1000.slice/user@1000.service/podman.socket

The **podman.socket** is active and is listening at /run/user/<uid>/podman.podman.sock, where <uid> is the user's ID.

2. Display system information of Podman:

\$ podman-remote info

## Additional resources

- Podman v2.0 RESTful API
- A First Look At Podman 2.0 API

- Sneak peek: Podman's new REST API
- Exploring Podman RESTful API using Python and Bash

# 26.3. RUNNING THE PODMAN API MANUALLY

You can run the Podman API. This is useful for debugging API calls, especially when using the Docker compatibility layer.

# **Prerequisities**

• The **podman-remote** package is installed.

# dnf install podman-remote

### **Procedure**

1. Run the service for the REST API:

# podman system service -t 0 --log-level=debug

- The value of 0 means no timeout. The default endpoint for a rootful service is **unix:/run/podman/podman.sock**.
- The --log-level <level> option sets the logging level. The standard logging levels are debug, info, warn, error, fatal, and panic.
- 2. In another terminal, display system information of Podman. The **podman-remote** command, unlike the regular **podman** command, communicates through the Podman socket:

# # podman-remote info

3. To troubleshoot the Podman API and display request and responses, use the **curl** comman. To get the information about the Podman installation on the Linux server in JSON format:

```
# curl -s --unix-socket /run/podman/podman.sock http://d/v1.0.0/libpod/info | jq
  {
 "host": {
  "arch": "amd64",
  "buildahVersion": "1.15.0",
  "cgroupVersion": "v1",
  "conmon": {
   "package": "conmon-2.0.18-1.module+el8.3.0+7084+c16098dd.x86 64",
   "path": "/usr/bin/conmon",
   "version": "conmon version 2.0.18, commit:
7fd3f71a218f8d3a7202e464252aeb1e942d17eb"
  },
 "version": {
  "APIVersion": 1,
  "Version": "2.0.0",
  "GoVersion": "go1.14.2",
  "GitCommit": "",
  "BuiltTime": "Thu Jan 1 01:00:00 1970",
```

```
"Built": 0,
"OsArch": "linux/amd64"
}
}
```

A jq utility is a command-line JSON processor.

4. Pull the registry.access.redhat.com/ubi8/ubi container image:

```
# curl -XPOST --unix-socket /run/podman/podman.sock -v
'http://d/v1.0.0/images/create?fromlmage=registry.access.redhat.com%2Fubi8%2Fubi'
* Trying /run/podman/podman.sock...
* Connected to d (/run/podman/podman.sock) port 80 (#0)
> POST /v1.0.0/images/create?fromImage=registry.access.redhat.com%2Fubi8%2Fubi
HTTP/1.1
> Host: d
> User-Agent: curl/7.61.1
> Accept: /
< HTTP/1.1 200 OK
< Content-Type: application/json
< Date: Tue, 20 Oct 2020 13:58:37 GMT
< Content-Length: 231
{"status":"pulling image () from registry.access.redhat.com/ubi8/ubi:latest,
registry.redhat.io/ubi8/ubi:latest","error":"","progress":"","progressDetail":
{},"id":"ecbc6f53bba0d1923ca9e92b3f747da8353a070fccbae93625bd8b47dbee772e"}
* Connection #0 to host d left intact
```

5. Display the pulled image:

```
# curl --unix-socket /run/podman/podman.sock -v 'http://d/v1.0.0/libpod/images/json' |
Trying /run/podman/podman.sock...
 % Total % Received % Xferd Average Speed Time Time Current
                   Dload Upload Total Spent Left Speed
                         0
                              0 --:--:- 0* Connected to d
(/run/podman/podman.sock) port 80 (0) > GET /v1.0.0/libpod/images/json HTTP/1.1 > Host: d
> User-Agent: curl/7.61.1 > Accept: / > < HTTP/1.1 200 OK < Content-Type: application/json
< Date: Tue, 20 Oct 2020 13:59:55 GMT < Transfer-Encoding: chunked < { [12498 bytes]
data] 100 12485 0 12485 0 0 2032k 0 --:--: -- -2438k * Connection #0 to host d
left intact [ { "ld":
"ecbc6f53bba0d1923ca9e92b3f747da8353a070fccbae93625bd8b47dbee772e".
"RepoTags": [ "registry.access.redhat.com/ubi8/ubi:latest", "registry.redhat.io/ubi8/ubi:latest"
], "Created": "2020-09-01T19:44:12.470032Z", "Size": 210838671, "Labels": { "architecture":
"x86_64", "build-date": "2020-09-01T19:43:46.041620", "com.redhat.build-host": "cpt-
1008.osbs.prod.upshift.rdu2.redhat.com", ... "maintainer": "Red Hat, Inc.", "name": "ubi8", ...
"summary": "Provides the latest release of Red Hat Universal Base Image 8.", "url":
"https://access.redhat.com/containers//registry.access.redhat.com/ubi8/images/8.2-347",
  },
  "Names": [
   "registry.access.redhat.com/ubi8/ubi:latest",
   "registry.redhat.io/ubi8/ubi:latest"
  ],
```

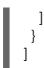

# Additional resources

- Podman v2.0 RESTful API
- Sneak peek: Podman's new REST API
- Exploring Podman RESTful API using Python and Bash
- podman-system-service man page